71575800 gültig ab Version V 1.01.00 (Gerätesoftware)

# Betriebsanleitung **CNGmass** Modbus RS485

Coriolis-Durchflussmessgerät Für CNG-Betankung (Compressed Natural Gas)

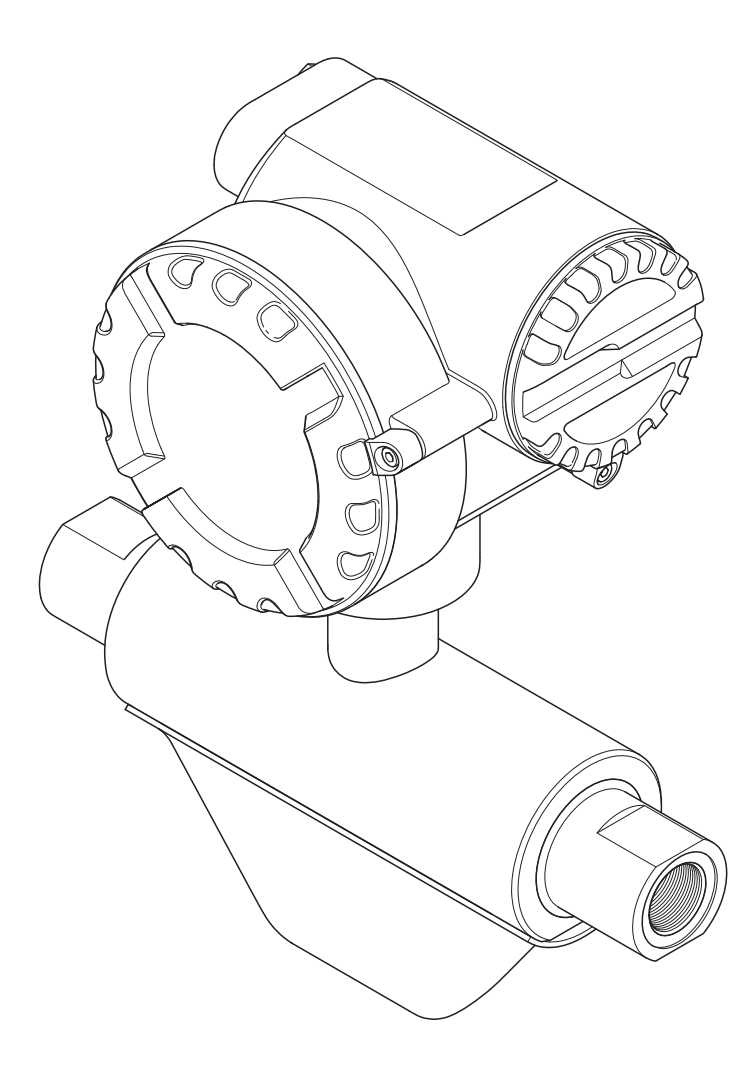

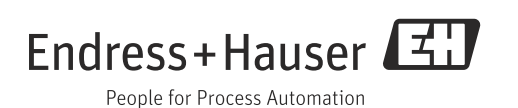

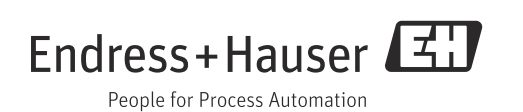

# Inhaltsverzeichnis

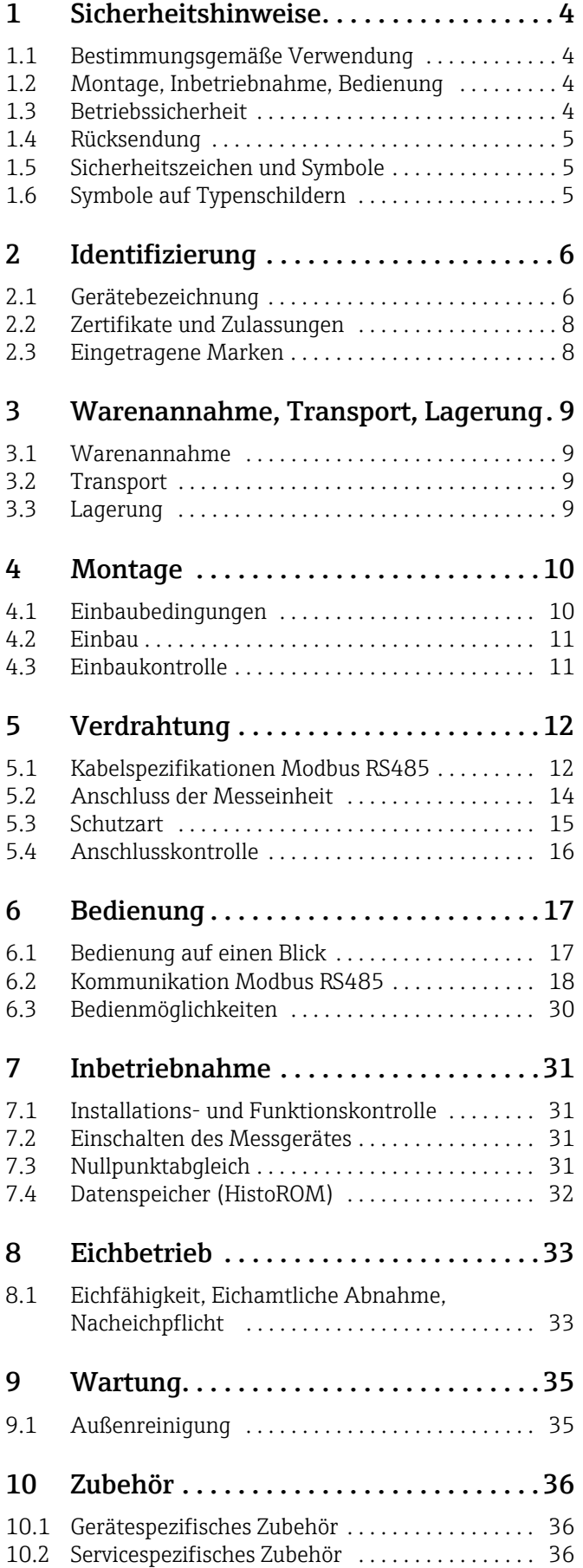

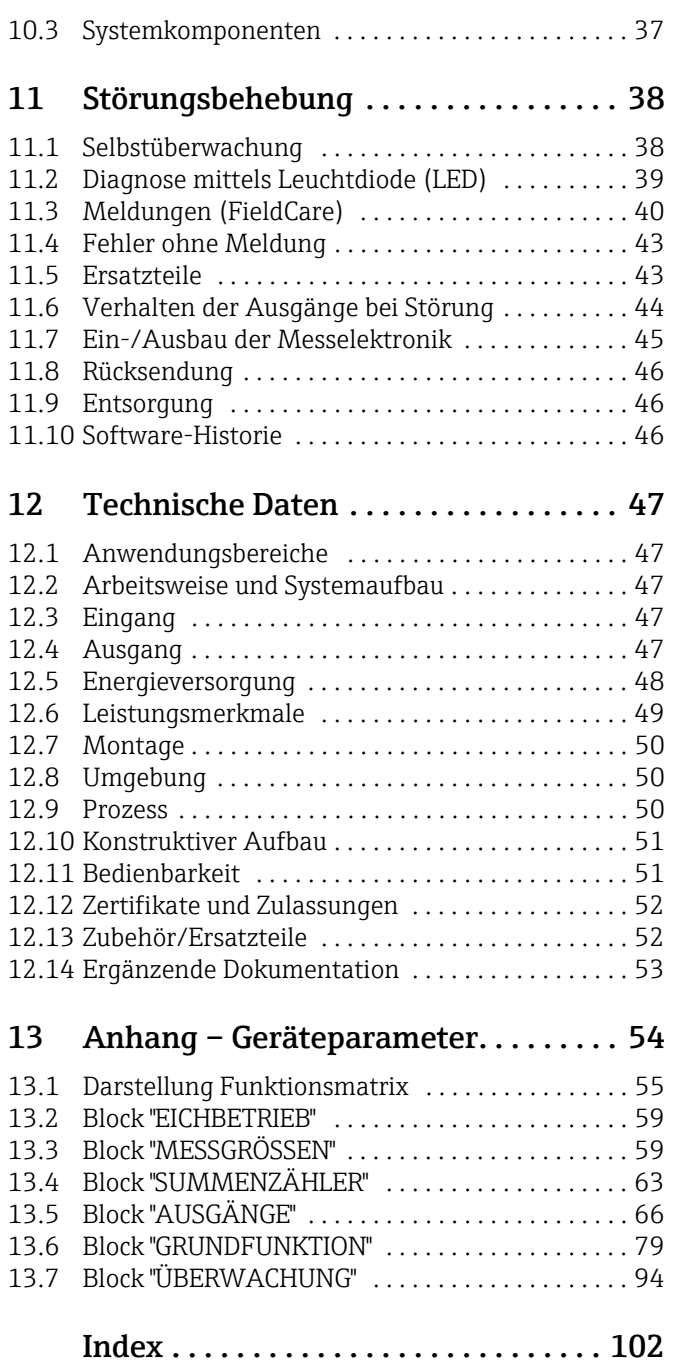

# <span id="page-3-0"></span>1 Sicherheitshinweise

## <span id="page-3-1"></span>1.1 Bestimmungsgemäße Verwendung

Das in dieser Betriebsanleitung beschriebene Messgerät darf nur für die Masse- oder Volumenflussmessung von CNG (Compressed Natural Gas) verwendet werden. Bei unsachgemäßem oder nicht bestimmungsgemäßem Gebrauch kann die Betriebssicherheit aufgehoben werden. Der Hersteller haftet für dabei entstehende Schäden nicht.

# <span id="page-3-2"></span>1.2 Montage, Inbetriebnahme, Bedienung

Folgende Punkte sind zu beachten:

- Montage, elektrische Installation, Inbetriebnahme und Wartung des Gerätes dürfen nur durch ausgebildetes Fachpersonal erfolgen, das vom Anlagenbetreiber dazu autorisiert wurde. Das Fachpersonal muss diese Betriebsanleitung gelesen und verstanden haben und deren Anweisungen befolgen.
- Das Gerät darf nur durch Personal bedient werden, das vom Anlagenbetreiber autorisiert und eingewiesen wurde. Die Anweisungen in dieser Betriebsanleitung sind unbedingt zu befolgen.
- Beim CNGmass handelt es sich um ein Gerät zur Messung von unter hohem Druck stehendem Gas, dabei kommt der fachmännischen Auslegung der Anlage sowie der ordnungsgemäßen Installation aller drucktragenden Teile eine erhebliche Bedeutung für den dauerhaft sicheren Betrieb zu.
- Bei speziellen Messtoffen, inkl. Medien für die Reinigung, ist Endress+Hauser gerne behilflich die Korrosionsbeständigkeit messstoffberührender Materialien abzuklären. Kleine Veränderungen der Temperatur, Konzentration oder Grad der Verunreinigung im Prozess können jedoch Unterschiede in der Korrosionsbeständigkeit nach sich ziehen. Daher übernimmt Endress+Hauser keine Garantie oder Haftung hinsichtlich Korrosionsbeständigkeit messstoffberührender Materialien in einer bestimmten Applikation. Für die Auswahl geeigneter messstoffberührender Materialien im Prozess ist der Anwender verantwortlich.
- Der Installateur hat dafür Sorge zu tragen, dass das Messsystem gemäß den elektrischen Anschlussplänen korrekt angeschlossen ist.
- Der Anwender muss einen externen Schalter zur Unterbrechung der Energieversorgung im Gefahrenfall anbringen. Dieser muss dem Gerät bzw. Anlagenteil, in dem das Gerät sich befindet, eindeutig zuordenbar sein.
- Beachten Sie grundsätzlich die in Ihrem Land geltenden Vorschriften bezüglich der Wartung und des Reparierens von elektrischen Geräten.

# <span id="page-3-3"></span>1.3 Betriebssicherheit

Folgende Punkte sind zu beachten:

- Messsystemen, die im explosionsgefährdeten Bereich eingesetzt werden, liegt eine separate Ex-Dokumentation bei, die ein fester Bestandteil dieser Betriebsanleitung ist. Die darin aufgeführten Installationsvorschriften und Anschlusswerte müssen ebenfalls konsequent beachtet werden. Auf der Vorderseite der Ex-Zusatzdokumentation ist je nach Zulassung und Prüfstelle das entsprechende Symbol abgebildet ( $\&$  Europa,  $\langle \cdot \cdot \rangle$  USA,  $\circ$ Kanada).
- Das Gehäuse des Messaufnehmers ist mit einer Berstscheibe ausgestattet, um im Fehlerfall einen Anstieg des Druckes im Messaufnehmergehäuse zu verhindern. Solange das Klebeschild (→  $\triangleq$  [10\)](#page-9-2) unversehrt ist, ist die Berstscheibe intakt.
- Die Messeinrichtung erfüllt die allgemeinen Sicherheitsanforderungen gemäß EN 61010 und die EMV-Anforderungen gemäß IEC/EN 61326 sowie die NAMUR-Empfehlung NE 21.

• Der Hersteller behält sich vor, technische Daten ohne spezielle Ankündigung dem entwicklungstechnischen Fortschritt anzupassen. Über die Aktualität und eventuelle Erweiterungen dieser Betriebsanleitung erhalten Sie bei Ihrer Endress+Hauser Vertriebsstelle Auskunft.

## <span id="page-4-0"></span>1.4 Rücksendung

- Senden Sie keine Messgeräte zurück, wenn es Ihnen nicht mit letzter Sicherheit möglich ist, gesundheitsgefährdende Stoffe vollständig zu entfernen, z.B. in Ritzen eingedrungene oder durch Kunststoff diffundierte Stoffe.
- Kosten, die aufgrund mangelhafter Reinigung des Gerätes für eine eventuelle Entsorgung oder für Personenschäden (Verätzungen usw.) entstehen, werden dem Betreiber in Rechnung gestellt.
- Beachten Sie bitte die Maßnahmen auf  $\rightarrow \Box$  [46](#page-45-0).

## <span id="page-4-1"></span>1.5 Sicherheitszeichen und Symbole

Die Geräte sind nach dem Stand der Technik betriebssicher gebaut und geprüft und haben das Werk in sicherheitstechnisch einwandfreiem Zustand verlassen. Die Geräte berücksichtigen die einschlägigen Normen und Vorschriften nach EN 61010 "Sicherheitsbestimmungen für elektrische Mess-, Steuer-, Regel- und Laborgeräte". Wenn sie unsachgemäß oder nicht bestimmungsgemäß eingesetzt werden, können jedoch Gefahren von ihnen ausgehen. Deshalb in dieser Betriebsanleitung konsequent auf Sicherheitshinweise achten, die mit den folgenden Symbolen gekennzeichnet sind:

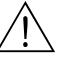

# Warnung! "Warnung" deutet auf Aktivitäten oder Vorgänge, die – wenn sie nicht ordnungsgemäß durchgeführt werden – zu Verletzungen von Personen oder zu einem Sicherheitsrisiko führen können. Arbeitsanweisungen genau beachten und mit Sorgfalt vorgehen.

#### Achtung!

"Achtung" deutet auf Aktivitäten oder Vorgänge, die – wenn sie nicht ordnungsgemäß durchgeführt werden – zu fehlerhaftem Betrieb oder zur Zerstörung des Gerätes führen können. Anleitung genau beachten.

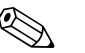

! Hinweis! "Hinweis" deutet auf Aktivitäten oder Vorgänge, die – wenn sie nicht ordnungsgemäß durchgeführt werden – einen indirekten Einfluss auf den Betrieb haben, oder eine unvorhergesehene Gerätereaktion auslösen können.

## <span id="page-4-2"></span>1.6 Symbole auf Typenschildern

Auf Typenschilder wird das folgende Symbol (entsprechende Dokumentation lesen) abgebildet:

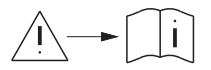

Im Falle von Geräten für den explosionsgefährdeten Bereich steht neben dem abgebildeten Symbol ein Dokumentationscode stellvertretend für eine Ex-Zusatzdokumentation, welche in jedem Fall gelesen werden muss.

# <span id="page-5-0"></span>2 Identifizierung

Folgende Möglichkeiten stehen zur Identifizierung des Messgeräts zur Verfügung: • Typenschildangaben

- Bestellcode (Order code) mit Aufschlüsselung der Gerätemerkmale auf dem Lieferschein
- Seriennummer von Typenschildern in *W@M Device Viewer* eingeben [\(www.endress.com/deviceviewer](www.endress.com/deviceviewer)): Alle Angaben zum Messgerät werden angezeigt.

Eine Übersicht zum Umfang der mitgelieferten Technischen Dokumentation bieten:

- Kapitel "[Ergänzende Dokumentation"](#page-52-0) →  [53](#page-52-0)
- Der *W@M Device Viewer*: Seriennummer vom Typenschild eingeben [\(www.endress.com/deviceviewer](www.endress.com/deviceviewer))

#### Nachbestellung

Die Nachbestellung des Messgeräts erfolgt über den Bestellcode (Order code).

Erweiterter Bestellcode:

- Gerätetyp (Produktwurzel) und Grundspezifikationen (Muss-Merkmale) werden immer aufgeführt.
- Von den optionalen Spezifikationen (Kann-Merkmale) werden nur die sicherheits- und zulassungsrelevanten Spezifikationen aufgeführt (z.B. LA). Wurden noch andere optionale Spezifikationen bestellt, werden diese gemeinsam durch das Platzhaltersymbol # dargestellt (z.B. #LA#).
- Enthalten die bestellten optionalen Spezifikationen keine sicherheits- und zulassungsrelevanten Spezifikationen, werden sie durch das Platzhaltersymbol + dargestellt (z.B. 8FF\*\*-AACCCAAD2S1+).

## <span id="page-5-1"></span>2.1 Gerätebezeichnung

Das Durchfluss-Messsystem ist ein Kompaktmessgerät.

### 2.1.1 Typenschild Messumformer

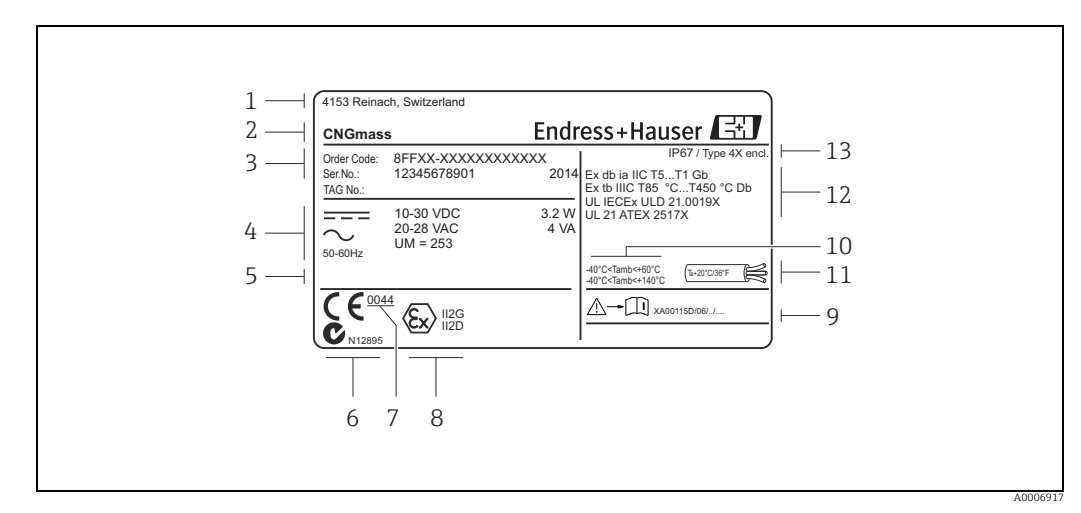

*Abb. 1: Typenschildangaben für Messumformer (Beispiel)*

- *1 Produktionsort*
- *2 Gerätetyp*
- *3 Bestellcode / Seriennummer / Herstellungsjahr: die Bedeutung der einzelnen Buchstaben und Ziffern kann den Angaben der Auftragsbestätigung entnommen werden*
- *4 Energieversorgung / Frequenz / Leistungsaufnahme*
- *5 Raum für Zusatzinformationen bei Sonderprodukten*
- *6 C-Tick Zeichen*
- *7 Benannte Stelle der QS-Überwachung*
- *8 Gerätegruppe sowie Gerätekategorie nach 2014/34/EU (ATEX)*
- *9 Zugehörige Ex-Dokumentation 10 Zulässige Umgebungstemperatur*
- *11 Kabeltemperatur*
- *12 Kennzeichnung der Zündschutzart, Explosionsgruppe, Temperaturklasse, Schutzart sowie Nummer der* 
	- *EG-Baumusterprüfbescheinigung*
- *13 Schutzart*

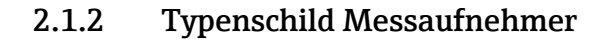

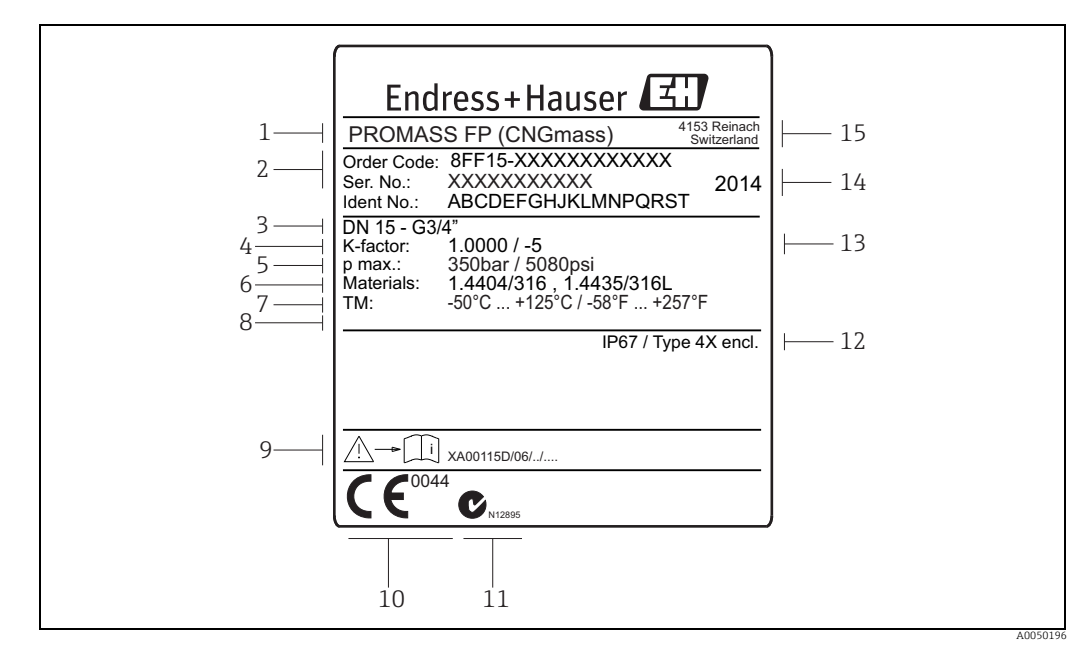

*Abb. 2: Typenschildangaben für Messaufnehmer (Beispiel)*

- *1 Messaufnehmertyp*
- *2 Bestellcode / Seriennummer: die Bedeutung der einzelnen Buchstaben und Ziffern kann den Angaben der* 
	- *Auftragsbestätigung entnommen werden*
- *3 Prozessanschluss 4 Durchflusskalibrierfaktor*
- 
- *6 Werkstoffe*
- *5 Maximaler Prozessdruck*
- *7 Prozesstemperatur-Bereich 8 Raum für Zusatzinformationen bei Sonderprodukten*
- *9 Zugehörige Ex-Dokumentation*
- *10 Benannte Stelle der QS-Überwachung*
- *11 C-Tick Zeichen*
- *12 Schutzart 13 Zusatzangabe: mit 5-Punkte-Kalibrierung*
- 
- *14 Herstellungsjahr 15 Produktionsort*

# 2.1.3 Zusatztypenschild zur Eichzulassung

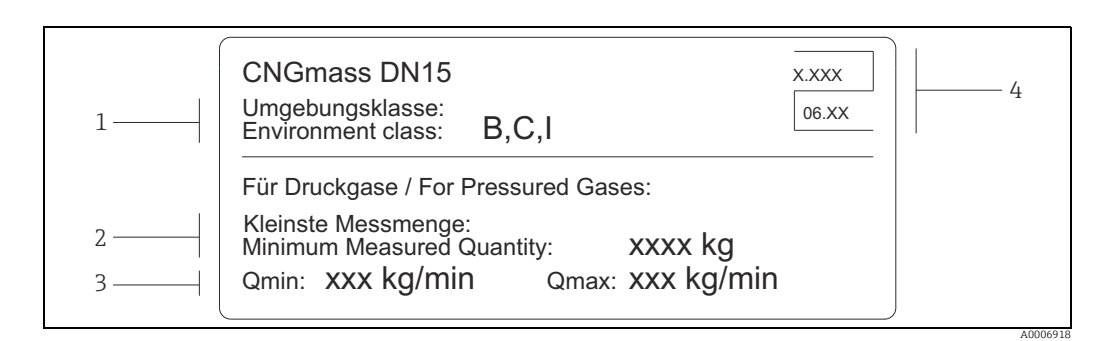

*Abb. 3: Zusatzschild für die Eichzulassung (Beispiel)*

- 
- *1 Umgebungsklassen 2 Kleinste Messmenge für Druckgase*
- 
- *3 Durchflussmessbereich Qmin bis Qmax in kg/min 4 Eichsymbol bestehend aus Nummer und Ausstellungsdatum*

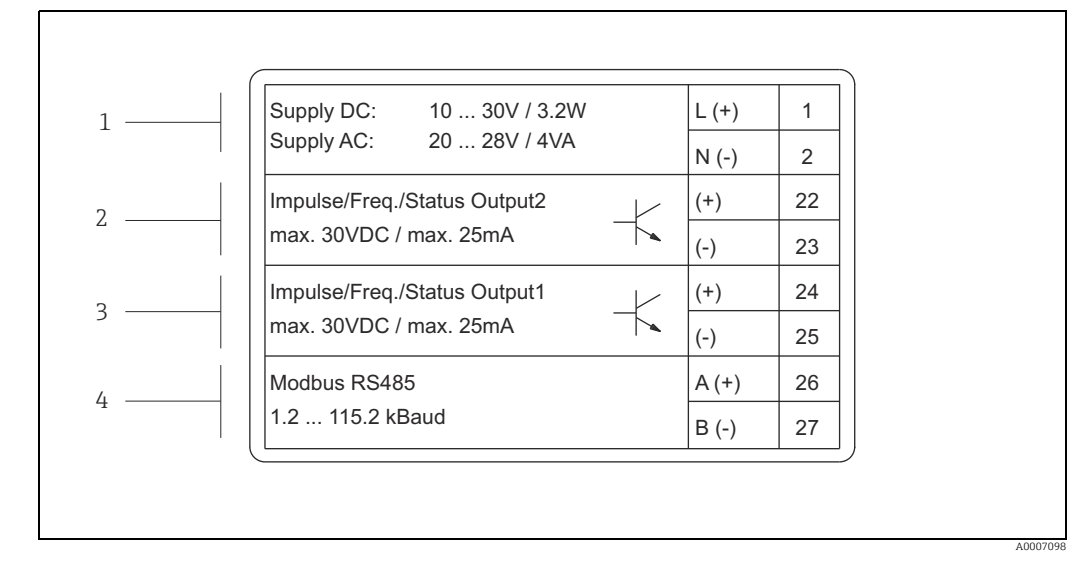

### 2.1.4 Typenschild Anschlüsse

*Abb. 4: Typenschildangaben für Anschlüsse Messumformer (Beispiel)*

- *1 Klemmenbelegung Energieversorgung*
- *2 Klemmenbelegung Impuls-/Frequenz-/Statusausgang*
- *3 Klemmenbelegung Impuls-/Frequenz-/Statusausgang*
- *4 Klemmenbelegung Modbus RS485*

# <span id="page-7-0"></span>2.2 Zertifikate und Zulassungen

Die Geräte sind nach dem Stand der Technik und guter Ingenieurspraxis betriebssicher gebaut und geprüft und haben das Werk in sicherheitstechnisch einwandfreiem Zustand verlassen.

Die Geräte berücksichtigen die einschlägigen Normen und Vorschriften nach EN 61010-1 "Sicherheitsbestimmungen für elektrische Mess-, Steuer-, Regel- und Laborgeräte" sowie die EMV-Anforderungen gemäß IEC/EN 61326. Das in dieser Betriebsanleitung beschriebene Messsystem erfüllt somit die gesetzlichen Anforderungen der EG-Richtlinien. Endress+Hauser bestätigt die erfolgreiche Prüfung des Gerätes mit der Anbringung des CE-Zeichens.

Das Messsystem ist in Übereinstimmung mit den EMV-Anforderungen der Behörde "Australian Communication and Media Authority (ACMA)".

Das Messgerät erfüllt alle Anforderungen des Modbus/TCP Konformitäts- und Integrationstests und besitzt die "Modbus/TCP Conformance Test Policy, Version 2.0". Das Messgerät hat alle durchgeführten Testprozeduren erfolgreich bestanden und ist durch das "Modbus/TCP Conformance Test Laboratory" der Universität von Michigan zertifiziert worden.

# <span id="page-7-1"></span>2.3 Eingetragene Marken

Modbus®

Eingetragene Marke der SCHNEIDER AUTOMATION, INC.

Applicator®, FieldCare®, HistoROM™, S-DAT® Eingetragene oder angemeldete Marken der Unternehmen der Endress+Hauser Gruppe

# <span id="page-8-0"></span>3 Warenannahme, Transport, Lagerung

## <span id="page-8-1"></span>3.1 Warenannahme

Folgende Punkte nach der Warenannahme kontrollieren:

- Sind Verpackung oder Inhalt beschädigt?
- Ist die gelieferte Ware vollständig und entspricht der Lieferumfang den Bestellangaben?

# <span id="page-8-2"></span>3.2 Transport

Beim Auspacken bzw. beim Transport zur Messstelle folgende Hinweise beachten: • Die Geräte sind im mitgelieferten Behältnis zu transportieren.

• Die auf die Prozessanschlüsse montierten Schutzscheiben oder -kappen verhindern mechanische Beschädigungen an den Dichtflächen sowie Verschmutzungen im Messrohr bei Transport und Lagerung. Deshalb die Schutzscheiben oder Schutzkappen erst unmittelbar vor der Montage entfernen.

# <span id="page-8-3"></span>3.3 Lagerung

Folgende Punkte beachten:

- Für Lagerung (und Transport) ist das Messgerät stoßsicher zu verpacken. Dafür bietet die Originalverpackung optimalen Schutz.
- Die zulässige Lagerungstemperatur beträgt –40…+80 °C (–40…176 °F), vorzugsweise +20 °C (+68 °F).
- Die auf die Prozessanschlüsse montierten Schutzkappen erst unmittelbar vor der Montage entfernen.
- Während der Lagerung darf das Messgerät nicht direkter Sonneneinstrahlung ausgesetzt werden, um unzulässig hohe Oberflächentemperaturen zu vermeiden.

# <span id="page-9-0"></span>4 Montage

# <span id="page-9-1"></span>4.1 Einbaubedingungen

Grundsätzlich sind keine besonderen Montagevorkehrungen wie Abstützungen o.ä. erforderlich. Externe Kräfte werden durch konstruktive Gerätemerkmale abgefangen.

## 4.1.1 Einbaumaße

Alle Abmessungen und Einbaulängen der Messaufnehmer und -umformer sind in der separaten Dokumentation "Technische Information" zu finden  $\rightarrow \blacksquare$  [53](#page-52-0).

## 4.1.2 Ein- und Auslaufstrecken

Bei der Montage muss keine Rücksicht auf turbulenzerzeugende Armaturen (Ventile, Krümmer, T-Stücke, usw.) genommen werden.

## 4.1.3 Vibrationen

Anlagenvibrationen haben dank der hohen Messrohr-Schwingfrequenz keinen Einfluss auf die Funktionstüchtigkeit des Messsystems. Spezielle Befestigungsmaßnahmen für die Messaufnehmer sind deshalb nicht erforderlich.

### 4.1.4 Durchflussgrenzen

Entsprechende Angaben  $\rightarrow \equiv$  [47.](#page-46-3)

## 4.1.5 Spezielle Einbauhinweise

#### <span id="page-9-2"></span>Berstscheibe

Beim Einbau des Geräts darauf achten, dass die Funktion der Berstscheibe nicht behindert wird. Die Lage der Berstscheibe ist durch einen darüber angebrachten Aufkleber gekennzeichnet. Ein Auslösen der Berstscheibe zerstört den Aufkleber und ist somit optisch kontrollierbar. Weitere Prozessrelevante Informationen (→  $\triangleq$  [50\)](#page-49-3).

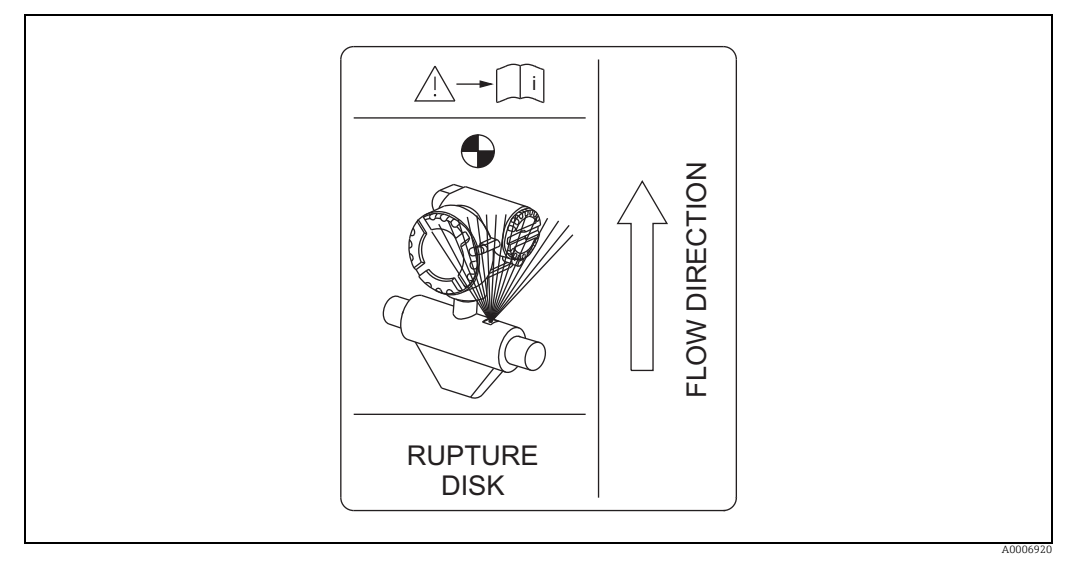

#### *Abb. 5: Hinweisschild zur Berstscheibe*

# <span id="page-10-0"></span>4.2 Einbau

### 4.2.1 Messumformergehäuse drehen

Das Messumformergehäuse kann stufenlos bis zu 360° im Gegenuhrzeigersinn gedreht werden.

- 1. Gewindestift mit Innensechskant (1) lösen aber nicht ganz herausdrehen.
- 2. Messumformergehäuse in die gewünschte Position drehen.
- 3. Gewindestift mit Innensechskant (1) wieder anziehen.

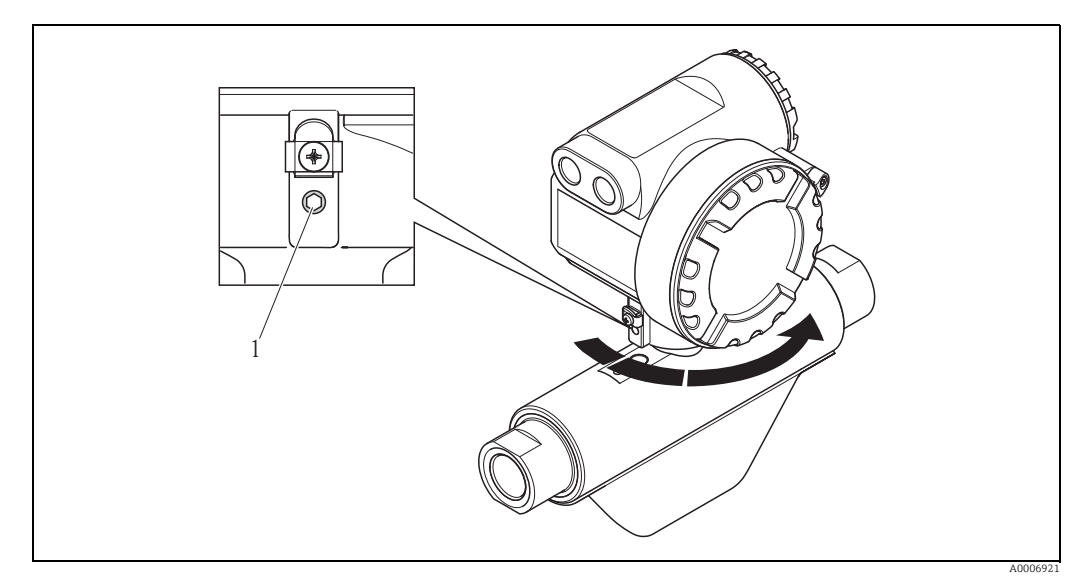

*Abb. 6: Drehen des Messumformergehäuses*

# <span id="page-10-1"></span>4.3 Einbaukontrolle

Folgende Kontrollen nach dem Einbau des Messgeräts in die Rohrleitung durchführen:

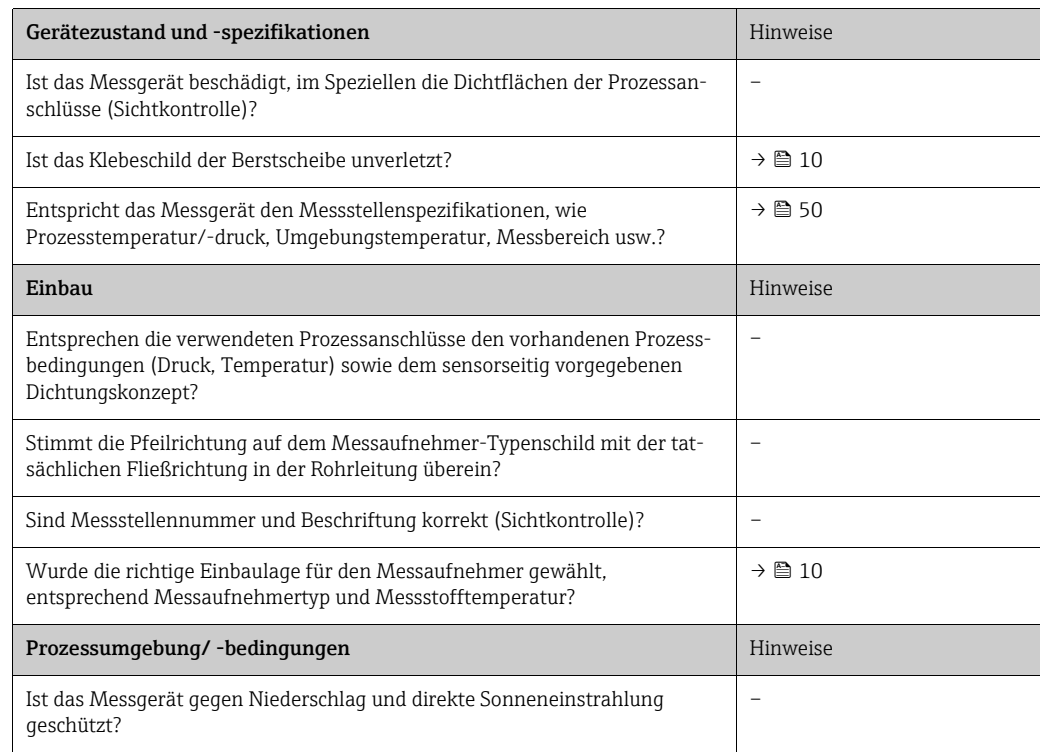

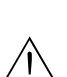

# <span id="page-11-0"></span>5 Verdrahtung

#### Warnung!

Für den Anschluss von Ex-zertifizierten Geräten die entsprechenden Hinweise und Anschlussbilder in den spezifischen Ex-Zusatzdokumentationen zu dieser Betriebsanleitung beachten. Bei Fragen steht Ihnen Ihre Endress+Hauser-Vertretung gerne zur Verfügung.

 $\bigotimes$  Hinweis!

Das Gerät besitzt keine interne Trennvorrichtung. Deshalb dem Gerät einen Schalter oder Leistungsschalter zuordnen, mit welchem die Versorgungsleitung vom Netz getrennt werden kann.

# <span id="page-11-1"></span>5.1 Kabelspezifikationen Modbus RS485

Im Standard EIA/TIA-485 sind zwei Varianten (Kabeltyp A und B) für die Busleitung spezifiziert und können für alle Übertragungsraten eingesetzt werden. Wir empfehlen jedoch vorzugsweise den Kabeltyp A einzusetzen. Die Kabelspezifikation für den Kabeltyp A sind in der folgenden Tabelle abgebildet:

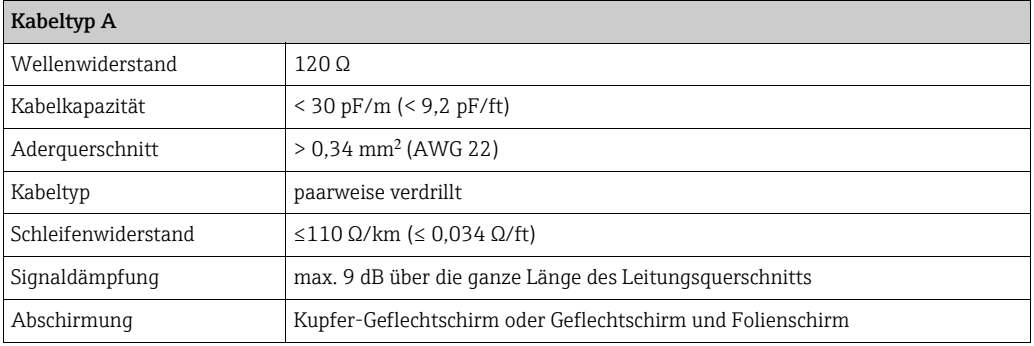

Beim Aufbau des Busses sind folgende Punkte zu beachten:

- Alle Messgeräte werden in einer Busstruktur (Linie) angeschlossen.
- Die maximale Leitungslänge (Segmentlänge) des Modbus RS485 Systems bei Verwendung des Kabeltyps A und einer Übertragungsrate von 115200 Baud beträgt 1200 m (3936 ft). Die Gesamtlänge der Stichleitungen darf dabei eine maximale Länge von 6,6 m (21,7 ft) nicht überschreiten.
- Es sind höchstens 32 Teilnehmer pro Segment zulässig.
- Jedes Segment ist auf beiden Enden mit einem Abschlusswiderstand terminiert.
- Die Buslänge bzw. Anzahl der Teilnehmer kann durch den Einbau eines Repeaters erhöht werden.

## <span id="page-12-0"></span>5.1.1 Schirmung und Erdung

Bei der Gestaltung des Schirmungs- und Erdungskonzeptes eines Feldbussystems sind drei wichtige Aspekte zu beachten:

- Elektromagnetische Verträglichkeit (EMV)
- Explosionsschutz
- Personenschutz

Um eine optimale Elektromagnetische Verträglichkeit von Systemen zu gewährleisten ist es wichtig, dass die Systemkomponenten und vor allem die Leitungen, welche die Komponenten verbinden, geschirmt sind und eine lückenlose Schirmung gegeben ist. Im Idealfall sind die Kabelschirme mit den häufig metallischen Gehäusen der angeschlossenen Feldgeräte verbunden. Da diese in der Regel mit dem Schutzleiter verbunden sind, ist damit der Schirm des Buskabels mehrfach geerdet. Darauf achten, dass die abisolierten und verdrillten Kabelschirmstücke bis zur Erdklemme so kurz wie möglich sind.

Diese für die elektromagnetische Verträglichkeit und für den Personenschutz optimale Verfahrensweise kann ohne Einschränkung in Anlagen mit optimalem Potenzialausgleich angewendet werden.

Bei Anlagen ohne Potenzialausgleich können netzfrequente Ausgleichsströme (50 Hz) zwischen zwei Erdungspunkten fließen, die in ungünstigen Fällen, z.B. beim Überschreiten des zulässigen Schirmstroms, das Kabel zerstören können.

Zur Unterbindung der niederfrequenten Ausgleichsströme ist es daher empfehlenswert, bei Anlagen ohne Potenzialausgleich den Kabelschirm nur einseitig direkt mit der Ortserde (bzw. Schutzleiter) zu verbinden und alle weiteren Erdungspunkte kapazitiv anzuschließen.

## $\lceil r^4 \rceil$  Achtung!

Die gesetzlichen EMV-Anforderungen werden nur mit beidseitiger Erdung des Kabelschirms erfüllt.

# <span id="page-13-0"></span>5.2 Anschluss der Messeinheit

#### 5.2.1 Anschluss Messumformer

#### Warnung!

- Stromschlaggefahr. Energieversorgung ausschalten, bevor Messgerät geöffnet wird. Gerät nicht unter Spannung installieren bzw. verdrahten. Ein Nichtbeachten kann zur Zerstörung von Teilen der Elektronik führen.
- Stromschlaggefahr. Schutzleiter mit dem Gehäuse-Erdanschluss verbinden, bevor die Energieversorgung angelegt wird, außer wenn besondere Schutzmaßnahmen getroffen wurden.
- Typenschildangaben mit der ortsüblichen Versorgungsspannung und Frequenz vergleichen. Auch die national gültigen Installationsvorschriften beachten.
- 1. Sicherheitskralle (a) lösen und Anschlussklemmenraumdeckel (b) vom Messumformergehäuse abschrauben.
- 2. Signalkabel (c) und Energieversorgungkabel (d) durch die betreffenden Kabeleinführungen legen.
- 3. Verdrahtung gemäß Anschlussklemmenbelegung ( $\rightarrow \cong$  [15\)](#page-14-1) vornehmen.
- 4. Anschlussklemmenraumdeckel (b) wieder auf das Messumformergehäuse aufschrauben und Sicherheitskralle (a) wieder festziehen.

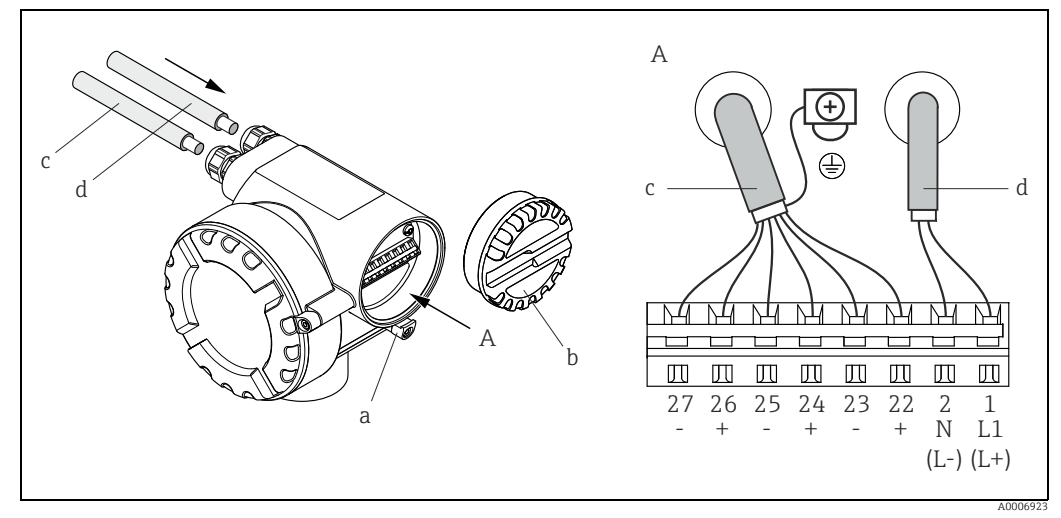

*Abb. 7: Anschließen des Messumformers, Leitungsquerschnitt max. 2,5 mm² (14 AWG)*

- *A Ansicht A*
- *a Sicherheitskralle*
- *b Anschlussklemmenraumdeckel c Signalkabel: Klemmen Nr. 22…27*
- *(Schirm ist obligatorisch)*
- *d Kabel für Energieversorgung: 20…28 V AC, 10…30 V DC Klemme Nr. 1: L1 für AC, L+ für DC*
	- *Klemme Nr. 2: N für AC, L- für DC*
- Achtung!
	- Unterhalb einer Versorgungsspannung von 10 VDC ist das Verhalten des Messgerätes nicht definiert. Eine korrekte Funktion kann nicht mehr gewährleistet werden. Es wird empfohlen, bei Unterschreiten der spezifizierten Versorgungsspannung das Messgerät auszuschalten.
	- Bei einem Betrieb oberhalb einer Versorgungsspannung von 30 VDC resp. 28 VAC kann das Messgerät zerstört werden. Es wird empfohlen, die Versorgungsspannung durch entsprechende Schutzelemente oder andere Maßnahmen auf den spezifizierten Bereich zu begrenzen.

### <span id="page-14-1"></span>5.2.2 Anschlussklemmenbelegung

Elektrische Werte der Ausgänge →  $\triangleq$  [47.](#page-46-4)

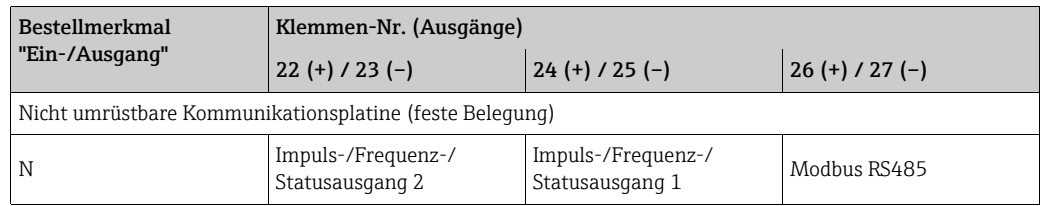

## <span id="page-14-0"></span>5.3 Schutzart

Das Messgerät erfüllt alle Anforderungen gemäß der Schutzart IP 67.

Um nach erfolgter Montage im Feld oder nach einem Servicefall die Schutzart IP 67 zu gewährleisten, müssen folgende Punkte zwingend beachtet werden:

- Die Gehäusedichtungen müssen sauber und unverletzt in die Dichtungsnuten eingelegt sein. Gegebenenfalls sind die Dichtungen zu trocknen, zu reinigen oder zu ersetzen.
- Die Gehäuseschrauben und Schraubdeckel müssen fest angezogen sein.
- Die für den Anschluss verwendeten Kabel müssen den spezifizierten Außendurchmesser aufweisen (8…12 mm / 0,32…0,47").
- Die Kabeleinführungen müssen fest angezogen sein (Punkt  $a \rightarrow \Box$  8).
- Das Kabel muss vor der Kabeleinführung in einer Schlaufe ("Wassersack") verlegt sein (Punkt  $\mathbf{b} \to \mathbf{Q}$  8). Auftretende Feuchtigkeit kann so nicht zur Einführung gelangen.

**\@** Hinweis! Die Kabeleinführungen dürfen nicht nach oben gerichtet sein.

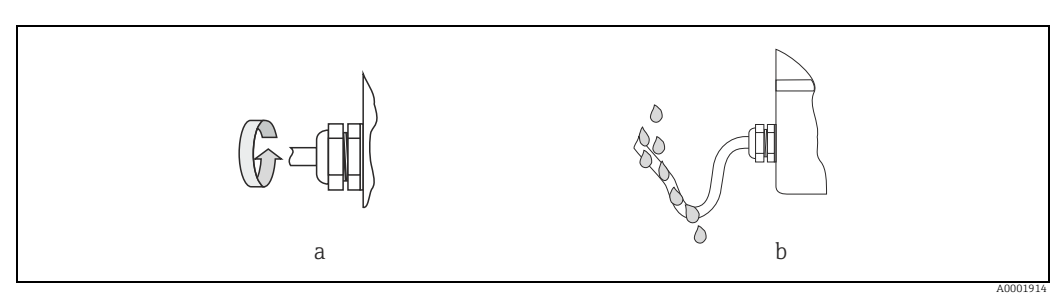

*Abb. 8: Montagehinweise für Kabeleinführungen*

- Nicht benutzte Kabeleinführungen sind durch einen Blindstopfen zu ersetzen.
- Die verwendete Schutztülle darf nicht aus der Kabeleinführung entfernt werden.

## <span id="page-14-2"></span> $\begin{bmatrix} r^{d} \end{bmatrix}$  Achtung!

Die Schrauben des Messaufnehmergehäuses dürfen nicht gelöst werden, da sonst die von Endress+Hauser garantierte Schutzart erlischt.

# <span id="page-15-0"></span>5.4 Anschlusskontrolle

Nach der elektrischen Installation des Messgeräts folgende Kontrollen durchführen:

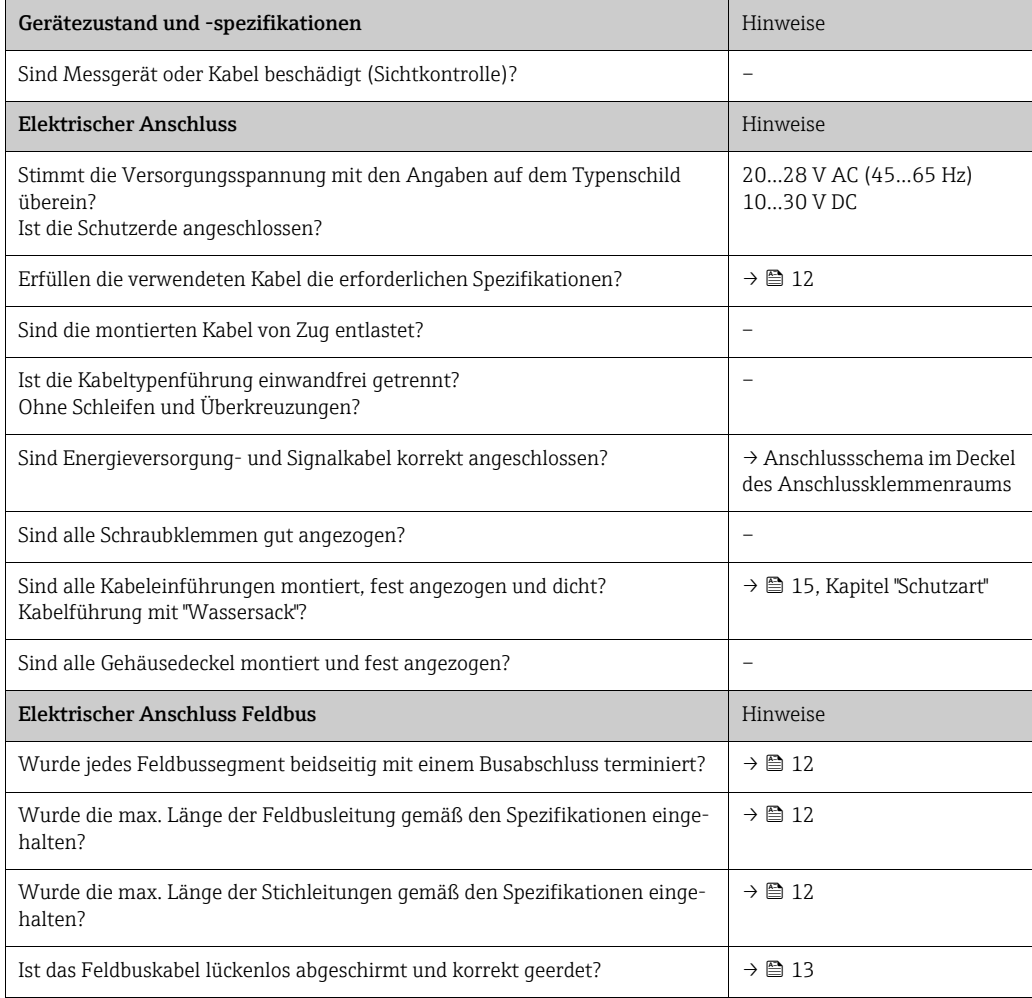

# <span id="page-16-0"></span>6 Bedienung

# <span id="page-16-1"></span>6.1 Bedienung auf einen Blick

Für die Konfiguration und die Inbetriebnahme des Messgerätes steht folgende Möglichkeit zur Verfügung:

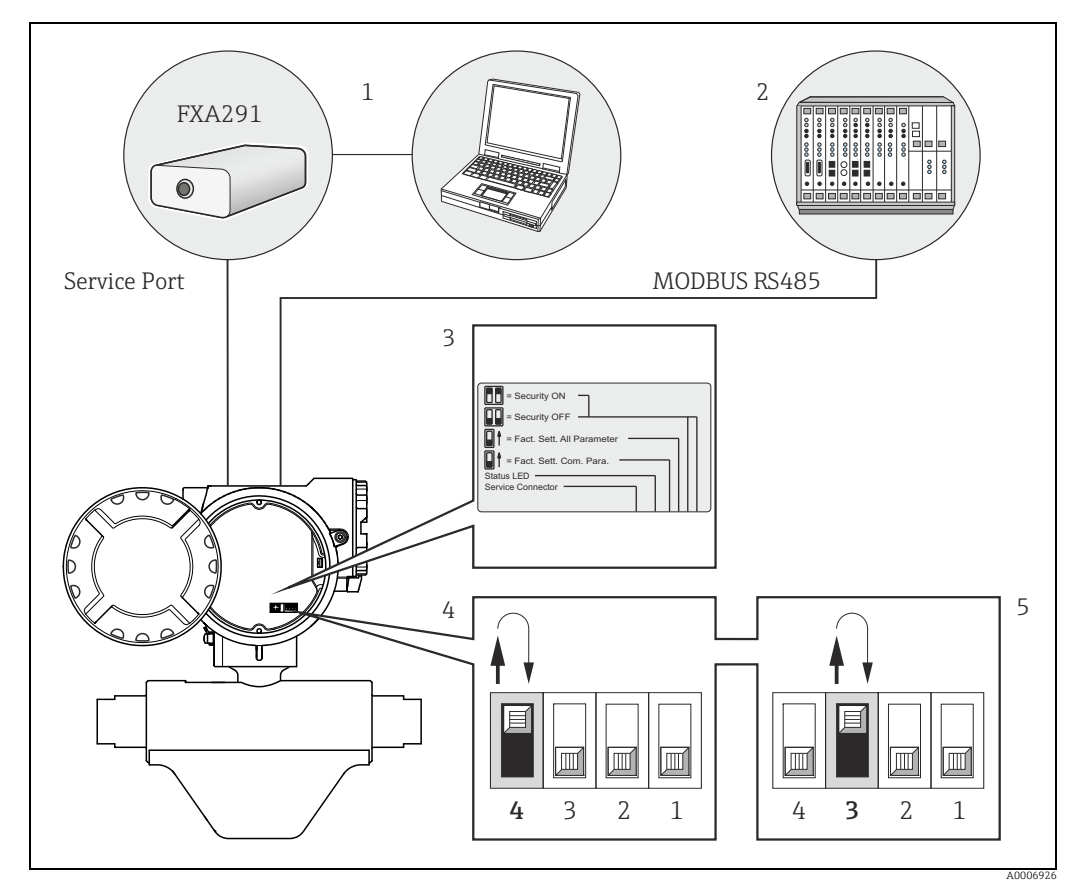

*Abb. 9: Bedienungsmöglichkeit von Modbus RS485 Geräten*

- *1 Konfigurations-/Bedienprogramm für die Bedienung über das Serviceinterface FXA291 (z.B. FieldCare)*
- *2 Bedienung über Prozessleitsystem Modbus RS485*
- *3 Situationsklebeschild der verschiedenen DIP-Schalterpositionen und deren Funktionalität*
- $(Frklärungen zu DIP-Schalter 2 und 1  $\rightarrow \Box 33 f$  $(Frklärungen zu DIP-Schalter 2 und 1  $\rightarrow \Box 33 f$  $(Frklärungen zu DIP-Schalter 2 und 1  $\rightarrow \Box 33 f$ .)$$$ *4 Bedienung über geräteinternen DIP-Schalter (4):*
- Wird der DIP-Schalter (4) nach oben geschoben, stellt das Gerät den Werksauslieferzustand der Kommunikationsparameter<br>des Modbus RS485 wieder her (anschließend wieder in Ausgangsposition unten bringen). *5 Bedienung über geräteinternen DIP-Schalter (3):*
- *Wird der DIP-Schalter (3) nach oben geschoben, stellt das Gerät den Werksauslieferzustand aller Parameter wieder her (anschließend wieder in Ausgangsposition unten bringen).*

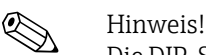

Die DIP-Schalter müssen mindestens 2 Sekunden in der gewünschten Stellung verweilen, bis die entsprechende Reaktion erfolgt. Das Zurücksetzen der Parameter kann mehrere Minuten dauern, anschließend startet das Gerät neu auf. Währenddessen leuchtet die Leuchtdiode permanent orange. Beim Wiederherstellen der Werkeinstellungen darf die Spannungsversorgung nicht ausgeschaltet werden.

# <span id="page-17-0"></span>6.2 Kommunikation Modbus RS485

### 6.2.1 Modbus RS485 Technologie

Der Modbus ist ein offenes standardisiertes Feldbus-System, welches in den Bereichen der Fertigungs-, Prozess- und Gebäudeautomatisierung eingesetzt wird.

#### Systemarchitektur

Über den Modbus RS485 werden die funktionellen Merkmale eines seriellen Feldbus-Systems festgelegt, mit denen verteilte, digitale Automatisierungssysteme miteinander vernetzt werden.

Der Modbus RS485 unterscheidet zwischen Master- und Slave-Geräten.

• Master-Geräte

Master-Geräte bestimmen den Datenverkehr auf dem Feldbus-System. Sie können Daten ohne externe Anforderung senden.

• Slave-Geräte

Slave-Geräte, so wie dieses Messgerät auch, sind Peripheriegeräte. Sie besitzen keine eigenständigen Zugriffsrechte auf den Datenverkehr des Feldbus-System sondern senden ihre Daten nur aufgrund der externen Anforderung eines Masters.

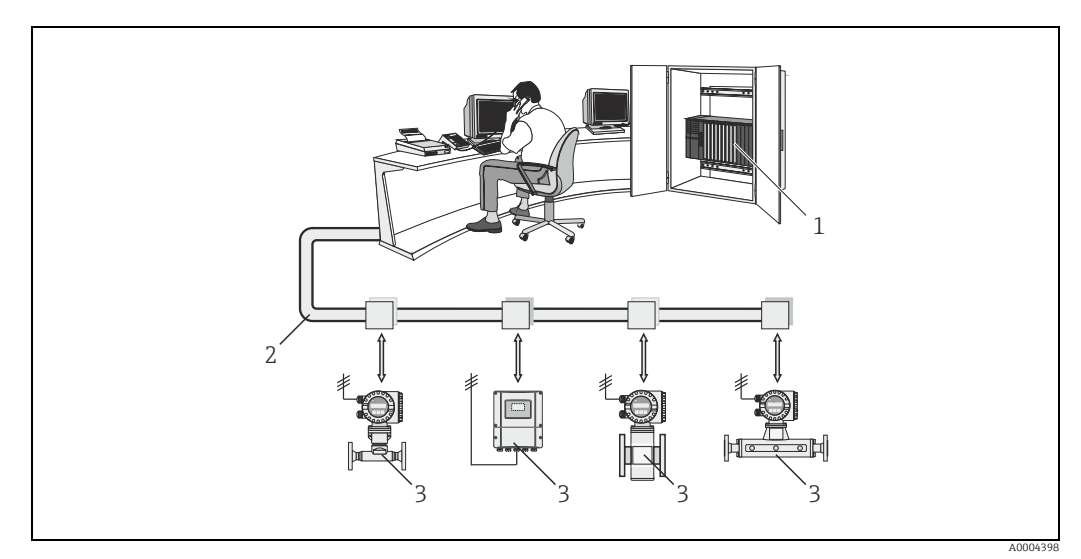

*Abb. 10: Systemarchitektur Modbus RS485*

- *1 Modbus Master (SPS etc.)*
- *2 Modbus RS485*
- *3 Modbus Slave (Messgeräte etc.)*

#### Master-Slave Kommunikation

Bei der Master-Slave-Kommunikation über Modbus RS485 unterscheidet man zwischen zwei Kommunikationsarten:

#### • Polling (Anfrage-Antwort-Transaktion)

Der Master sendet ein Anforderungstelegramm an einen Slave und erwartet dessen Antworttelegramm. Der Slave wird hierbei aufgrund seiner eindeutigen Bus-Adresse (1…247) direkt angesprochen.

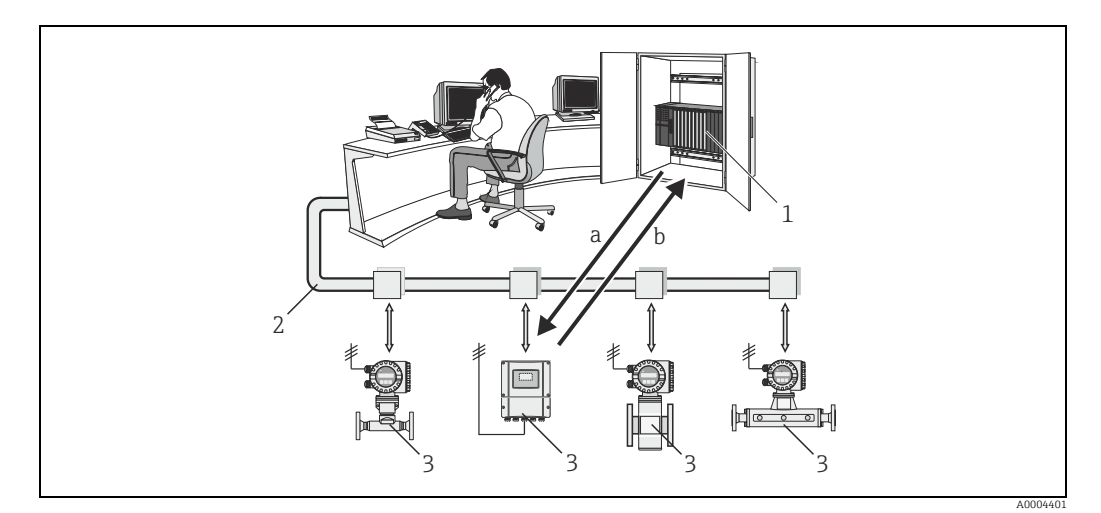

*Abb. 11: Datenverkehr Modbus RS485 Polling*

- *1 Modbus Master (SPS etc.)*
- *2 Modbus RS485*
- *3 Modbus Slave (Messgeräte etc.)*
- *a Anforderungstelegramm an diesen einen Modbus Slave (Request)*
- *b Antworttelegramm an Modbus Master (Response)*

#### • Broadcast Message

Der Master sendet über die Globaladresse 0 (Broadcast-Adresse) einen Befehl an alle Slaves im Feldbus-System, die diesen ohne Rückmeldung an den Master ausführen. Broadcast Messages sind nur in Verbindung mit schreibenden Functionscodes zulässig.

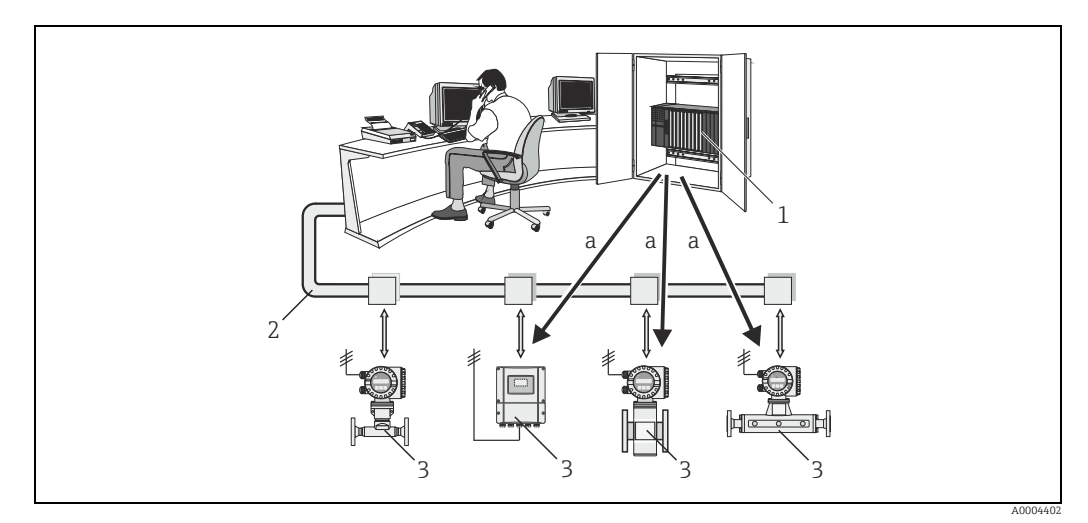

*Abb. 12: Datenverkehr Modbus RS485 Polling*

- *1 Modbus Master (SPS etc.)*
- *2 Modbus RS485*
- *3 Modbus Slave (Messgeräte etc.)*
- *a Broadcast Message Befehl an alle Modbus Slaves (Anforderung wird ohne Antworttelegramm an den Master ausgeführt)*

### 6.2.2 Modbus Telegramm

#### Allgemein

Für den Datenaustausch wird das Master-Slave Verfahren verwendet, wobei nur der Master eine Übertragung initiieren kann. Der Slave sendet dem Master nach Aufforderung die gewünschten Daten als Antworttelegramm oder führt den vom Master geforderten Befehl aus.

#### Telegrammaufbau

Der Datentransfer zwischen Master und Slave erfolgt über ein Telegramm. Ein Anforderungstelegramm vom Master beinhaltet die folgenden Telegrammfelder:

Telegrammaufbau:

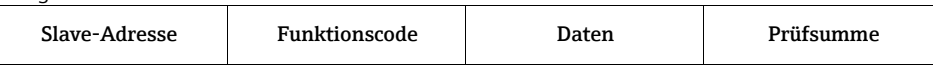

• Slave-Adresse

Die Slave Adresse kann in einem Adressebereich von 1…247 liegen.

Über die Slave Adresse 0 (Broadcast Message) werden alle Slaves gleichzeitig angesprochen.

• Funktionscode

Mit dem Funktionscode wird bestimmt, welche Lese-, Schreib- oder Testaktion über das Modbus Protokoll ausgeführt werden soll.

Vom Messgerät unterstützte Funktionscodes →  $\triangleq$  [21.](#page-20-0)

• Daten

In diesem Datenfeld werden, abhängig vom Funktionscode, u.a. folgende Werte übertragen:

- Register-Startadresse (ab der die Daten übertragen werden)
- Anzahl Register
- Schreib-/Lesedaten
- Datenlänge
- etc.
- Prüfsumme (CRC bzw. LRC-Check)

Die Telegrammprüfsumme bildet den Abschluss des Telegramms.

Der Master kann ein weiteres Telegramm an den Slave senden, sobald er Antwort auf das vorangegangene Telegramm erhalten hat oder nachdem die am Master eingestellte Time Out Zeit abgelaufen ist. Diese Time Out Zeit kann vom Anwender vorgegeben bzw. verändert werden und ist von der Antwortzeit des Slaves abhängig.

Tritt bei der Datenübertragung ein Fehler auf oder kann der Slave den vom Master geforderten Befehl nicht ausführen, sendet der Slave ein Fehlertelegramm (Exception Response) an den Master.

Das Antworttelegramm des Slave besteht aus Telegrammfeldern, welche die angeforderten Daten beinhalten bzw. die Ausführung der vom Master gewünschten Aktion bestätigen, sowie ebenfalls einer Prüfsumme.

## <span id="page-20-0"></span>6.2.3 Modbus Funktionscodes

Mit dem Funktionscode wird bestimmt, welche Lese-, Schreib- oder Testaktion über das Modbus Protokoll ausgeführt werden soll. Das Messgerät unterstützt folgende Funktionscodes:

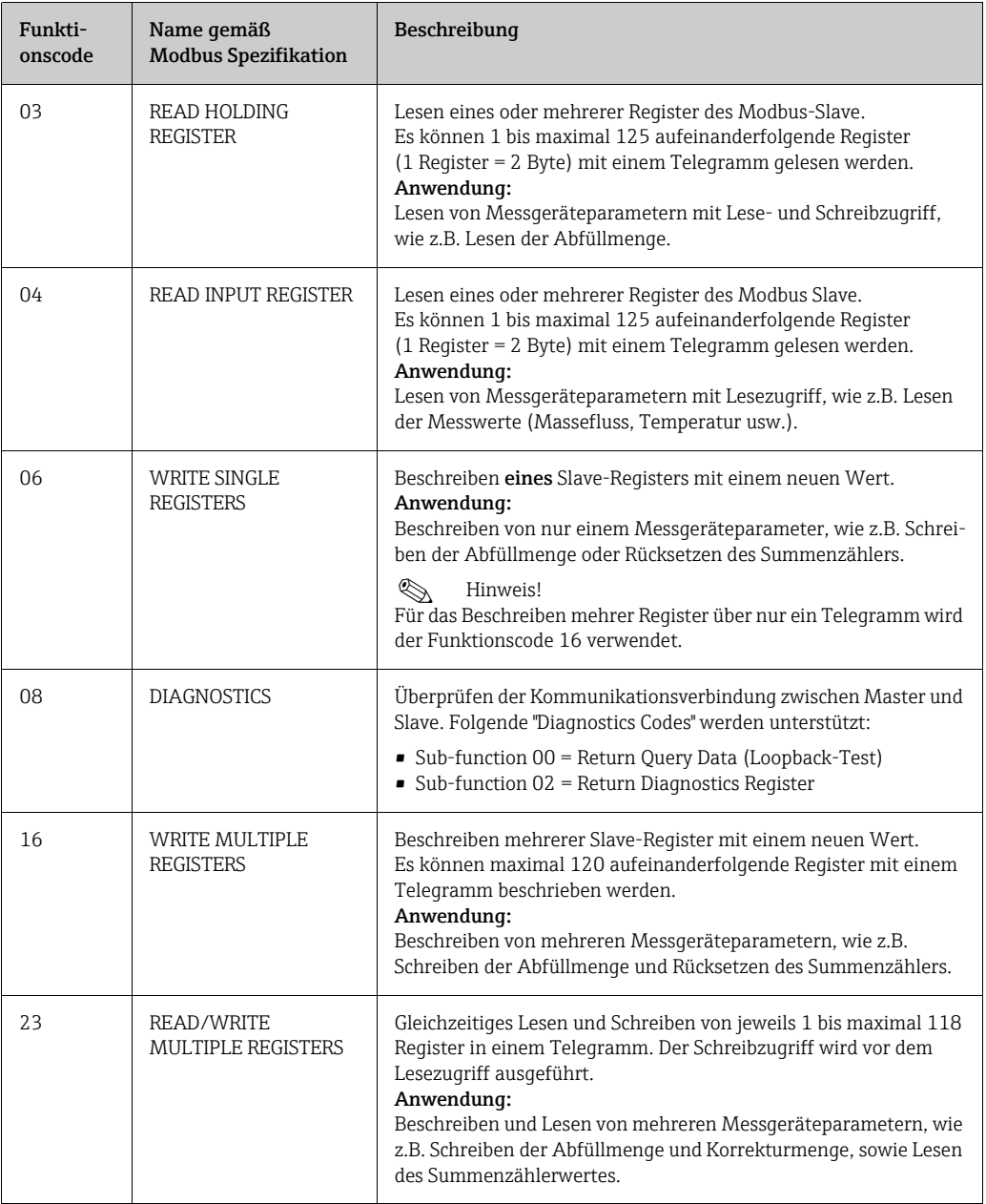

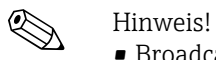

- Broadcast Messages sind nur mit den Funktionscodes 06, 16 und 23 zulässig.
- Die Funktionscodes 03 und 04 werden vom Messgerät nicht unterschieden und führen zum gleichen Ergebnis.

#### 6.2.4 Maximale Anzahl der Schreibzugriffe

Wird ein nicht flüchtiger (non-volatile) Geräteparameter über die Modbus Funktionscodes 06, 16 oder 23 verändert, so wird die Änderung im EEPROM des Messgerätes abgespeichert. Die Anzahl der Schreibzugriffe auf das EEPROM ist technisch bedingt auf maximal 1 Million beschränkt. Diese Grenze ist unbedingt zu beachten, da ein Überschreiten dieser Grenze zum Verlust der Daten und zum Ausfall des Messgerätes führt. Ein ständiges Beschreiben der nicht flüchtigen Geräteparameter über den Modbus ist somit unbedingt zu vermeiden.

#### 6.2.5 Modbus Registeradressen

Jeder Geräteparameter besitzt eine eigene Registeradresse. Der Modbus-Master spricht über diese Registeradresse die einzelnen Geräteparameter an, um auf die Gerätedaten zuzugreifen.

Die Registeradressen der einzelnen Geräteparameter sind im Kapitel "Anhang – Geräteparameter" (→  [54](#page-53-0)) bei den jeweiligen Parameterbeschreibungen nachzulesen.

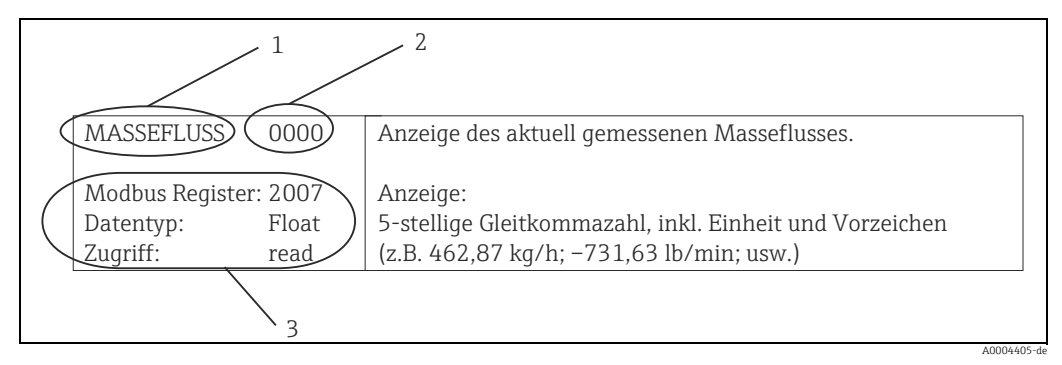

*Abb. 13: Beispiel für die Darstellung einer Funktionsbeschreibung im Handbuch "Beschreibung Geräteparameter"*

*1 Name der Funktion 2 Nummer der Funktion (erscheint auf der Vor-Ort-Anzeige; ist mit der Modbus Registeradresse nicht identisch)*

- *3 Informationen zur Kommunikation über Modbus RS485 – Modbus Register (Angabe in dezimalem Zahlenformat)*
	- *Datentyp: Float, Integer oder String*
	- *Zugriffsart auf die Funktion:*

*read (lesen) = Lesezugriff über die Funktionscodes 03, 04 oder 23*

*write (schreiben) = Schreibzugriff über Funktionscodes 06, 16 oder 23*

#### Modbus Register-Adressmodell

Die Modbus RS485 Registeradressen des Messgerätes sind gemäß der "Modbus Applications Protocol Specification V1.1" implementiert.

! Hinweis! Neben der oben erwähnten Spezifikation werden auch Systeme eingesetzt, welche mit einem Register-Adressmodell gemäß der Spezifikation "Modicon Modbus Protocol Reference Guide

(PI-MBUS-300 Rev. J)" arbeiten. Bei dieser Spezifikation wird die Registeradresse, abhängig von dem verwendeten Funktionscode, erweitert. Bei der Zugriffart "Lesen" wird der Registeradresse eine "3", bei der Zugriffsart "Schreiben" eine "4" vorangesetzt.

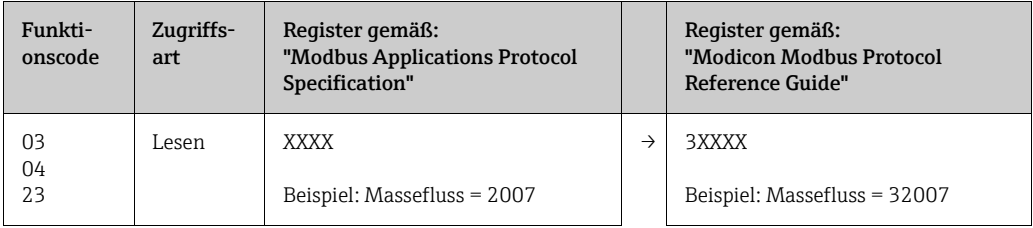

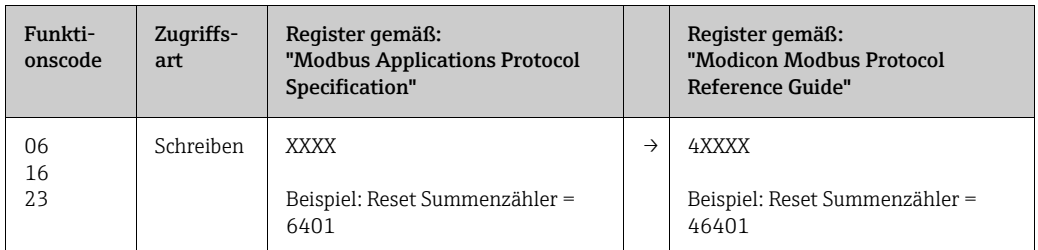

#### Antwortzeiten

Die Antwortzeit des Messgerätes auf ein Anforderungstelegramm des Modbus Masters beträgt typisch 25…50 ms. Werden für zeitkritische Anwendungen (z.B. Abfüll-Applikationen) schnellere Antwortzeiten benötigt, so ist der "Auto-Scan-Puffer" zu verwenden.

#### ! Hinweis!

Die Ausführung eines Befehls im Gerät kann unter Umständen länger dauern. Die Daten werden dann erst nach der Ausführung aktualisiert. Davon betroffen sind vor allem Schreibbefehle.

#### Datentypen

Folgende Datentypen werden vom Messgerät unterstützt:

• FLOAT (Gleitkommazahlen IEEE 754) Datenlänge = 4 Byte (2 Register)

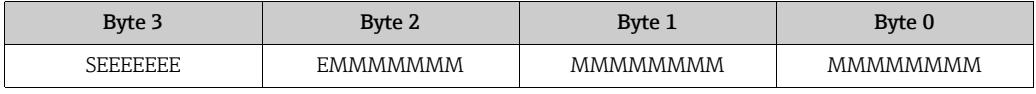

S = Vorzeichen

E = Exponent

 $M = \overline{M}$ antisse

#### • INTEGER

Datenlänge = 2 Byte (1 Register)

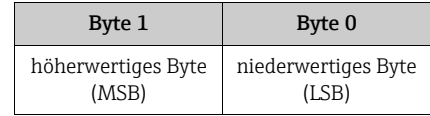

#### • STRING

Datenlänge = abhängig vom Geräteparameter,

z.B. Darstellung eines Geräteparameters mit einer Datenlänge = 18 Byte (9 Register):

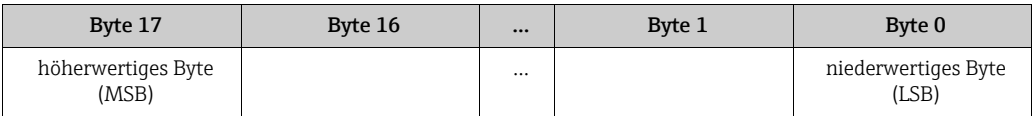

#### Byte-Übertragungsreihenfolge

In der Modbus Spezifikation ist die Adressierung der Bytes, d.h. die Übertragungsreihenfolge der Bytes nicht festgelegt. Es ist deshalb wichtig die Adressierungsweise zwischen Master und Slave bei der Inbetriebnahme abzustimmen bzw. anzugleichen. Dies kann im Messgerät über den Parameter "BYTE REIHENFOLGE" konfiguriert werden (→  $\triangleq$  [80](#page-79-0)).

Die Übertragung der Bytes erfolgt abhängig von der Auswahl im Parameter "BYTE REIHEN-FOLGE":

#### FLOAT:

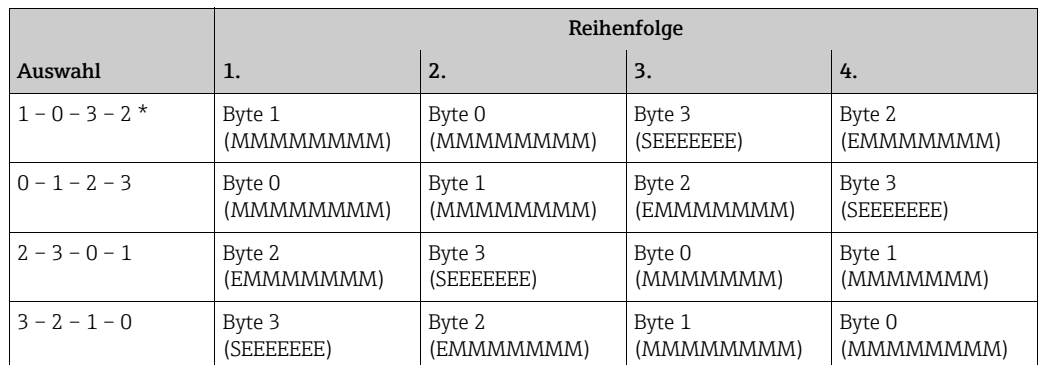

\* = Werkeinstellung

S = Vorzeichen

E = Exponent

 $M =$ Mantisse

#### INTEGER:

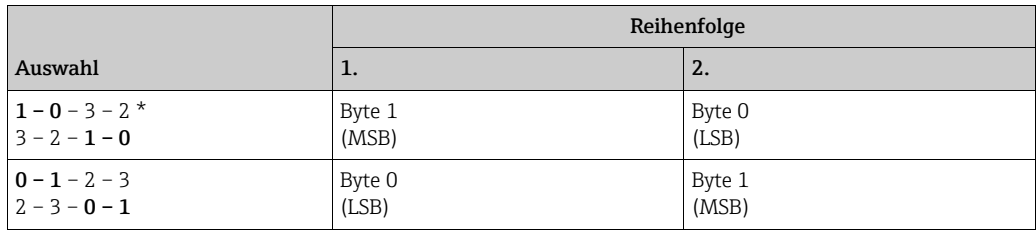

\* = Werkeinstellung

MSB = höherwertiges Byte

LSB = niederwertiges Byte

#### STRING:

Darstellung am Beispiel eines Geräteparameters mit einer Datenlänge von 18 Bytes.

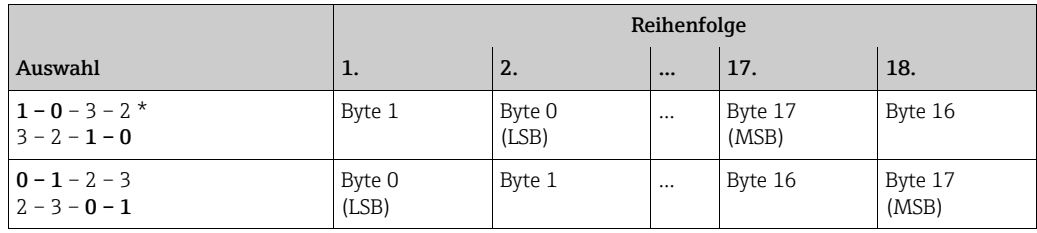

\* = Werkeinstellung

MSB = höherwertiges Byte

LSB = niederwertiges Byte

## 6.2.6 Modbus Fehlermeldungen

Erkennt der Modbus Slave einen Fehler im Anforderungstelegramm des Masters, sendet er als Antwort dem Master eine Fehlermeldung bestehend aus Slave-Adresse, Funktionscode, Fehlercode (Exception Code) und Prüfsumme. Als Kennzeichnung, dass es sich um eine Fehlermeldung handelt, wird das Führungsbit des zurückgesendeten Funktionscodes gesetzt. Die Fehlerursache wird über den Fehlercode (Exception Code) an den Master übertragen.

| <b>Exception Codes</b> | Beschreibung                                                                                                    |
|------------------------|----------------------------------------------------------------------------------------------------|
| 01                     | <b>ILLEGAL FUNCTION</b><br>Der vom Master gesendete Funktionscode wird vom Messgerät (Slave) nicht unter-<br>stützt.                                                                                                    |
|                        | ⇖<br>Hinweis!<br>Beschreibung der vom Messgerät unterstützten Funktionscodes $\rightarrow \Box$ 21.                                                                                                    |
| 02.                    | ILLEGAL DATA ADDRESS<br>Das vom Master adressierte Register ist nicht belegt (d.h. es existiert nicht), oder die<br>Länge der abgefragten Daten ist zu groß.                                                                      |
| 0 <sup>3</sup>         | ILLEGAL DATA VALUE                                                                                                    |
|                        | • Der Master versucht in ein Register zu schreiben, welches nur einen Lesezugriff<br>erlaubt.<br>■ Der Wert, der in dem Datenfeld erscheint, ist nicht zulässig: z.B. Bereichsgrenzen<br>überschritten oder falsches Datenformat. |
| 04                     | <b>SLAVE DEVICE FAILURE</b><br>Der Slave hat auf das Anforderungstelegramm des Masters nicht geantwortet bzw. bei<br>der Verarbeitung des Anforderungstelegramms ist ein Fehler aufgetreten.                                      |

Folgende Fehlercodes werden vom Messgerät unterstützt:

## 6.2.7 Modbus Auto-Scan-Puffer

#### Funktionsbeschreibung

Über das Anforderungstelegramm greift der Modbus Master auf die Geräteparameter (Daten) des Messgeräts zu. Abhängig vom Funktionscode erfolgt der Lese- oder Schreibzugriff auf einen einzelnen oder eine Gruppe von aufeinanderfolgenden Geräteparametern. Sind die gewünschten Geräteparameter (Register) nicht als Gruppe verfügbar, muss der Master für jeden Parameter jeweils ein Anforderungstelegramm an den Slave senden. Für das Gruppieren von nicht aufeinanderfolgenden Geräteparametern bietet das Messgerät einen speziellen Speicherbereich, den sogenannten Auto-Scan-Puffer, mit dem bis zu 16 Geräteparameter (Register) flexibel vom Anwender gruppiert werden können. Diesen kompletten Datenblock kann der Master über ein einzelnes Anforderungstelegramm ansprechen.

#### Aufbau des Auto-Scan-Puffers

Der Auto-Scan-Puffer besteht aus zwei Datensätzen, dem Konfigurationsbereich und dem Datenbereich. Im Konfigurationsbereich wird in einer Liste, der Scan Liste, festgelegt, welche Geräteparameter gruppiert werden sollen. Hierzu wird die entsprechende Registeradresse, z.B. für den Massefluss die Registeradresse 2007, in die Scan Liste eingetragen. Es können bis zu 16 Geräteparameter gruppiert werden.

Das Messgerät liest die in der Scan Liste eingetragenen Registeradressen zyklisch aus und schreibt die zugehörigen Gerätedaten in den Datenbereich (Puffer). Der Abfragezyklus läuft automatisch. Nachdem der letzte Eintrag in der Scan Liste abgefragt wurde, beginnt der Zyklus von neuem.

Via Modbus können die gruppierten Geräteparameter im Datenbereich vom Master mit nur einem Anforderungstelegramm gelesen oder beschrieben werden (Registeradresse 5051…5081).

#### Konfiguration der Scan Liste

Bei der Konfiguration müssen die Modbus Registeradressen der zu gruppierenden Geräteparameter in die Scan Liste eingetragen werden. Die Scan Liste kann bis zu 16 Einträge enthalten. Unterstützt werden Geräteparameter mit Lese- und Schreibzugriff des Datentyps Float und Integer.

Die Scan Liste kann über folgende Optionen konfiguriert werden

- 1. Über die Vor-Ort-Anzeige oder ein Konfigurationsprogramm (FieldCare). Die Konfiguration der Scan Liste erfolgt hier über die Funktionsmatrix: GRUNDFUNKTION → Modbus RS485 → SCAN LIST REG. 1…SCAN LIST REG. 16
- 2. Über den Modbus Master. Die Konfiguration der Scan Liste erfolgt dabei über die Registeradressen 5001…5016.

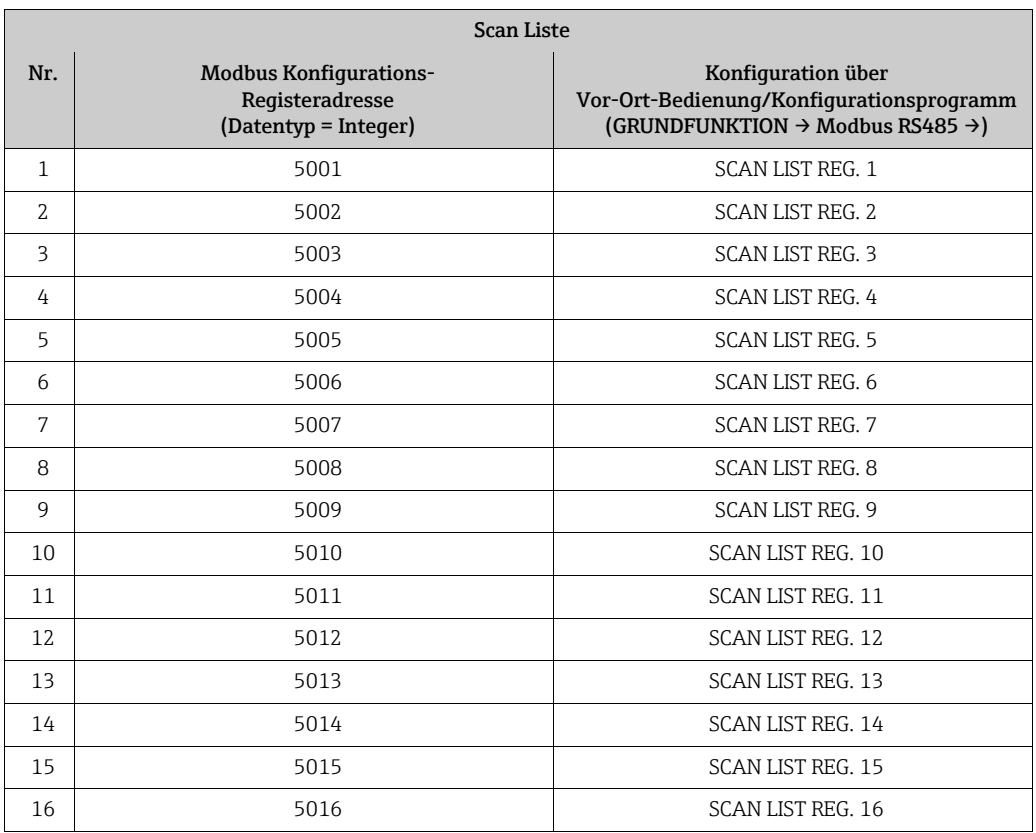

#### Zugriff auf Daten via Modbus

Die Registeradressen 5051…5081 dienen dem Modbus Master zum Zugriff auf den Datenbereich des Auto-Scan-Puffers. Im diesem Datenbereich befinden sich die Werte, der in der Scan Liste definierten Geräteparameter. Wurde z.B. in der Scan Liste über die Funktion SCAN LIST REG. 1 das Register 2007 für den Massefluss eingetragen, kann der Master im Register 5051 den aktuellen Messwert des Masseflusses auslesen.

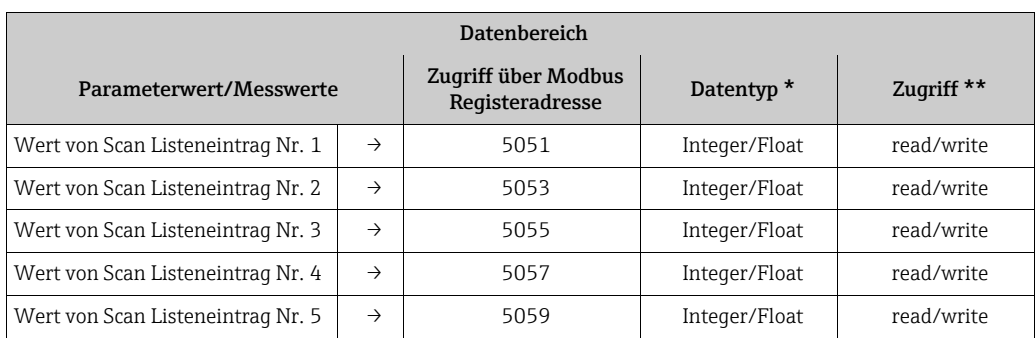

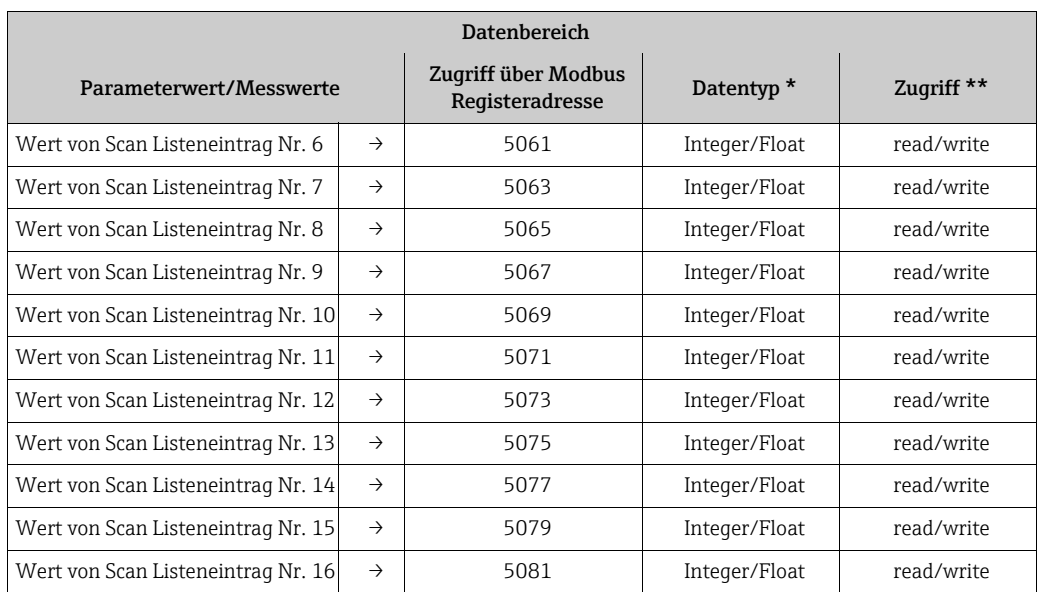

\* Der Datentyp ist abhängig von dem in der Scan Liste eingetragenen Geräteparameter

\*\* Der Datenzugriff ist abhängig von dem in der Scan Liste eingetragenen Geräteparameter. Unterstützt der eingetragene Geräteparameter einen Lese- und Schreibzugriff, so kann auch über den Datenbereich entsprechend auf den Parameter zugegriffen werden.

#### Antwortzeit

Die Antwortzeit beträgt beim Zugriff auf den Datenbereich (Registeradressen 5051…5081) typisch zwischen 3…5 ms.

! Hinweis!

Die Ausführung eines Befehls im Gerät kann unter Umständen länger dauern. Die Daten werden dann erst nach der Ausführung aktualisiert. Davon betroffen sind vor allem Schreibbefehle.

#### Beispiel

Über den Auto-Scan-Puffer sollen folgende Geräteparameter gruppiert und mit nur einem Anforderungstelegramm vom Master ausgelesen werden:

- Massefluss  $\rightarrow$  Registeradresse 2007
- Temperatur  $\rightarrow$  Registeradresse 2017
- Summenzähler 1 → Registeradresse 2610
- Aktueller Systemzustand → Registeradresse 6859

#### 1. Konfiguration der Scan Liste

• Mit der Vor-Ort-Bedienung oder einem Konfigurationsprogramm (über die Funktionsmatrix):

Block GRUNDFUNKTION  $\rightarrow$  Funktionsgruppe Modbus RS485  $\rightarrow$  Funktion SCAN LIST REG. → Eingabe der Adresse 2007 unter SCAN LIST REG. 1

- → Eingabe der Adresse 2017 unter SCAN LIST REG. 2
- → Eingabe der Adresse 2610 unter SCAN LIST REG. 3
- → Eingabe der Adresse 6859 unter SCAN LIST REG. 4
- Über den Modbus Master (die Registeradressen der Geräteparameter werden über Modbus in die Register 5001…5004 geschrieben):
	- 1. Schreiben der Adresse 2007 (Massefluss) in Register 5001
	- 2. Schreiben der Adresse 2017 (Temperatur) in Register 5002
	- 3. Schreiben der Adresse 2610 (Summenzähler 1) in Register 5003
	- 4. Schreiben der Adresse 6859 (Aktueller Systemzustand) in Register 5004

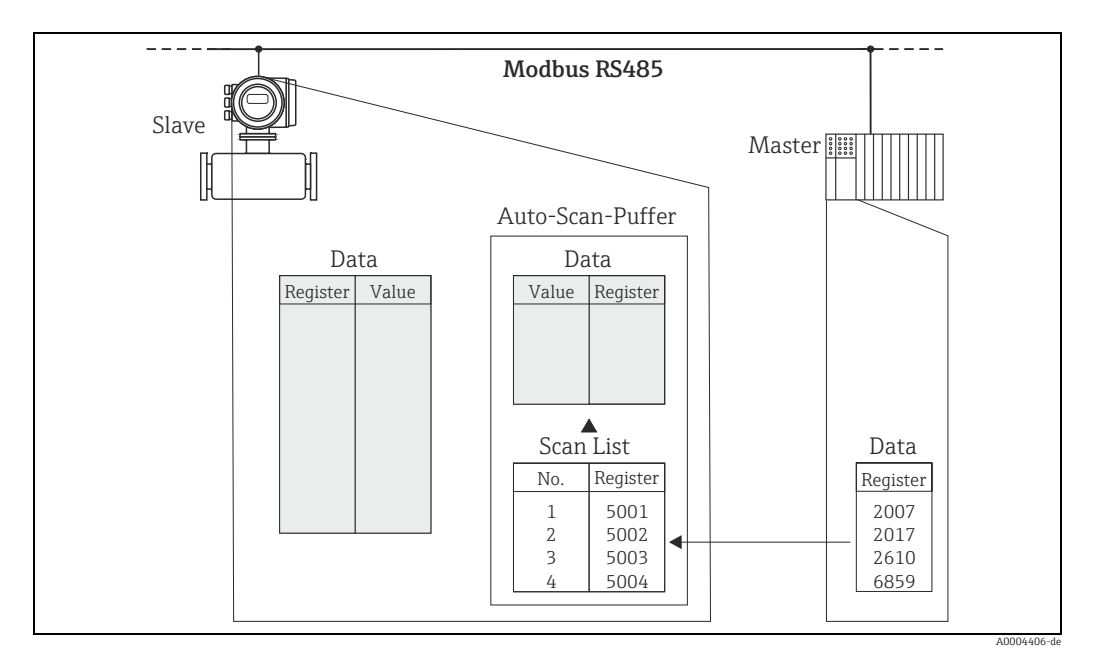

*Abb. 14: Konfiguration der Scan Liste über den Modbus Master*

#### 2. Zugriff auf die Daten via Modbus

Der Modbus Master kann mit nur einem Anforderungstelegramm, durch die Angabe der Register-Startadresse 5051 und der Anzahl der Register, die Messwerte auslesen.

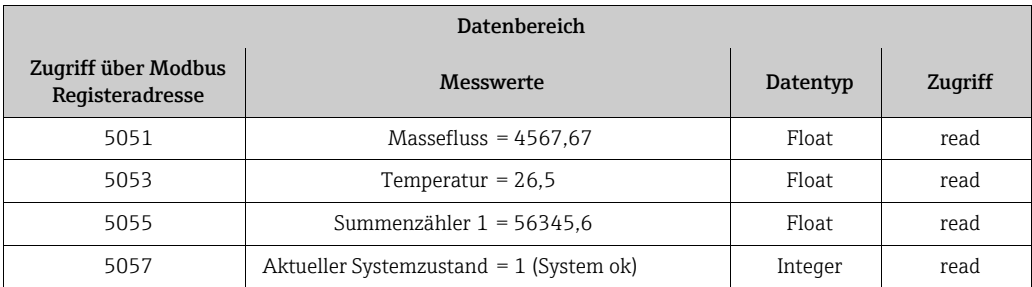

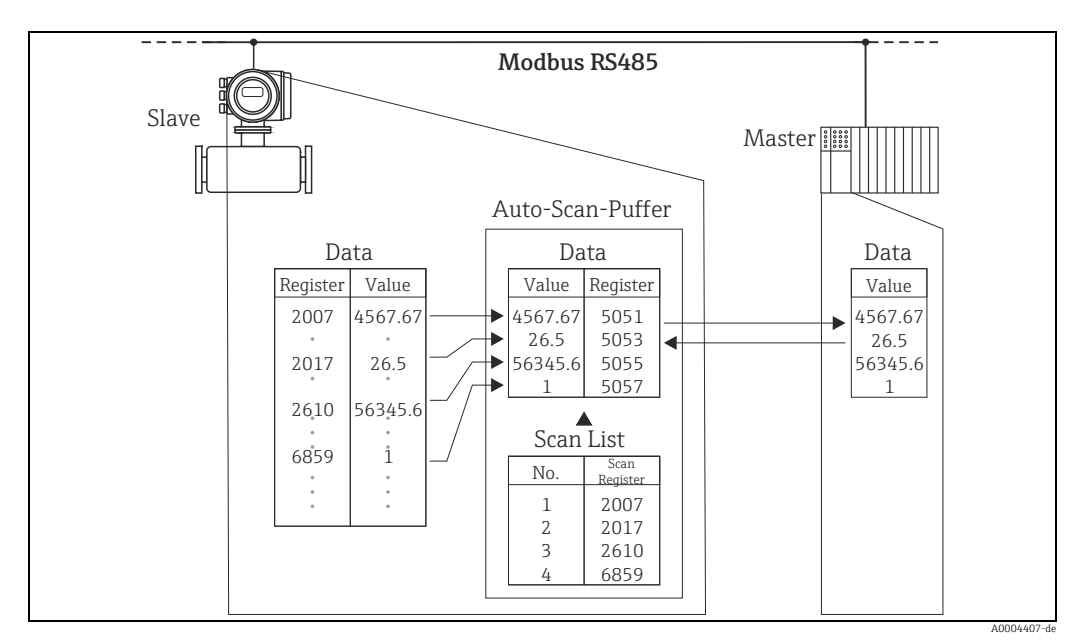

*Abb. 15: Auslesen der Messwerte über den Auto-Scan-Puffer des Messgerätes mit nur einem Anforderungstelegramm des Modbus Masters*

### 6.2.8 Integerskalierung der Messgrößen

Die aktuellen Messgrößen wie Massefluss, Dichte, Temperatur usw. werden auf der Seite des Modbus-Slaves üblicherweise als Fließkommazahlen nach IEEE 754 (Single Precision 32 Bit) dargestellt. Somit belegt der Wert einer Messgröße jeweils zwei Modbus-Register mit jeweils 16 Bit. Um Speicherplatz auf der Seite des Modbus-Masters und/oder Zeit bei der Datenübertragung zu sparen besteht die Möglichkeit, auf der Seite des Modbus-Slaves eine Integerskalierung der Messgrößen auf 16 Bit vorzunehmen. Der skalierte Wert belegt dann nur noch ein Modbus-Register.

Dazu wird je Messgröße ein Skalierungsfaktor K und ein Skalierungsoffset OS (→  $\triangleq$  [83](#page-82-0) ff.) vorgegeben, welche jeweils auch Integerwerte sind. Die entsprechende Messgröße X wird dann wie folgt auf Y ( $\rightarrow \cong 82$  $\rightarrow \cong 82$ ) skaliert.

 $Y = INT((X \cdot K) + (32768 - OS))$ 

Die Funktion INT bedeutet, dass der Nachkommaanteil des Ereignisses in der Klammer abgeschnitten und nicht gerundet wird. Ist das Ergebnis Y der Skalierung kleiner 0 oder grösser als der als größt möglicher Wert definierte Wert Y<sub>max</sub> ( $\rightarrow \Box$  [83\)](#page-82-0), wird Y<sub>max</sub> + 1 übertragen.

Beispiel:

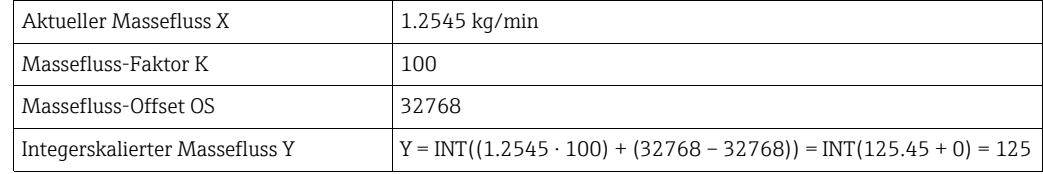

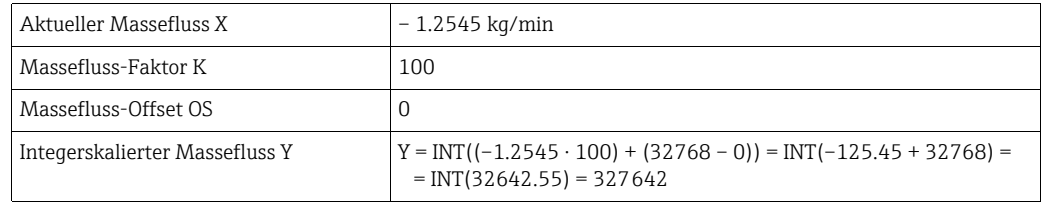

### 6.2.9 Einstellen der Geräteadresse

Die gültige Geräteadressen liegt im Bereich von 1…247. In einem Modbus RS485-Netzwerk kann jede Adresse nur einmal vergeben werden. Bei nicht korrekt eingestellter Adresse wird das Messgerät vom Modbus Master nicht erkannt. Alle Messgeräte werden standardmäßig mit der Geräteadresse 247 ausgeliefert. Einstellen der Geräteadresse  $\rightarrow \equiv$  [79.](#page-78-1)

# <span id="page-29-0"></span>6.3 Bedienmöglichkeiten

## 6.3.1 Bedienprogramm "FieldCare"

FieldCare ist Endress+Hausers FDT-basierendes Anlagen-Asset-Management-Tool und ermöglicht die Konfiguration und Diagnose von intelligenten Feldgeräten. Durch Nutzung von Zustandinformationen verfügen Sie zusätzlich über ein einfaches aber effektives Tool zur Überwachung der Geräte. Der Zugriff auf die Durchfluss-Messgeräte erfolgt über eine Serviceschnittstelle bzw. über das Serviceinterface FXA291.

## 6.3.2 Gerätebeschreibungsdateien für Bedienprogramme

Bedienung:

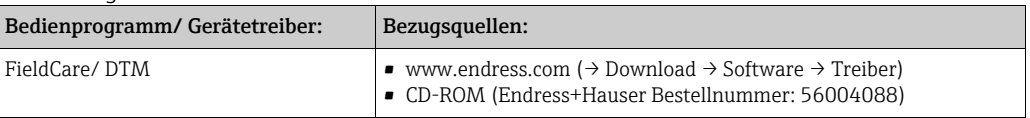

# <span id="page-30-0"></span>7 Inbetriebnahme

## <span id="page-30-1"></span>7.1 Installations- und Funktionskontrolle

Vor Inbetriebnahme der Messstelle vergewissern, dass alle Abschlusskontrollen durchgeführt wurden:

- Checkliste "Einbaukontrolle"  $\rightarrow \Box$  [11](#page-10-1).
- Checkliste "Anschlusskontrolle"  $\rightarrow \blacksquare$  [16.](#page-15-0)

## <span id="page-30-2"></span>7.2 Einschalten des Messgerätes

Falls Sie die Installationskontrollen durchgeführt haben, schalten Sie nun die Versorgungsspannung ein. Das Gerät ist betriebsbereit.

Nach dem Einschalten durchläuft die Messeinrichtung interne Testfunktionen. Nach erfolgreichem Aufstarten wird der normale Messbetrieb aufgenommen.

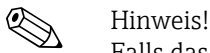

Falls das Aufstarten nicht erfolgreich ist, wird je nach Ursache eine entsprechende Fehlermeldung im FieldCare-Bedienprogramm angezeigt bzw. die Status-LED blinkt entsprechend  $(\rightarrow \Box$  [39\)](#page-38-0).

# <span id="page-30-3"></span>7.3 Nullpunktabgleich

Alle Messgeräte werden nach dem neusten Stand der Technik kalibriert. Die Kalibrierung erfolgt unter Referenzbedingungen →  $\bigoplus$  49. Ein Nullpunktabgleich ist deshalb grundsätzlich nicht erforderlich.

Ein Nullpunktabgleich ist erfahrungsgemäß nur in speziellen Fällen empfehlenswert:

- bei höchsten Ansprüchen an die Messgenauigkeit und sehr geringen Durchflussmengen,
- bei extremen Prozess- oder Betriebsbedingungen, z.B. bei sehr hohen Prozesstemperaturen.

#### 7.3.1 Voraussetzungen für den Nullpunktabgleich

Folgende Punkte vor Durchführung des Abgleichs beachten:

- Der Abgleich kann nur bei homogenen Messstoffen durchgeführt werden.
- Der Nullpunktabgleich findet bei Nulldurchfluss statt ( $v = 0$  m/s). Dazu können z.B. Absperrventile vor bzw. hinter dem Messaufnehmer vorgesehen werden oder bereits vorhandene Ventile und Schieber benutzt werden.
	- Normaler Messbetrieb → Ventile 1 und 2 offen
	- Nullpunktabgleich mit Pumpendruck → Ventil 1 offen / Ventil 2 geschlossen
	- Nullpunktabgleich ohne Pumpendruck → Ventil 1 geschlossen / Ventil 2 offen

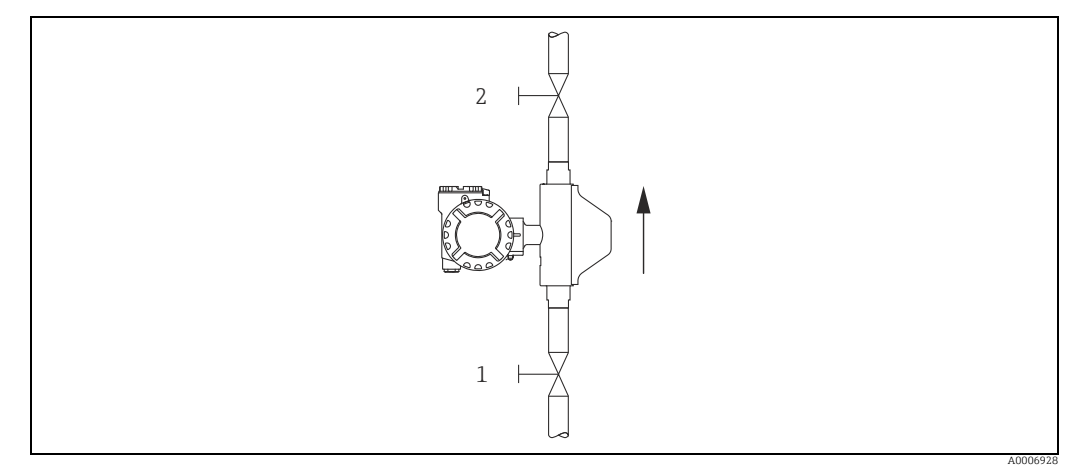

*Abb. 16: Nullpunktabgleich und Absperrventile (1 + 2)*

- Achtung!
	- Der aktuell gültige Nullpunktwert kann über die Funktion "NULLPUNKT" abgefragt werden (→ 图 [89](#page-88-0)).

#### 7.3.2 Durchführung des Nullpunktabgleichs

- 1. Lassen Sie die Anlage so lange laufen, bis normale Betriebsbedingungen herrschen.
- 2. Stoppen Sie den Durchfluss ( $v = 0$  m/s).
- 3. Kontrollieren Sie die Absperrventile auf Leckagen.
- 4. Kontrollieren Sie den erforderlichen Betriebsdruck.
- 5. Führen Sie nun den Abgleich über die Funktion "NULLPUNKT ABGLEICH" durch  $(\rightarrow \Box$  [89\)](#page-88-1).

## <span id="page-31-0"></span>7.4 Datenspeicher (HistoROM)

Bei Endress+Hauser umfasst die Bezeichnung HistoROM verschiedene Typen von Datenspeichermodulen, auf denen Prozess- und Messgerätedaten abgelegt sind. Durch das Umstecken solcher Module lassen sich u. a. Gerätekonfigurationen auf andere Messgeräte duplizieren, um nur ein Beispiel zu nennen.

### 7.4.1 HistoROM/S-DAT (Sensor-DAT)

Der S-DAT ist ein Datenspeicher, in dem alle Kenndaten des Messaufnehmers abgespeichert sind, z.B. Nennweite, Seriennummer, Kalibrierfaktor, Nullpunkt.

# <span id="page-32-0"></span>8 Eichbetrieb

CNGmass ist ein eichfähiges Durchflussmessgerät für CNG (Compressed Natural Gas).

# <span id="page-32-1"></span>8.1 Eichfähigkeit, Eichamtliche Abnahme, Nacheichpflicht

Durchflussmessgeräte werden typischerweise vor Ort mittels Referenzmessungen geeicht. Erst nach der eichamtlichen Abnahme durch die Eichbehörde gilt das Messgerät als geeicht und darf im eichpflichtigen, geschäftlichen Verkehr eingesetzt werden. Die damit verbundene Plombierung des Messgeräts sichert diesen Zustand.

- " Achtung! Nur mit amtlich geeichten Durchflussmessgeräten darf im geschäftlichen Verkehr verrechnet werden.
	- Der Betreiber eines geeichten Durchflussmessgeräts ist zur Nacheichung gemäß den jeweils gültigen Vorschriften der Eichbehörde verpflichtet.

## 8.1.1 Eichzulassung

Die folgenden Vorschriften zur Eichprozedur wurden in Anlehnung der nachfolgend aufgeführten Eichbehörden ausgearbeitet:

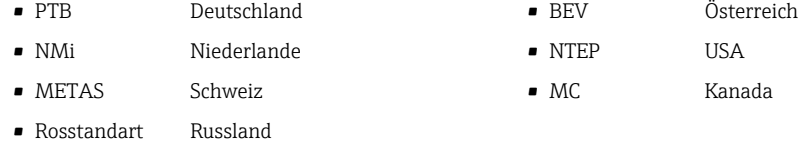

## 8.1.2 Ablauf einer Eichung

Der Ablauf einer Eichung wird durch nationale Bestimmungen oder Verordnungen geregelt.

#### <span id="page-32-2"></span>8.1.3 Eichbetrieb einrichten

Das Durchflussmessgerät muss für den Eichbetrieb verriegelt werden (In diesem Zustand lassen sich keine Parameter mehr verändern, d.h. sämtliche Einstellungen müssen zuvor entsprechend der Anwendung vorgenommen worden sein; Eine Ausnahme ist der Summenzähler 3, dessen Parameter auch im Eichbetrieb schreibbar bleiben, d.h. er kann auch im Eichbetrieb rückgesetzt werden). Zu diesem Zweck wird der Schalter 1 in die unten abgebildete Stellung (1) gebracht. Eine Bestätigung erhalten Sie durch die Status-LED ( $\rightarrow \cong$  [39](#page-38-0)). Anschließend den Deckel montieren und die Sicherheitskralle durch eine dazu authorisierte Person plombieren lassen (2).

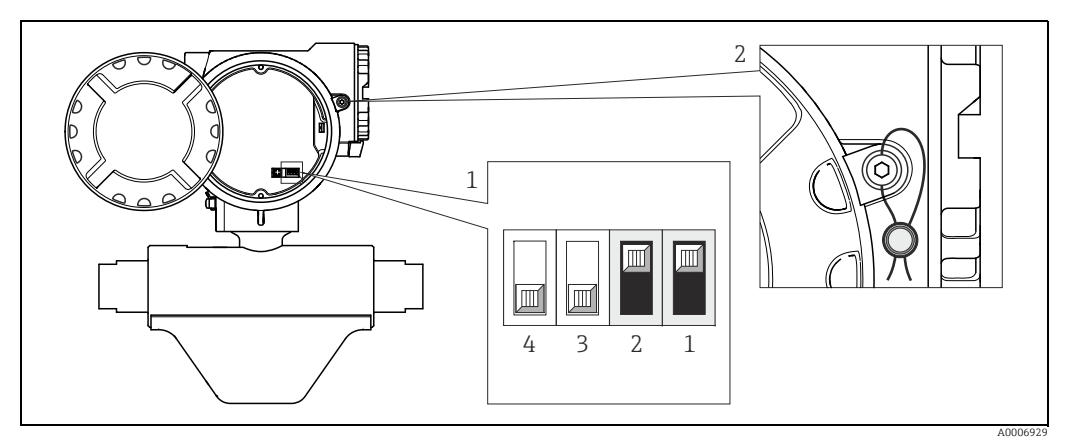

*Abb. 17: Schalter im verriegeltem Zustand*

## 8.1.4 Eichbetrieb aufheben

Das Durchflussmessgerät kann jederzeit wieder aus dem Eichbetrieb zurückgesetzt werden. Zerstören und entfernen Sie dazu die Plombe an der Sicherheitskralle (1). Dieser Vorgang darf nur durch dazu autorisiertes Personal erfolgen. Deckel öffnen. Schalter 1 zurück in unten abgebildete Stellung (2) bringen. Eine Bestätigung erhalten Sie durch die Status-LED (→ ■ [39\)](#page-38-0).

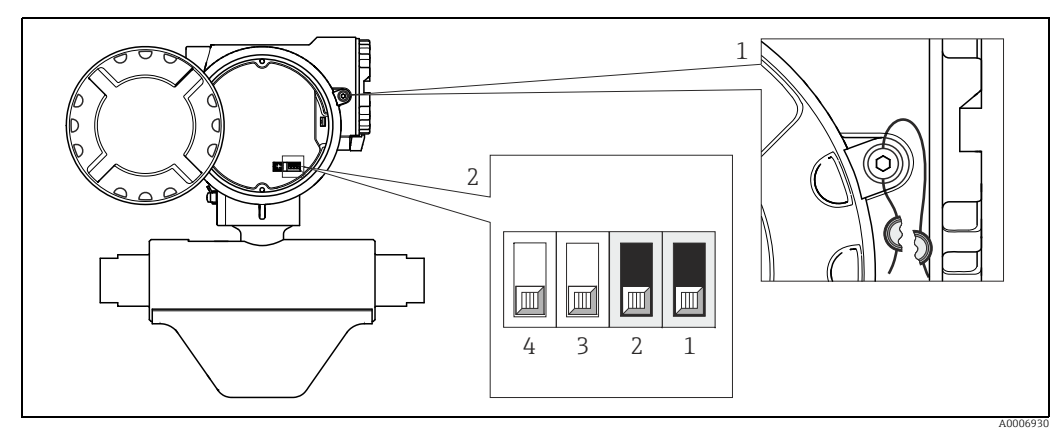

*Abb. 18: Schalter im entriegelten Zustand*

# <span id="page-34-0"></span>9 Wartung

Es sind grundsätzlich keine speziellen Wartungsarbeiten erforderlich.

# <span id="page-34-1"></span>9.1 Außenreinigung

Bei der Außenreinigung von Messgeräten ist darauf zu achten, dass das verwendete Reinigungsmittel die Gehäuseoberfläche und die Dichtungen nicht angreift.

# <span id="page-35-0"></span>10 Zubehör

Für das Gerät sind verschiedene Zubehörteile lieferbar, die bei Endress+Hauser mit dem Gerät bestellt oder nachbestellt werden können. Ausführliche Angaben zum betreffenden Bestellcode sind bei Ihrer Endress+Hauser Vertriebszentrale erhältlich oder auf der Produktseite der Endress+Hauser Webseite: www.endress.com.

# <span id="page-35-1"></span>10.1 Gerätespezifisches Zubehör

## 10.1.1 Zum Messumformer

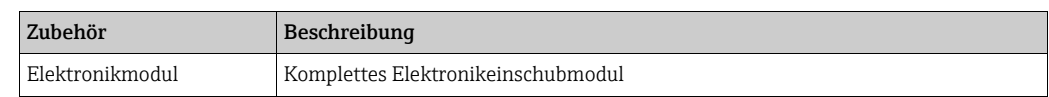

# <span id="page-35-2"></span>10.2 Servicespezifisches Zubehör

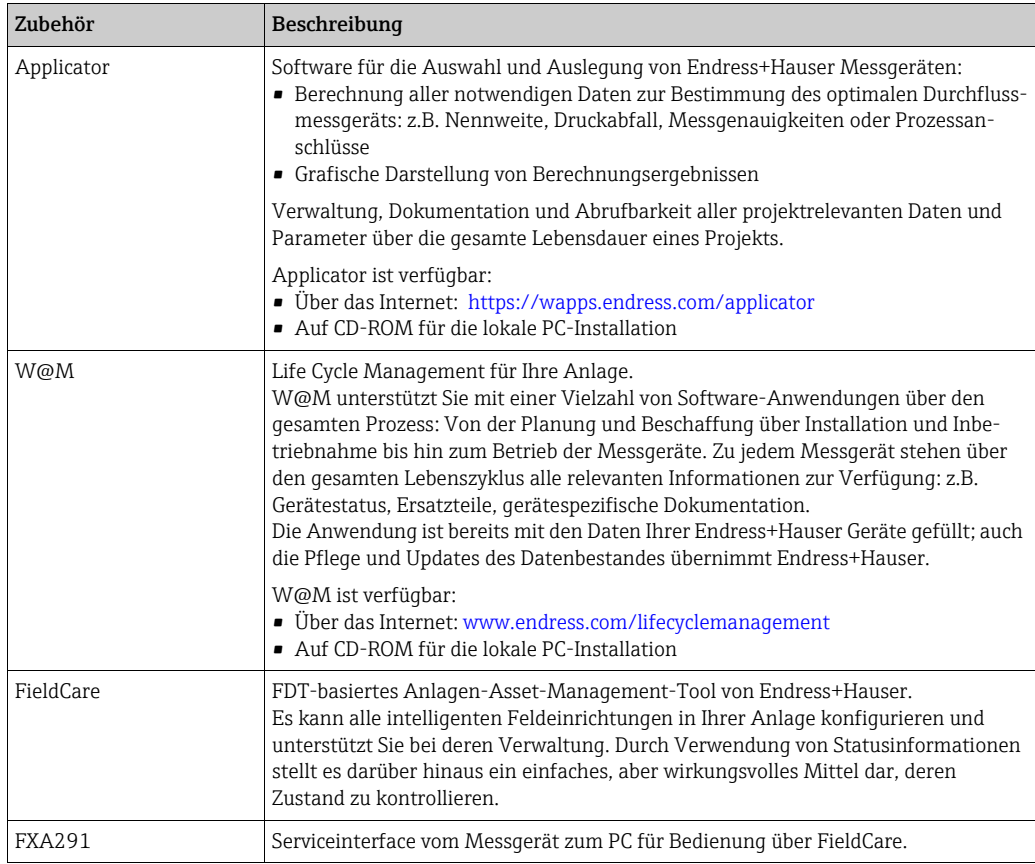
## 10.3 Systemkomponenten

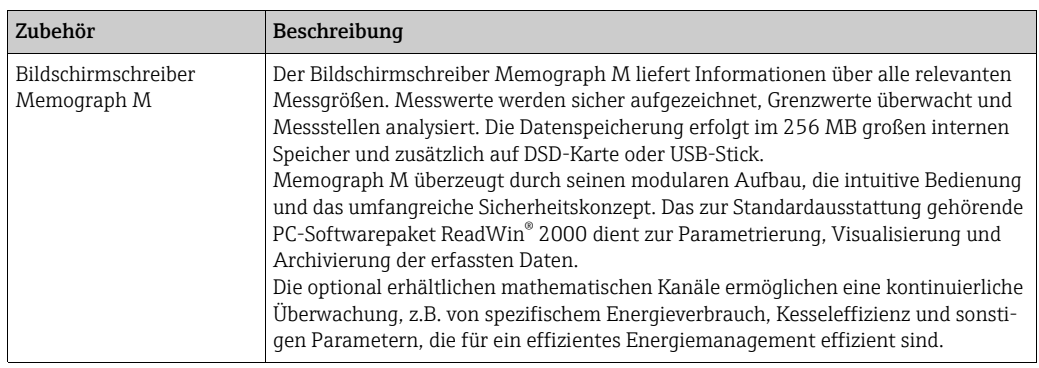

## 11 Störungsbehebung

#### <span id="page-37-0"></span>11.1 Selbstüberwachung

Außergewöhnliche Zustände, die während des Messbetriebs auftreten, werden vom Durchflussmessgerät erkannt und entsprechende Meldungen ausgegeben:

- Über die Ausgänge, je nach Einstellung ( $\rightarrow \Box$  [64,](#page-63-0)  $\rightarrow \Box$  [74\)](#page-73-0)
- Über die Modbus-Schnittstelle, je nach Einstellung ( $\rightarrow \equiv 25$ )
- Über Fehlermeldungen im Bedienprogramm "FieldCare" ( $\rightarrow \equiv 40$  $\rightarrow \equiv 40$ )
- Über die Status-LED (→  [39](#page-38-0), nur bei geöffnetem Gerät sichtbar)

Liegen mehrere Meldungen an, so wird immer diejenige mit der höchsten Priorität ausgegeben.

Die Meldung zu einem Zustand kann einer Kategorie zugeordnet werden:

#### *AUS*

• Beim Auftreten des Zustandes wird keine Meldung erzeugt

#### *Fehler*

• Die allfällig auftretende Meldung gehört in die Kategorie Fehler, d.h. das Messsystem kann den Messbetrieb nicht fortsetzen.

#### *Hinweis*

• Die allfällig auftretende Meldung gehört in die Kategorie Hinweise, d.h. das Messsysetem kann den Messbetrieb teilweise eingeschränkt fortsetzen.

#### <span id="page-38-0"></span>11.2 Diagnose mittels Leuchtdiode (LED)

Auf der Messelektronikplatine befindet sich eine Leuchtdiode (Light Emitting Diode), mit der eine einfache Fehlerdiagnose immer möglich ist:

- Falls der Statusausgang nicht für die Ausgabe von Fehlern oder Hinweisen konfiguriert wurde.
- Falls eine Fehlerdiagnose über das Fieldtool-Bedienprogramm nicht mehr möglich ist.

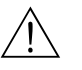

Warnung!

Explosionsgefahr. Der Elektronikraum darf bei Vorhandensein explosionsfähiger Atmosphäre nicht geöffnet werden. Bei Geräten in Ex-geschützten Bereichen ist diese Art der Fehlerdiagnose nicht durchführbar.

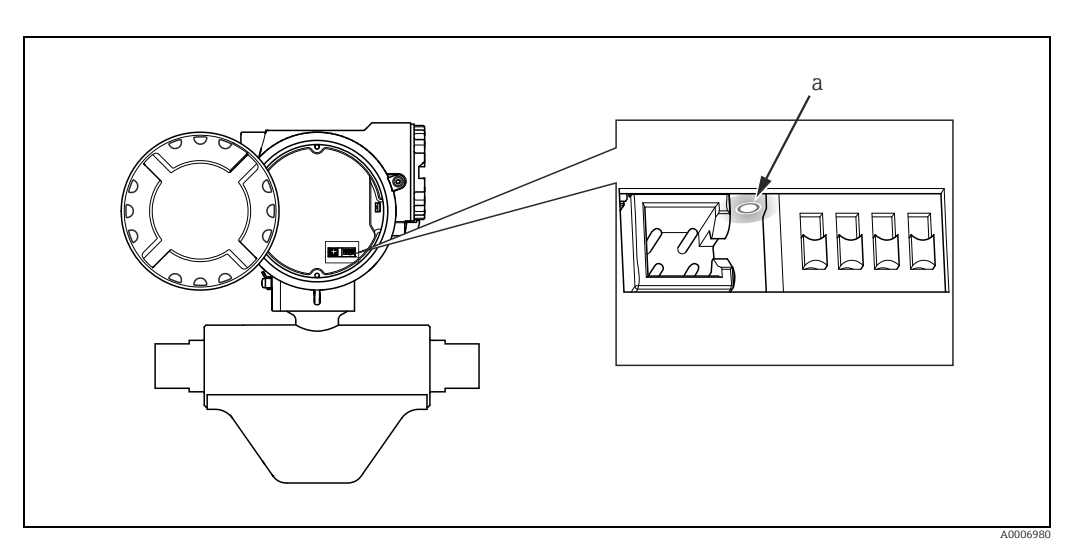

*Abb. 19: Fehlerdiagnose mittels Leuchtdiode (a)*

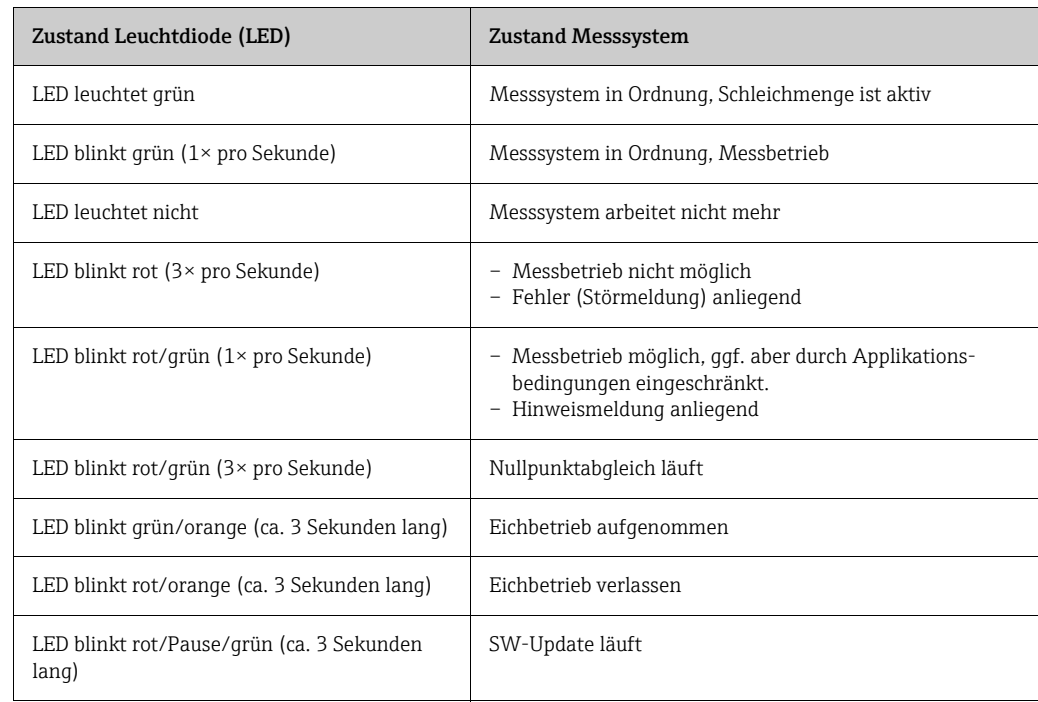

# <span id="page-39-0"></span>11.3 Meldungen (FieldCare)

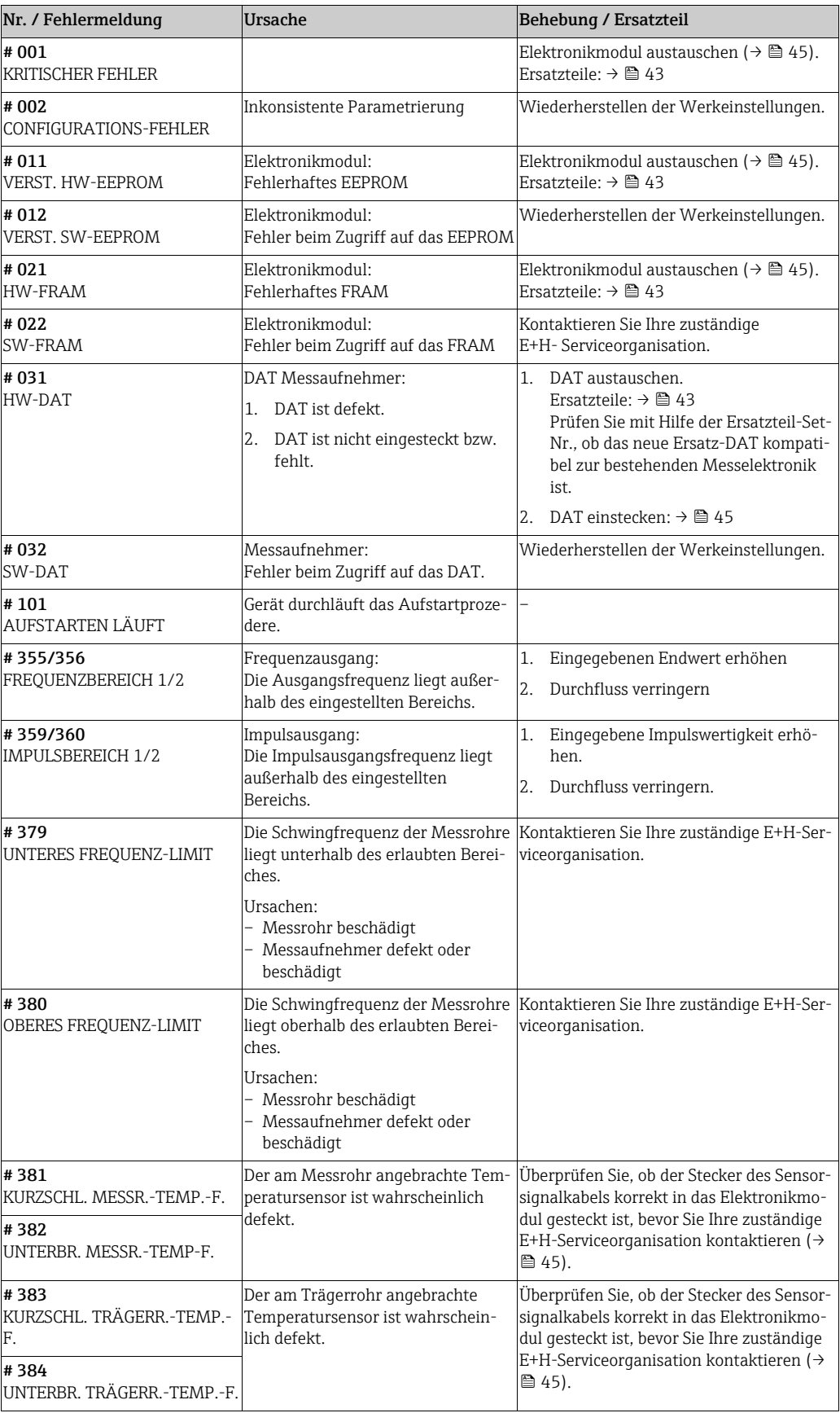

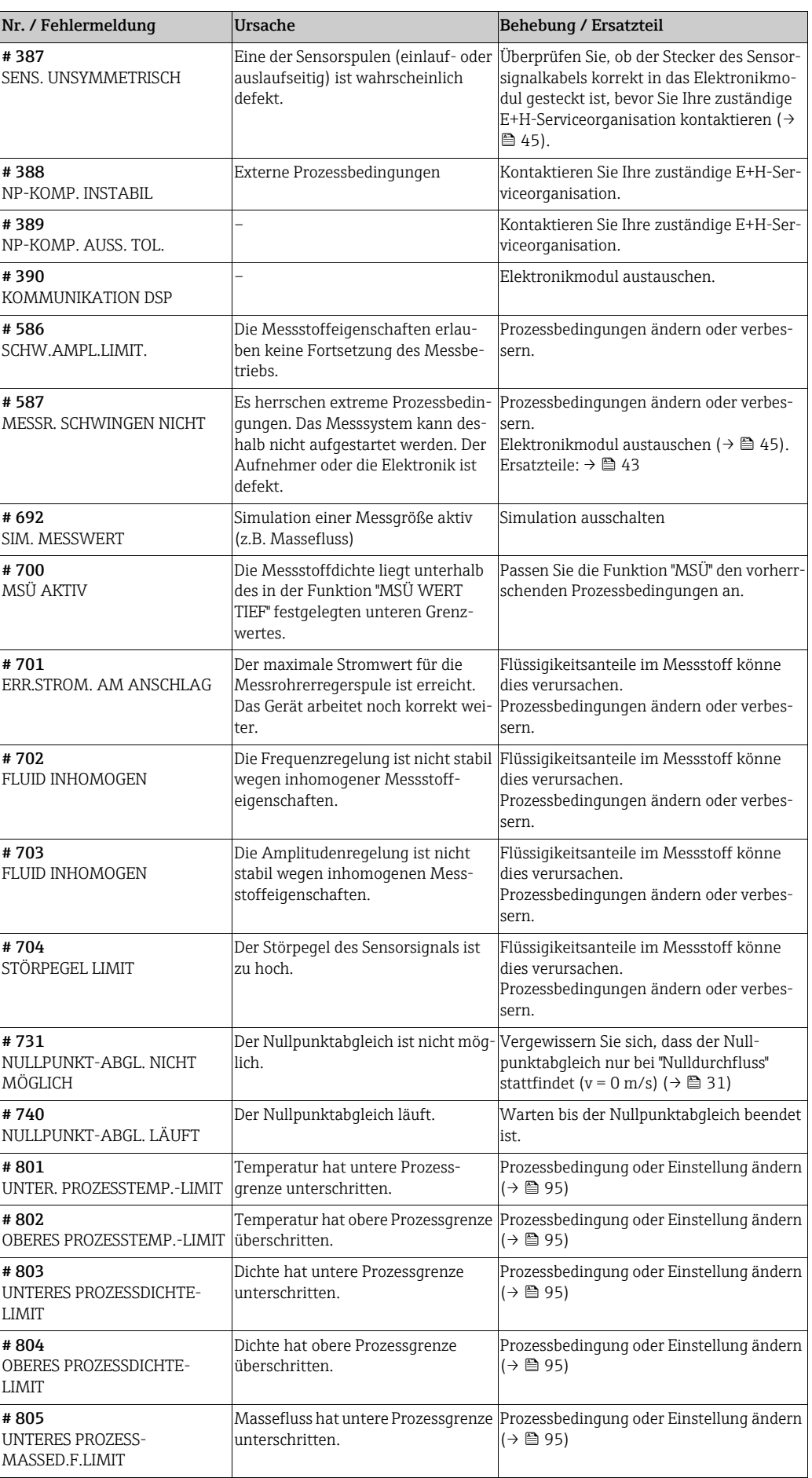

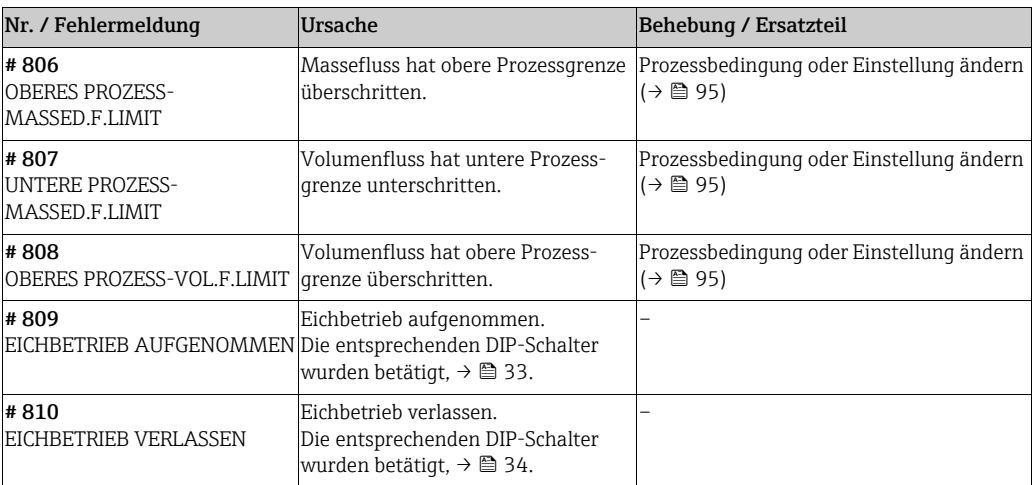

## 11.4 Fehler ohne Meldung

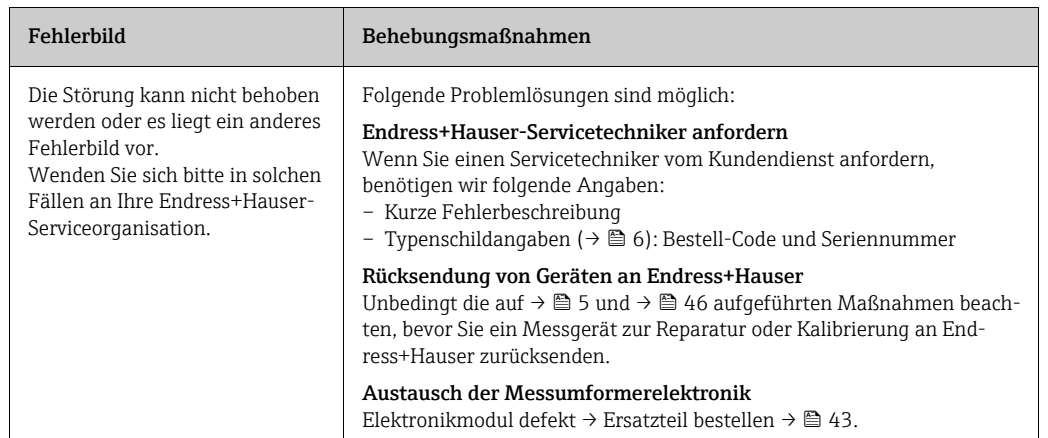

#### <span id="page-42-0"></span>11.5 Ersatzteile

Eine ausführliche Fehlersuchanleitung befindet sich in den vorhergehenden Kapiteln  $\rightarrow \triangle$ [38.](#page-37-0) Darüber hinaus unterstützt das Messgerät durch eine permanente Selbstdiagnose und durch die Speicherung aufgetretener Fehler. Es ist möglich, dass die Fehlerbehebung den Austausch defekter Geräteteile durch geprüfte Ersatzteile erfordert. Eine Übersicht der lieferbaren Ersatzteile →  $\triangleq$  [36](#page-35-0).

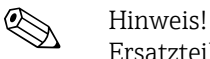

Ersatzteile können direkt bei Ihrer Endress+Hauser-Vertretung, unter Angabe der Seriennummer, die auf dem Messumformer-Typenschild aufgedruckt ist ( $\rightarrow \Box$  6), bestellt werden.

Ersatzteile werden als "Set" ausgeliefert und beinhalten folgende Teile:

- Ersatzteil
- Zusatzteile, Kleinmaterialien (Schrauben usw.)
- Einbauanleitung
- Verpackung

## 11.6 Verhalten der Ausgänge bei Störung

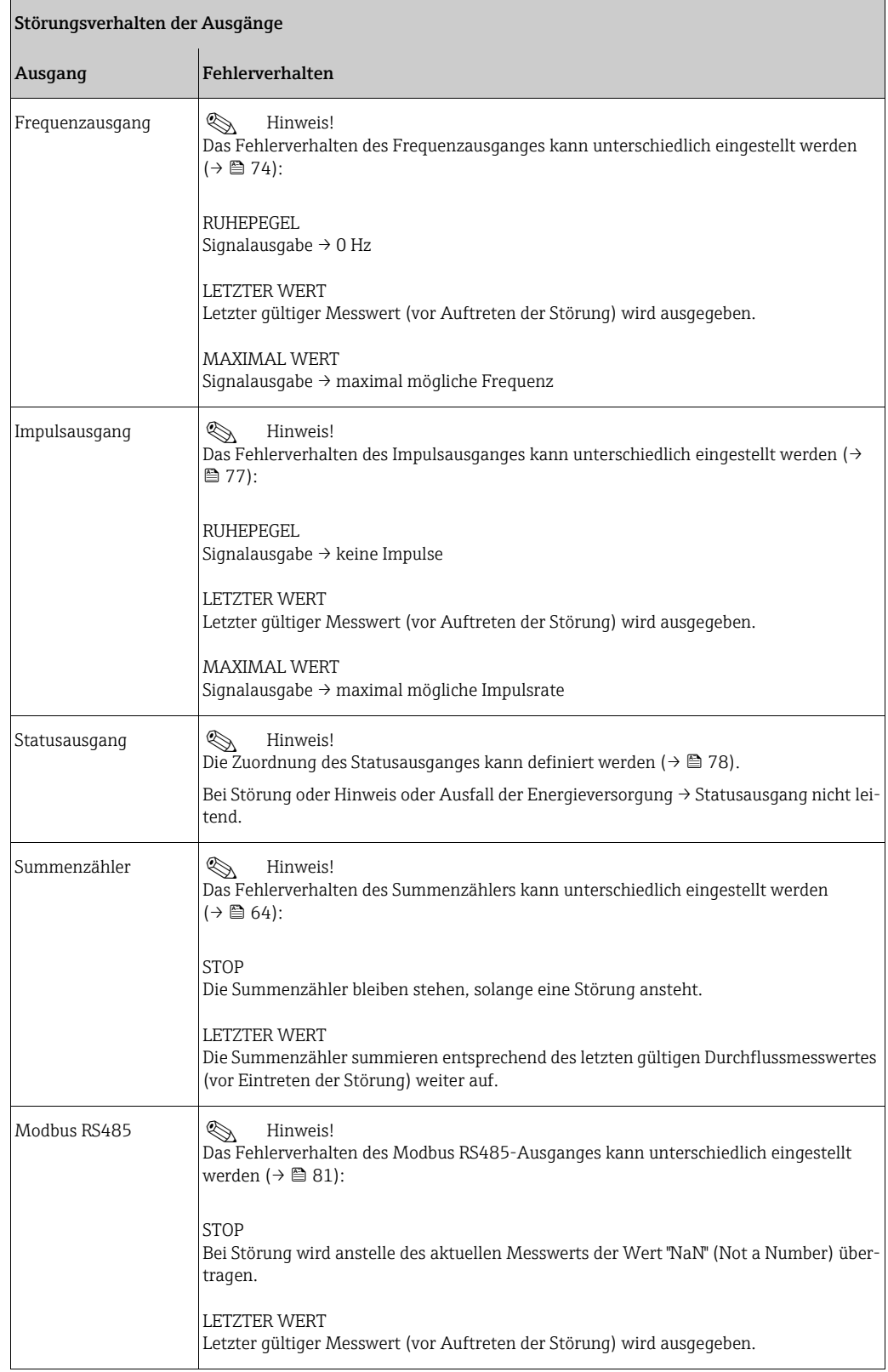

#### <span id="page-44-0"></span>11.7 Ein-/Ausbau der Messelektronik

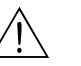

#### Warnung!

- Explosionsgefahr. Der Elektronikraum darf bei Vorhandensein explosionsfähiger Atmosphäre nicht geöffnet werden.
- Beschädigungsgefahr elektronischer Bauteile (ESD-Schutz). Durch statische Aufladung können elektronische Bauteile beschädigt oder in ihrer Funktion beeinträchtigt werden.
- 1. Energieversorgung ausschalten
- 2. Zylinderschraube mit Innensechskant (1) lösen und Elektronikraumdeckel (2) abmontieren.
- 3. Befestigungsschraube (3) des Schutzdeckels lösen.
- 4. Seitliche Schnapphaken (2× Pos. 4) zusammendrücken und Schutzdeckel (5) abziehen.
- 5. Kabelstecker vom Elektronikmodul abziehen: – Stecker des Sensorsignalkabels (6) nach vorne abziehen – Stecker für Energieversorgung und Signalausgänge (7) Richtung oben abziehen
- 6. HistROM/DAT-Stecker (8) entfernen.
- 7. Kreuzschlitzschrauben (2× Pos. 9) lösen und Elektronikmodul (10) herausziehen.
- 8. Der Zusammenbau erfolgt in umgekehrter Reihenfolge.
	- " Achtung!

Verwenden Sie nur Originalteile von Endress+Hauser.

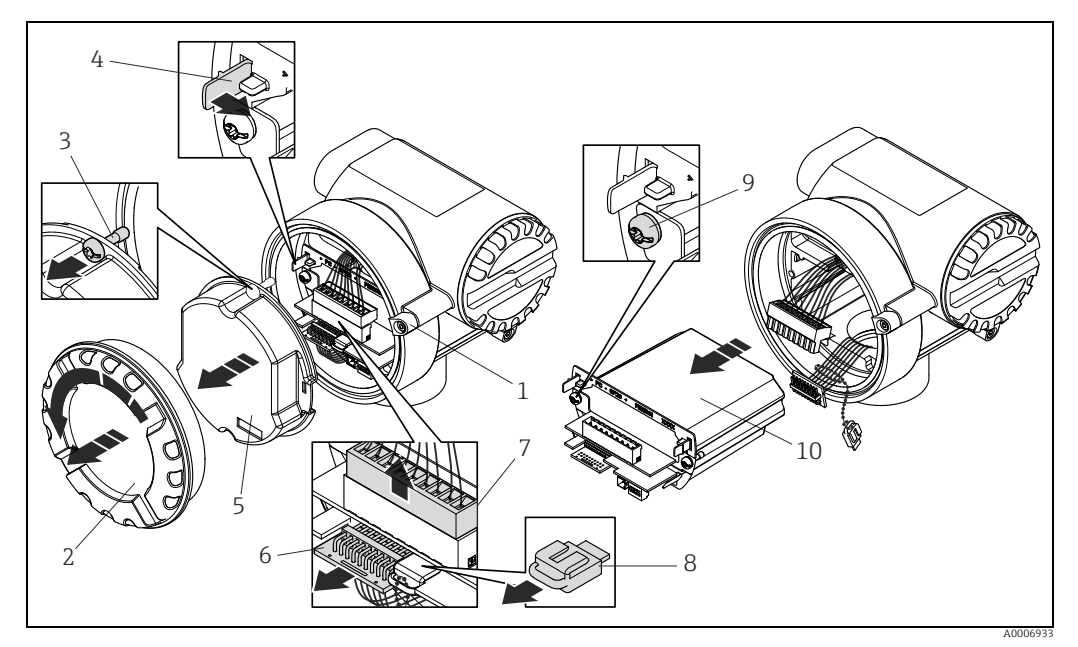

*Abb. 20: Ein- und Ausbau der Messelektronik*

- *1 Zylinderschraube mit Innensechskant*
- *2 Elektronikraumdeckel*
- *3 Befestigungsschraube des Schutzdeckels*
- *4 Schnapphaken 2×*
- *5 Schutzdeckel*
- *6 Stecker des Sensorsignalkabels 7 Kabelstecker für Energieversorgung und Signalausgänge*
- *8 HistoROM/DAT-Stecker*
- *9 Kreuzschlitzschraube 2×*
- *10 Elektronikmodul*

## <span id="page-45-0"></span>11.8 Rücksendung

Im Falle einer Reparatur, Werkskalibrierung, falschen Lieferung oder Bestellung muss das Messgerät zurückgesendet werden. Als ISO-zertifiziertes Unternehmen und aufgrund gesetzlicher Bestimmungen ist Endress+Hauser verpflichtet, mit allen zurückgesendeten Produkten, die mediumsberührend sind, in einer bestimmten Art und Weise umzugehen.

Um eine sichere, fachgerechte und schnelle Rücksendung Ihres Geräts sicherzustellen: Informieren Sie sich über Vorgehensweise und Rahmenbedingungen auf der Endress +Hauser Internetseite <www.services.endress.com/return-material>.

## 11.9 Entsorgung

Die in Ihrem Land gültigen Vorschriften beachten.

## 11.10 Software-Historie

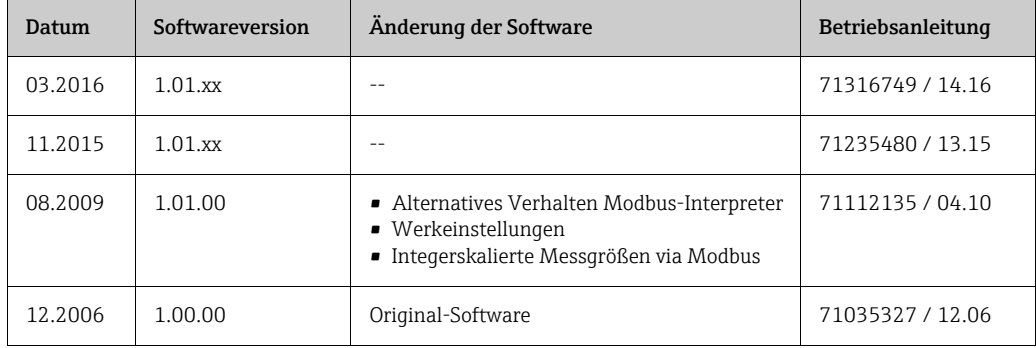

## 12 Technische Daten

#### 12.1 Anwendungsbereiche

Die Messeinrichtung dient der Masseflussmessung bei CNG-Betankungen von Fahrzeugen.

#### <span id="page-46-0"></span>12.2 Arbeitsweise und Systemaufbau

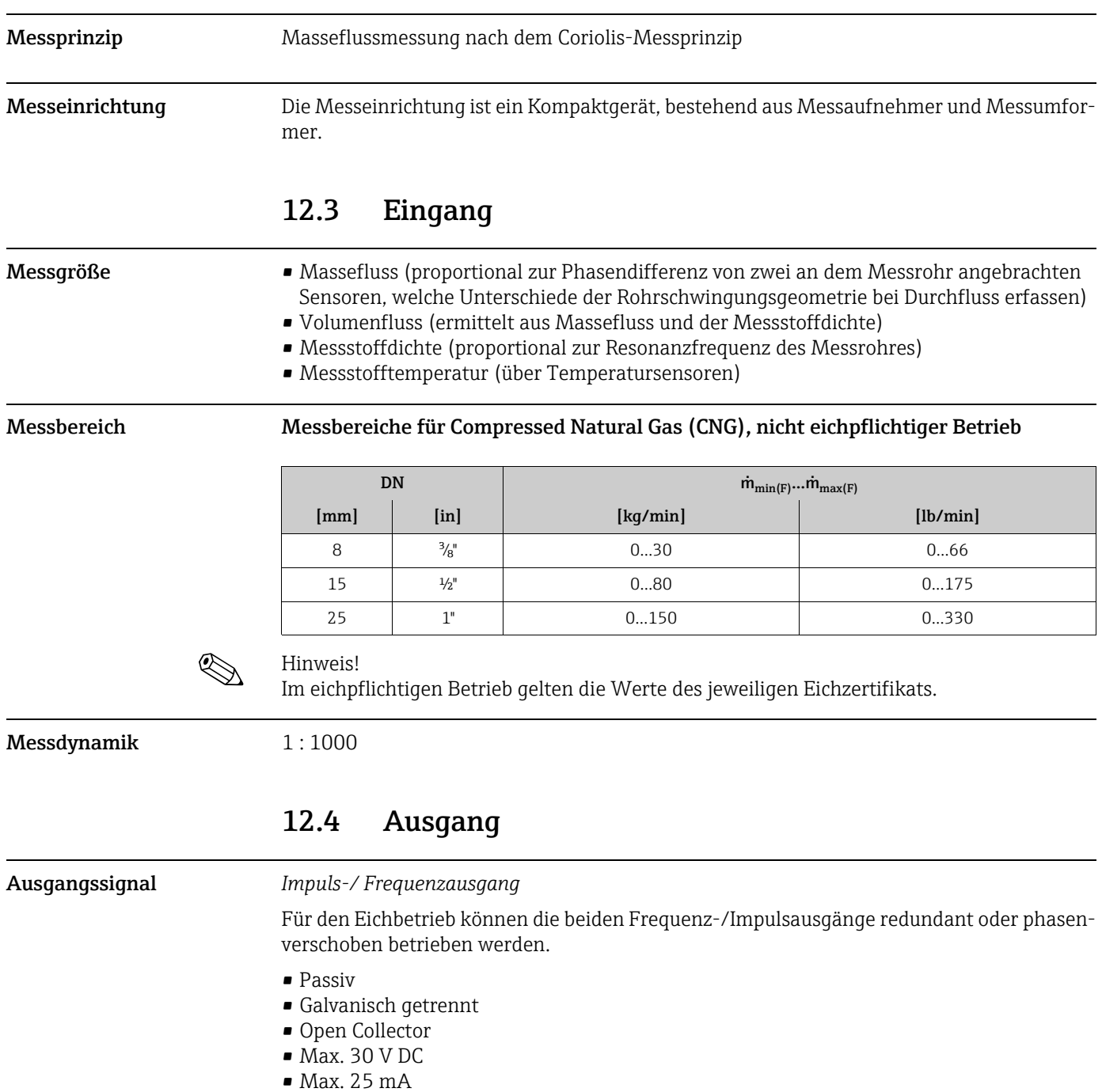

- Frequenzausgang: Endfrequenz 100…5000 Hz, Puls-/Pausenverhältnis 1:1, Pulsbreite max. 2 s
- Impulsausgang: Pulswertigkeit und Pulspolarität wählbar, Pulsbreite einstellbar (0,1…1000 ms)

*Statusausgang*

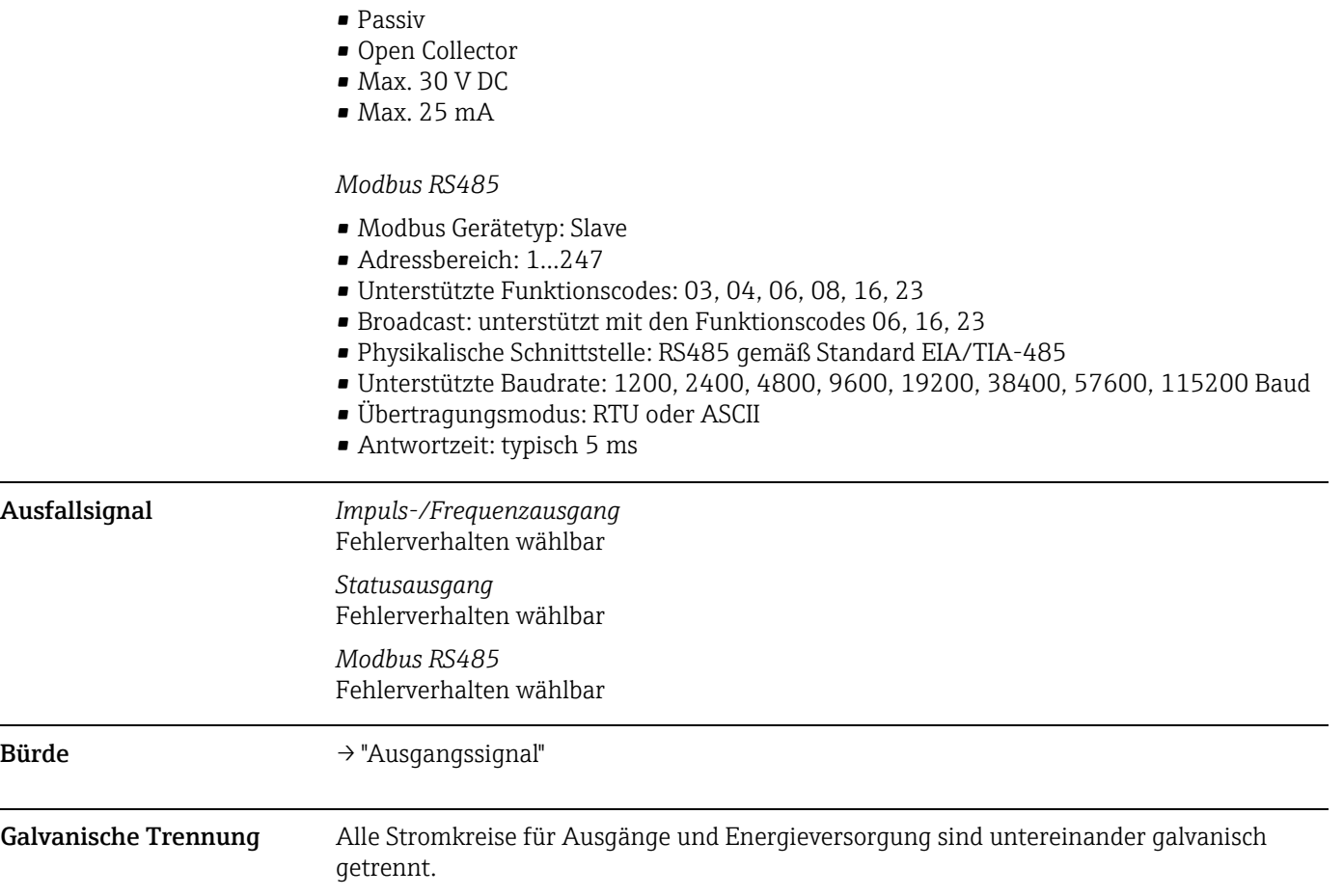

#### 12.5 Energieversorgung

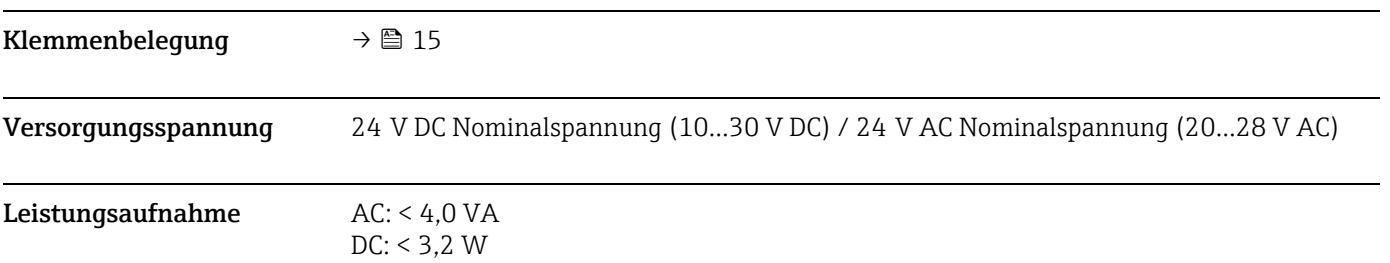

Typischer Einschaltstrom bei 24 V DC Nominalspannung bei R $_{\rm i}$  = 0,1 W der Quelle.

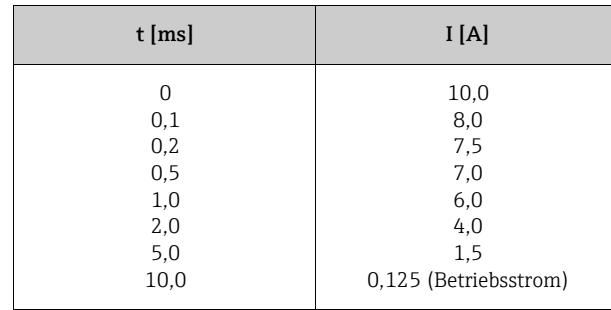

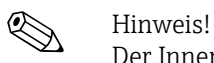

Der Innenwiderstand der Quelle darf  $\rm R_i$  = 10 W nicht überschreiten.

 $\overline{\phantom{a}}$ 

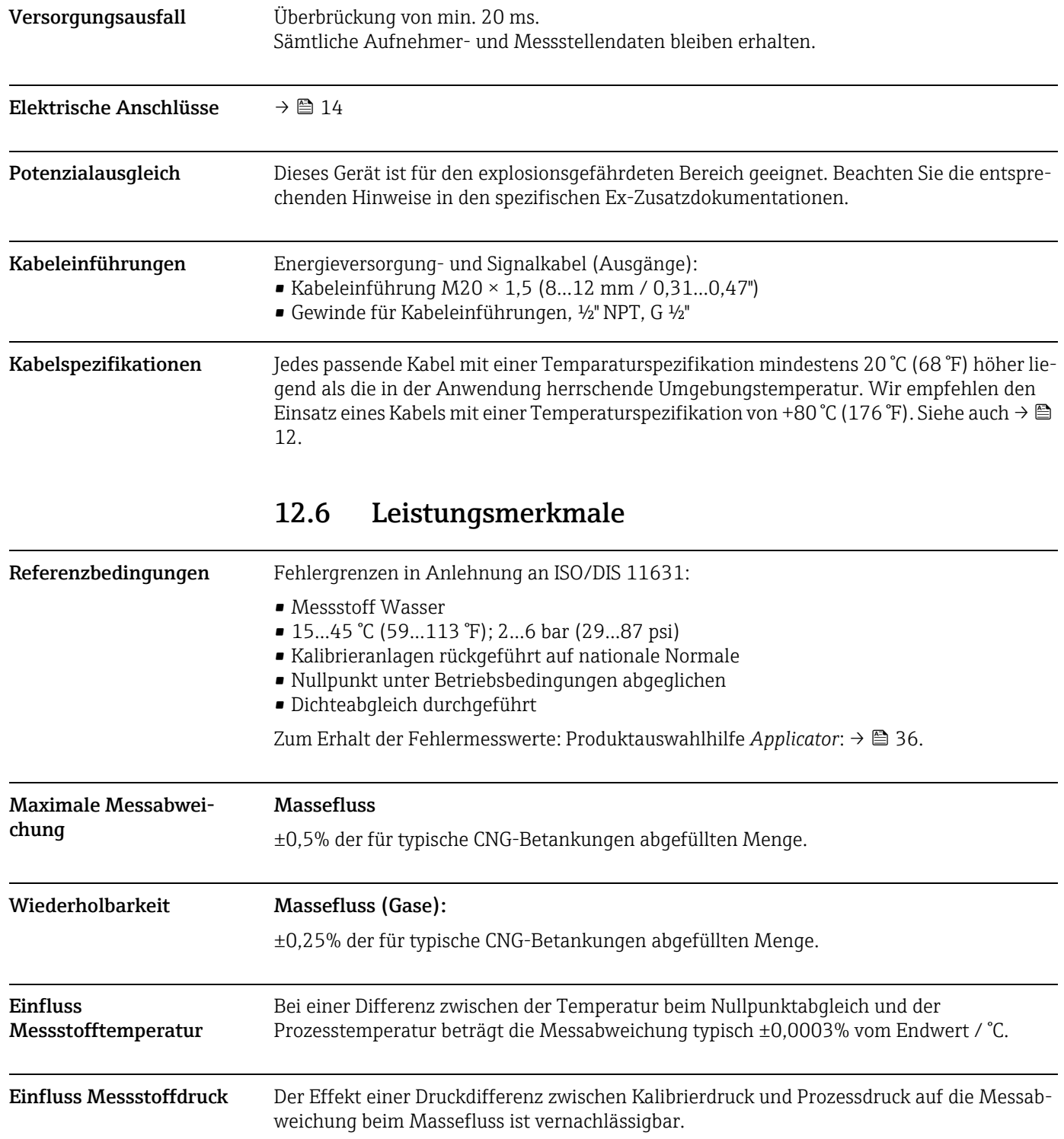

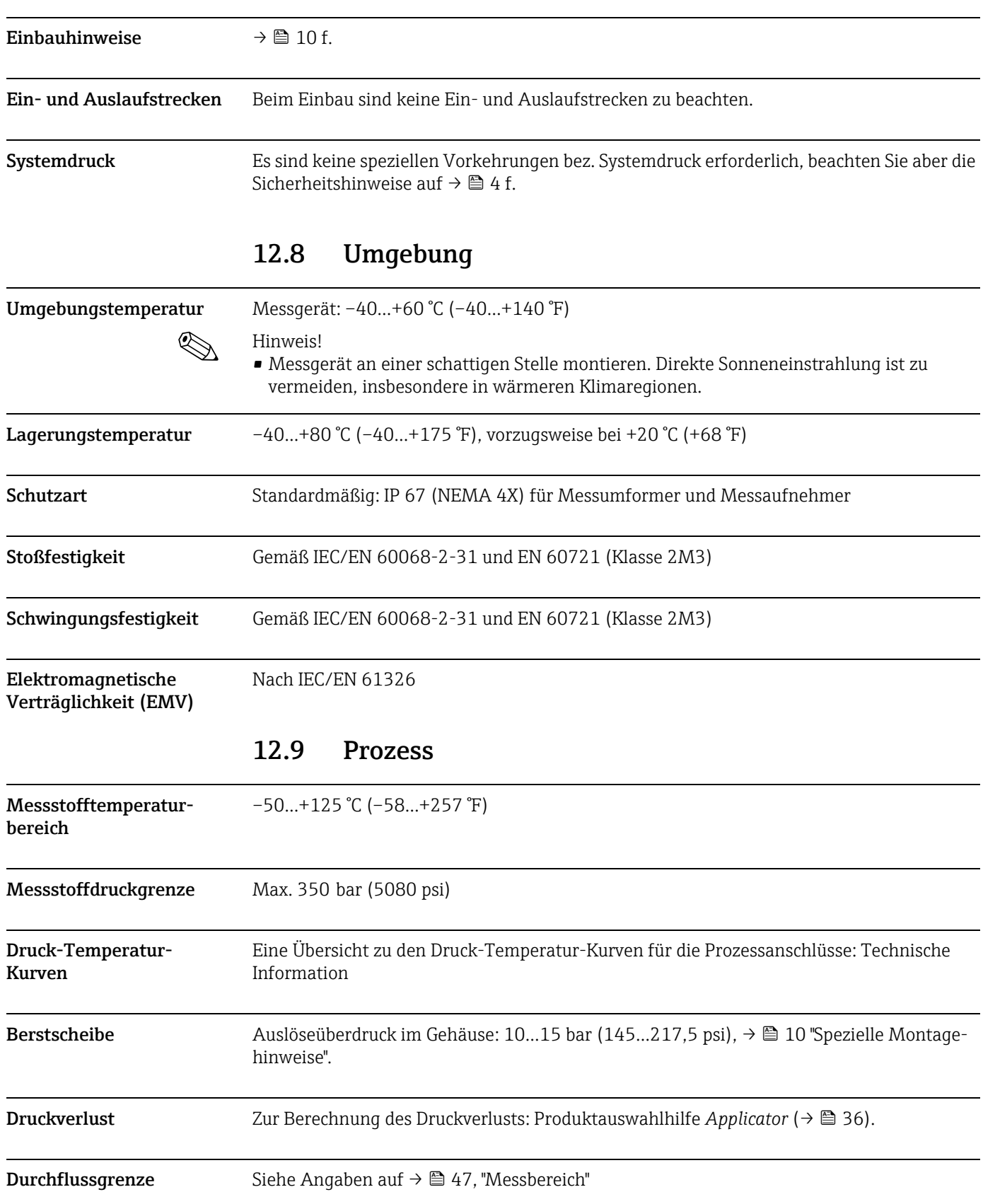

## 12.7 Montage

## 12.10 Konstruktiver Aufbau

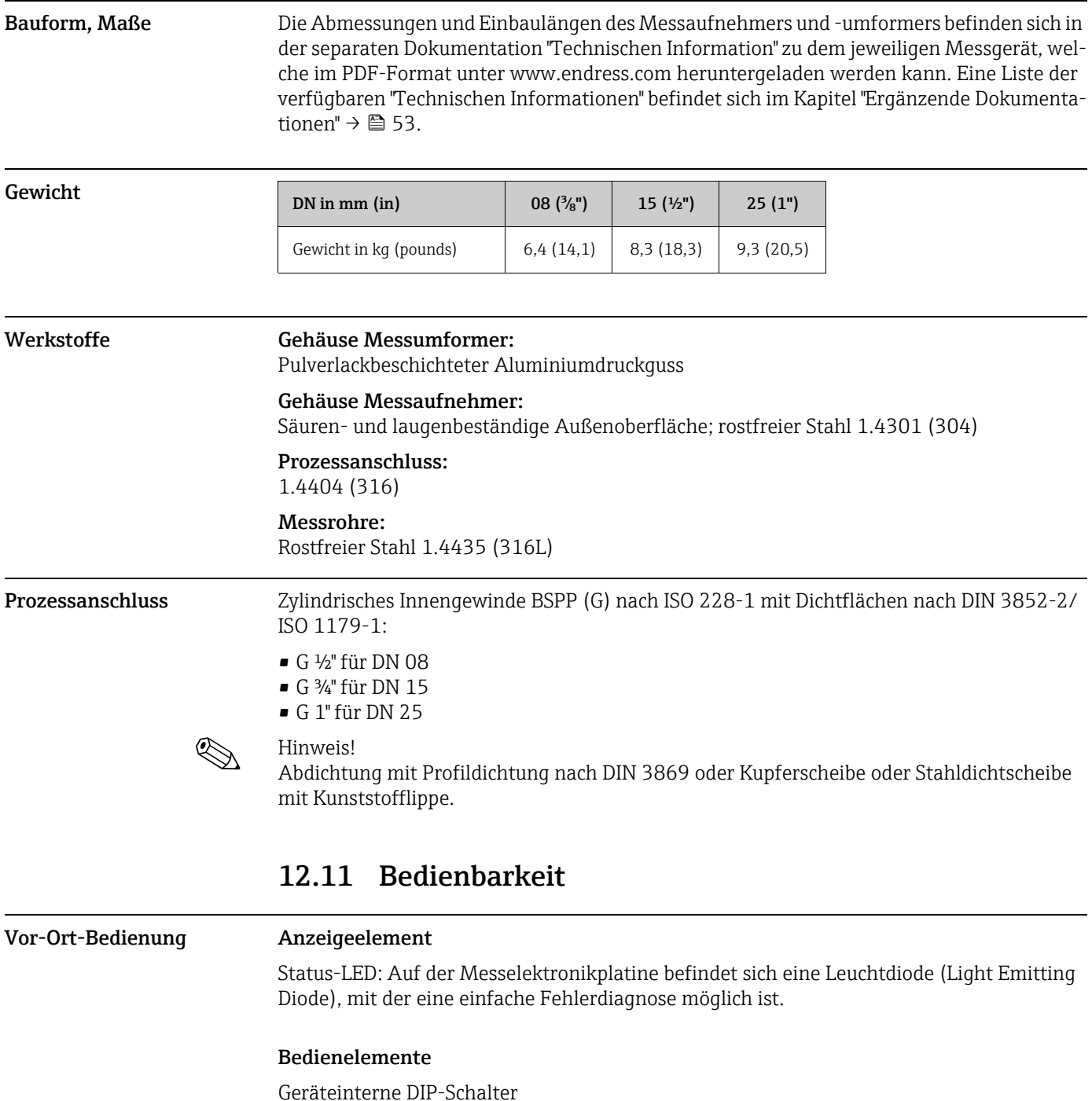

Fernbedienung Bedienung via Modbus RS485 sowie Serviceinterface FXA291 (z.B. FieldCare)

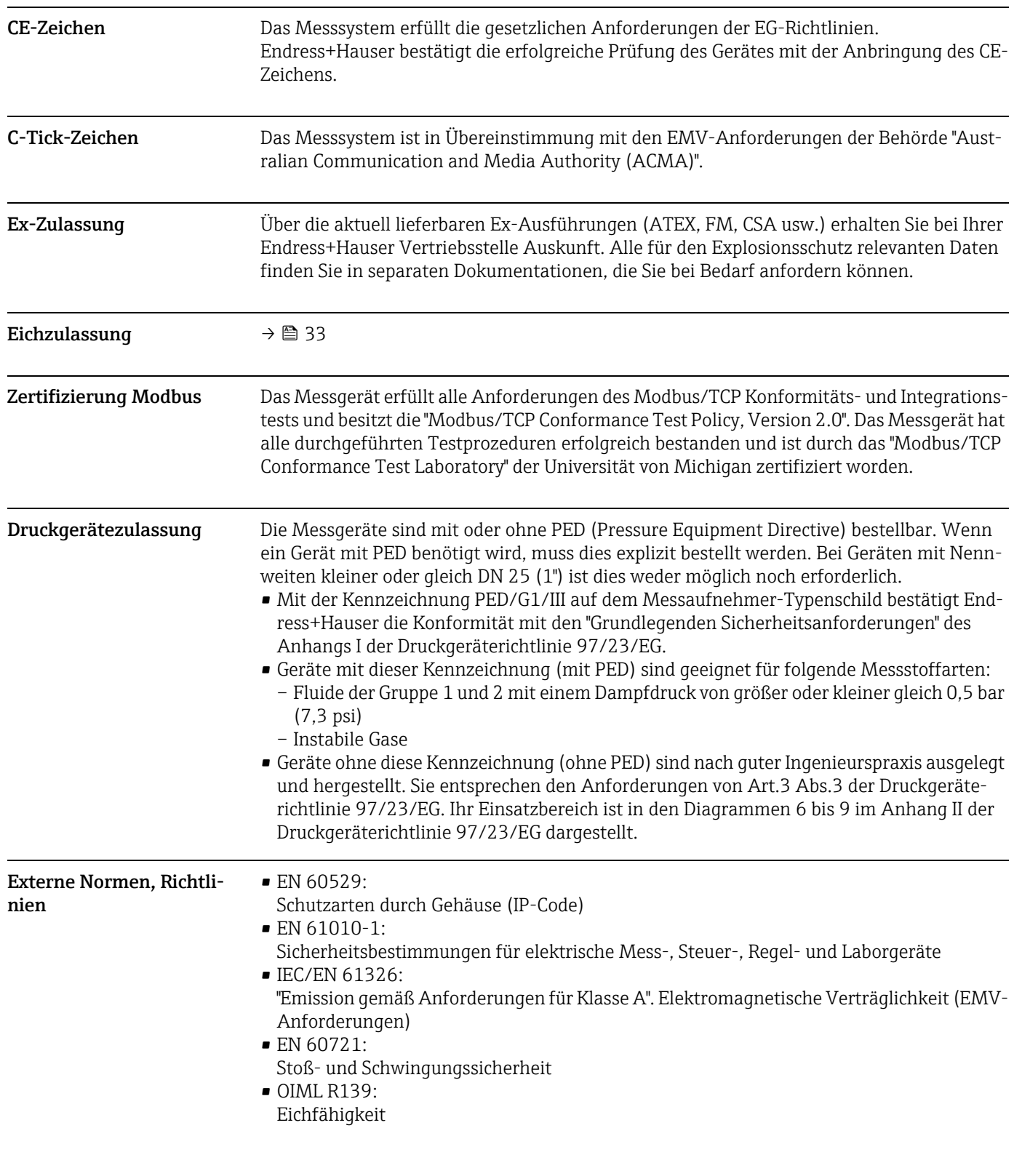

## 12.12 Zertifikate und Zulassungen

## 12.13 Zubehör/Ersatzteile

 $\rightarrow \blacksquare$  [36](#page-35-0)

## <span id="page-52-0"></span>12.14 Ergänzende Dokumentation

- Durchfluss-Messtechnik (FA00005D)
- Technische Information (TI00077D)
- Ex-Zusatzdokumentationen ATEX (II2G): (XA00115D)
- Ex-Zusatzdokumentationen FM, CSA (Div. 1): (XA00116D)
- Ex-Zusatzdokumentationen NEPSI (Zone 1, Zone 21): (XA00123D)

## 13 Anhang – Geräteparameter

In diesem Anhang finden Sie ausführliche Beschreibungen und Angaben zu den einzelnen Gerätefunktionen. Alle Gerätefunktionen können über das Konfigurationsprogramm "Field-Care" von Endress+Hauser sowie über Modbus RS485 angewählt und konfiguriert werden →  [30](#page-29-0). Bei Geräten mit kundenspezifischer Parametrierung können bestimmte Werte bzw. Einstellungen von den aufgeführten Werkeinstellungen abweichen.

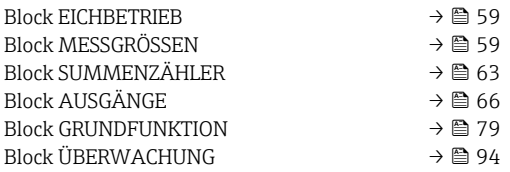

## 13.1 Darstellung Funktionsmatrix

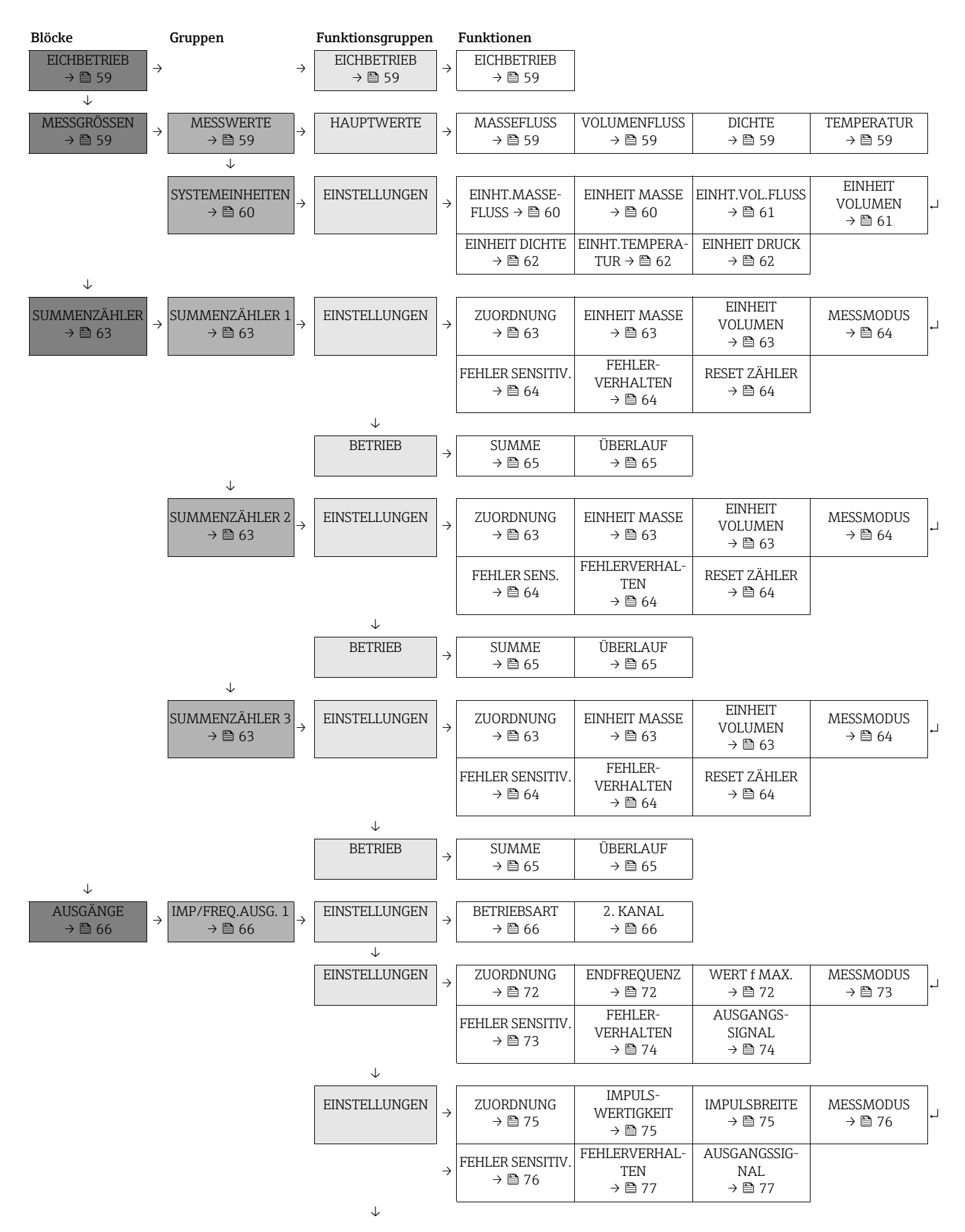

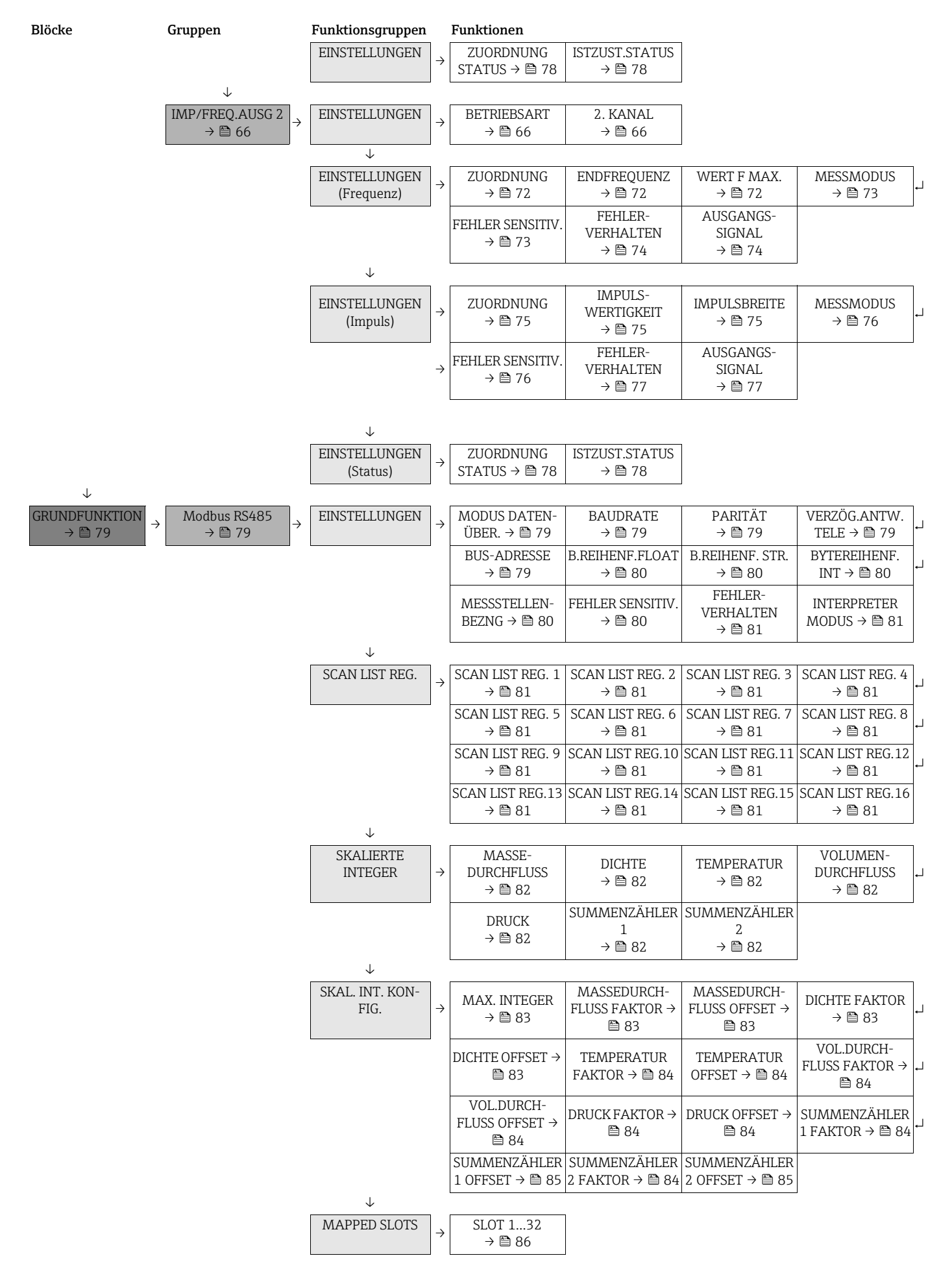

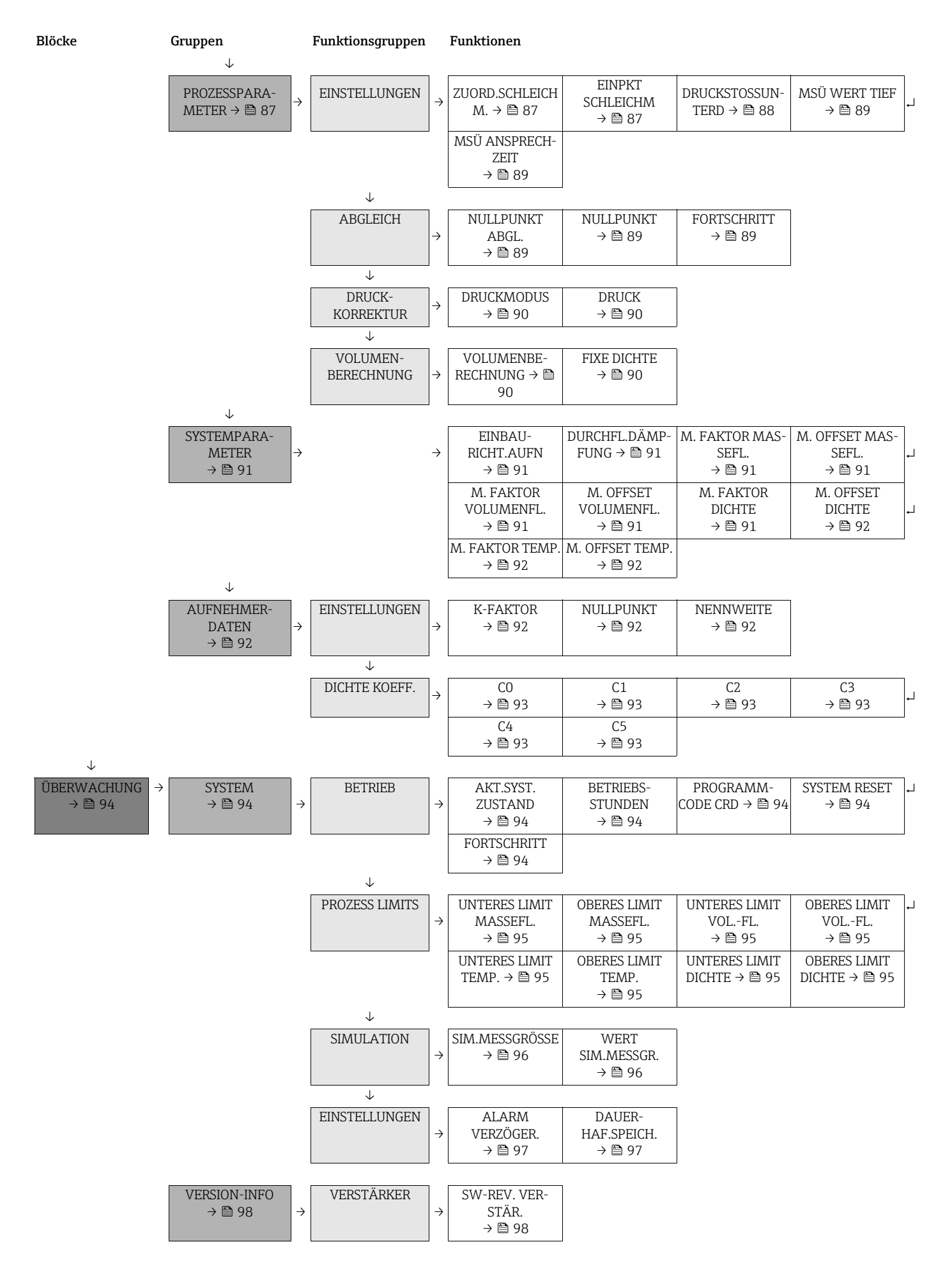

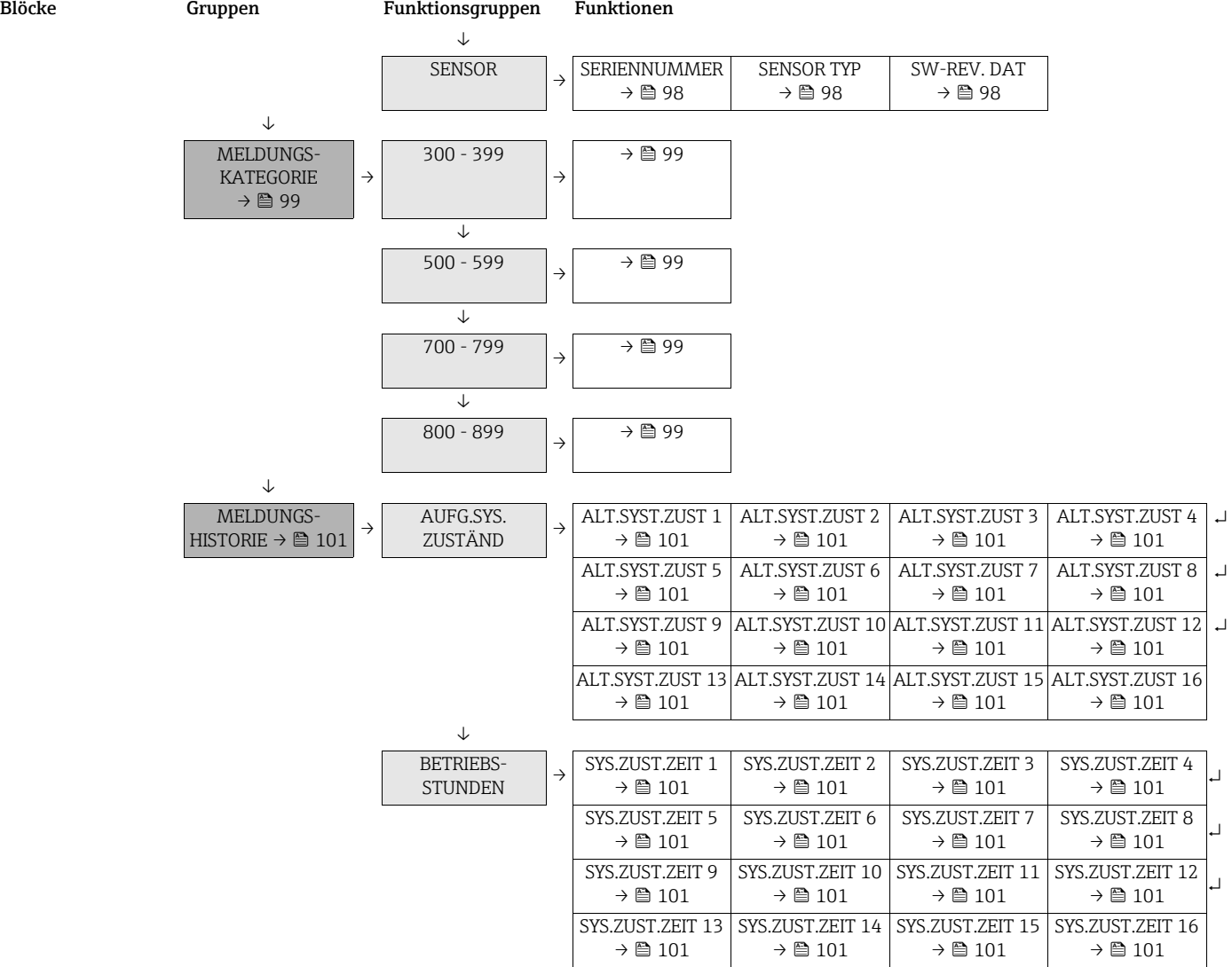

## <span id="page-58-0"></span>13.2 Block "EICHBETRIEB"

#### <span id="page-58-2"></span>13.2.1 Gruppe "EICHBETRIEB"

h.

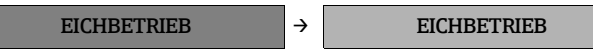

<span id="page-58-3"></span>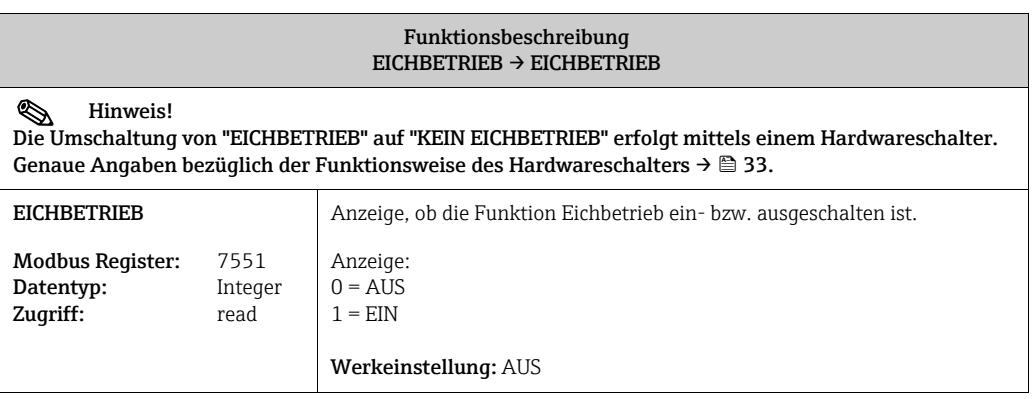

## <span id="page-58-1"></span>13.3 Block "MESSGRÖSSEN"

#### <span id="page-58-4"></span>13.3.1 Gruppe "MESSWERTE"

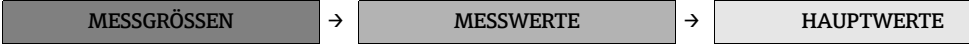

<span id="page-58-8"></span><span id="page-58-7"></span><span id="page-58-6"></span><span id="page-58-5"></span>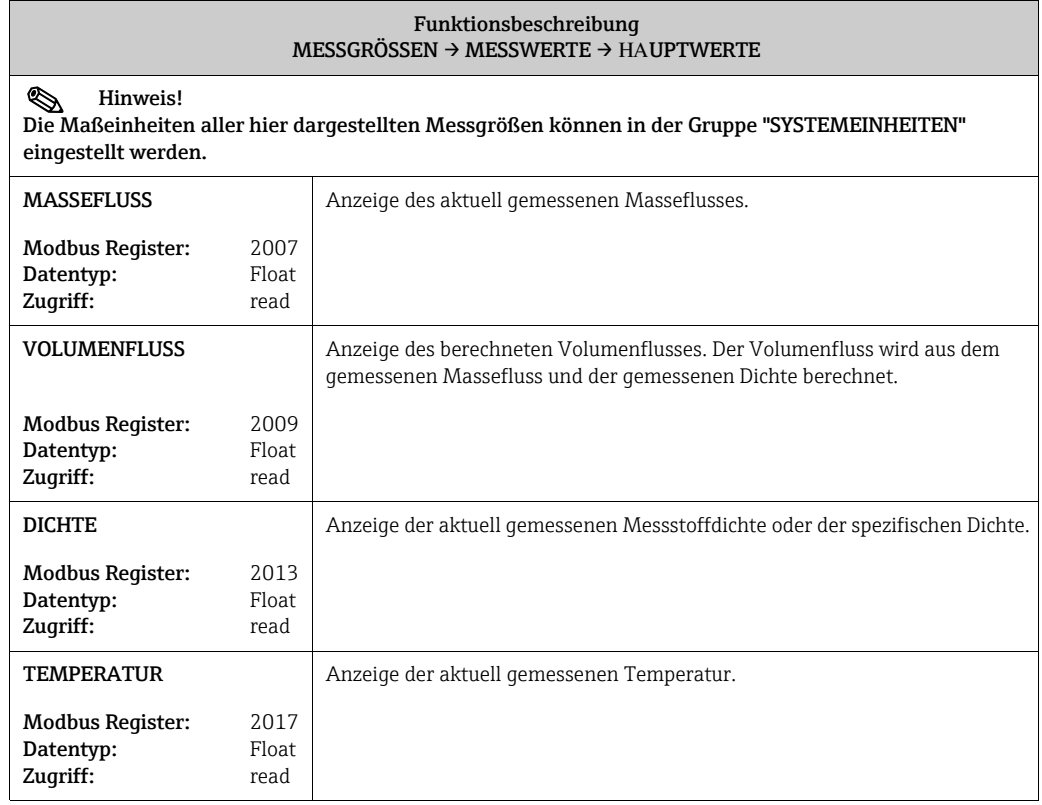

#### <span id="page-59-0"></span>13.3.2 Gruppe "SYSTEMEINHEITEN"

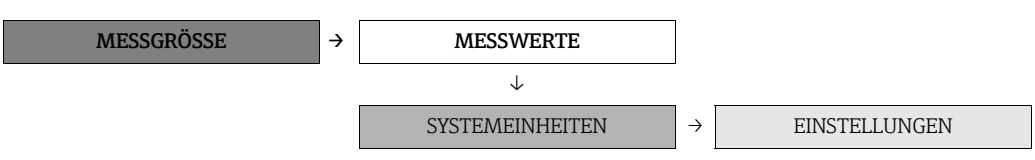

<span id="page-59-2"></span><span id="page-59-1"></span>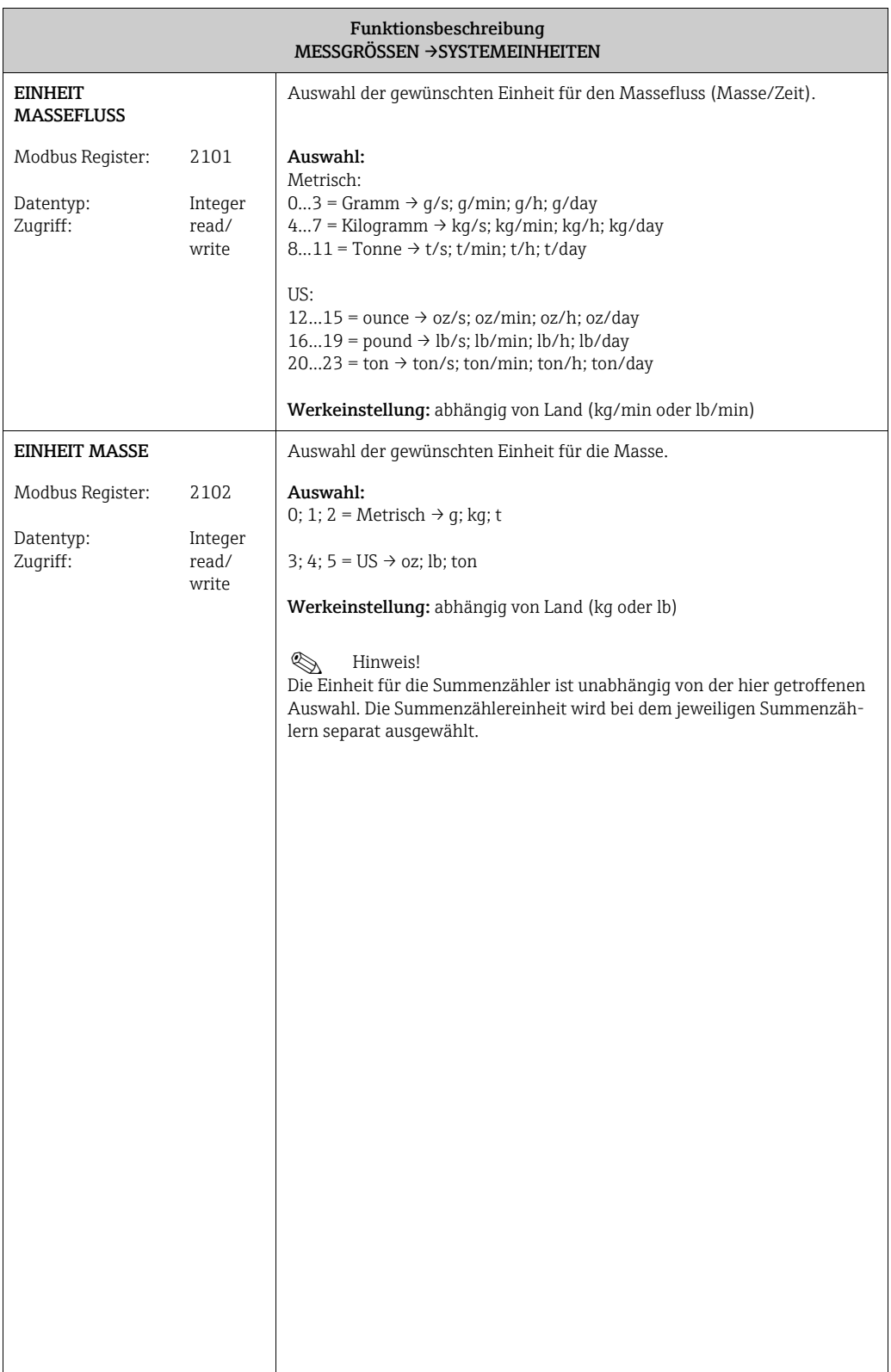

<span id="page-60-1"></span><span id="page-60-0"></span>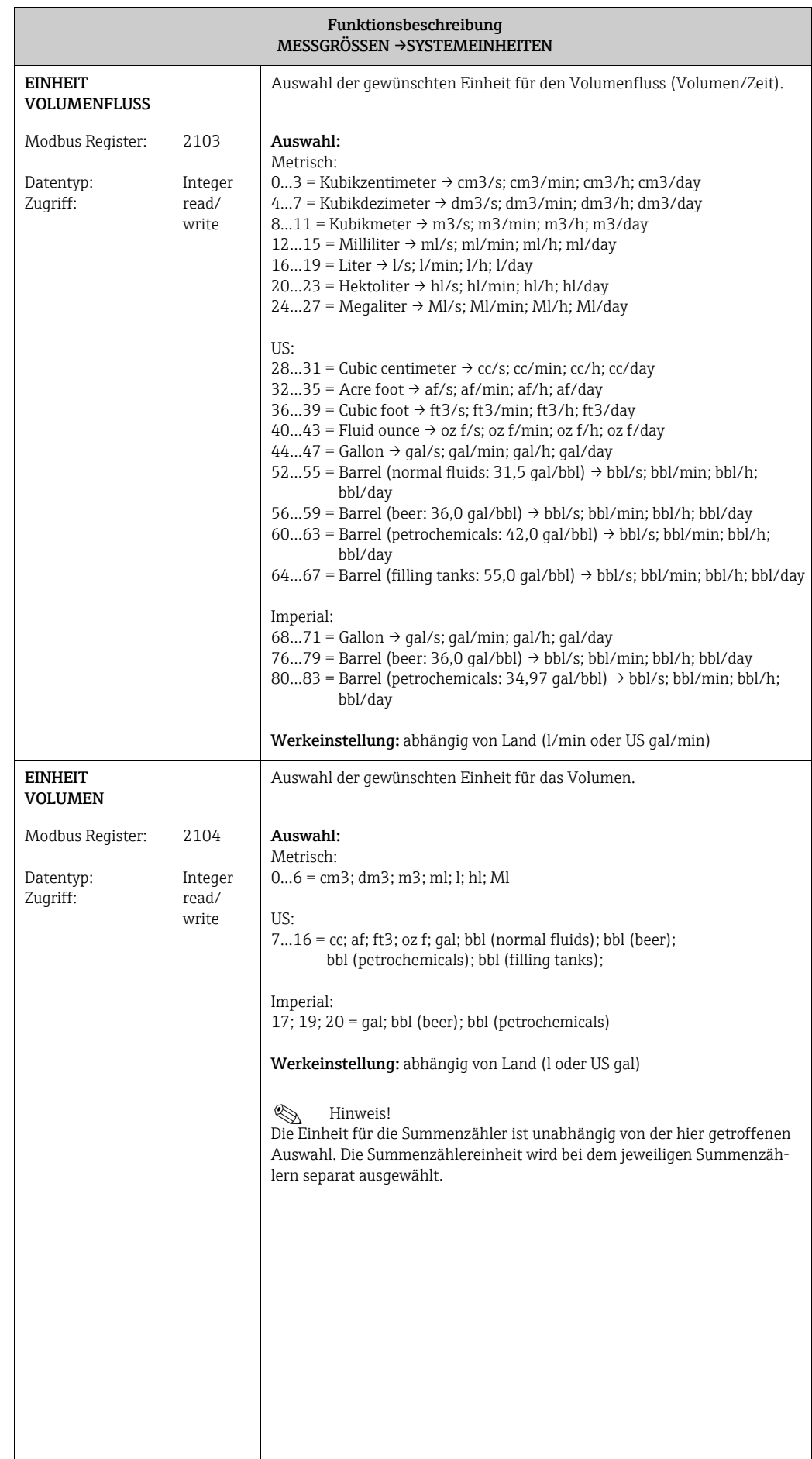

<span id="page-61-2"></span><span id="page-61-1"></span><span id="page-61-0"></span>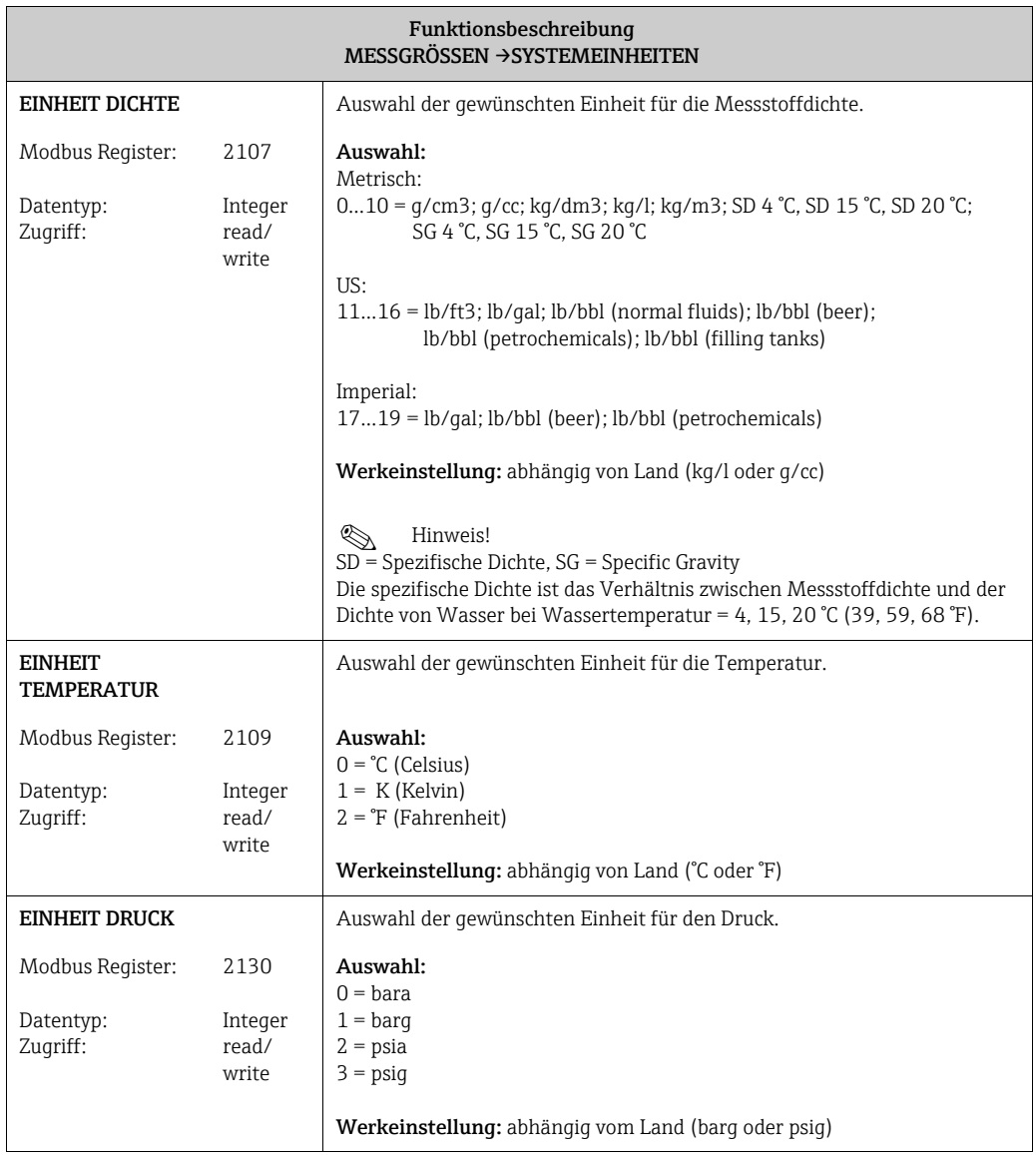

# <span id="page-62-0"></span>13.4 Block "SUMMENZÄHLER"

## <span id="page-62-1"></span>13.4.1 Gruppe "SUMMENZÄHLER (1…3)"

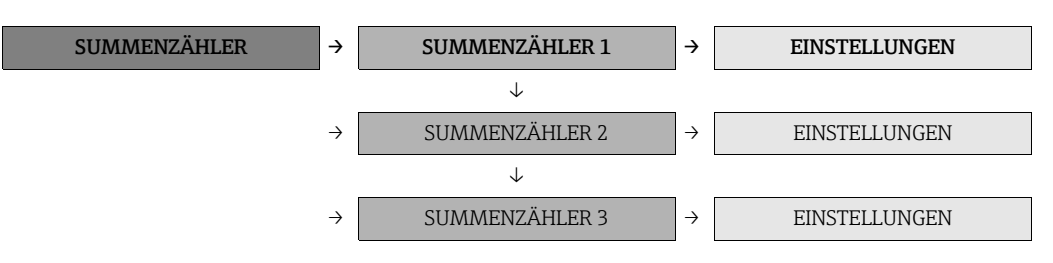

<span id="page-62-4"></span><span id="page-62-3"></span><span id="page-62-2"></span>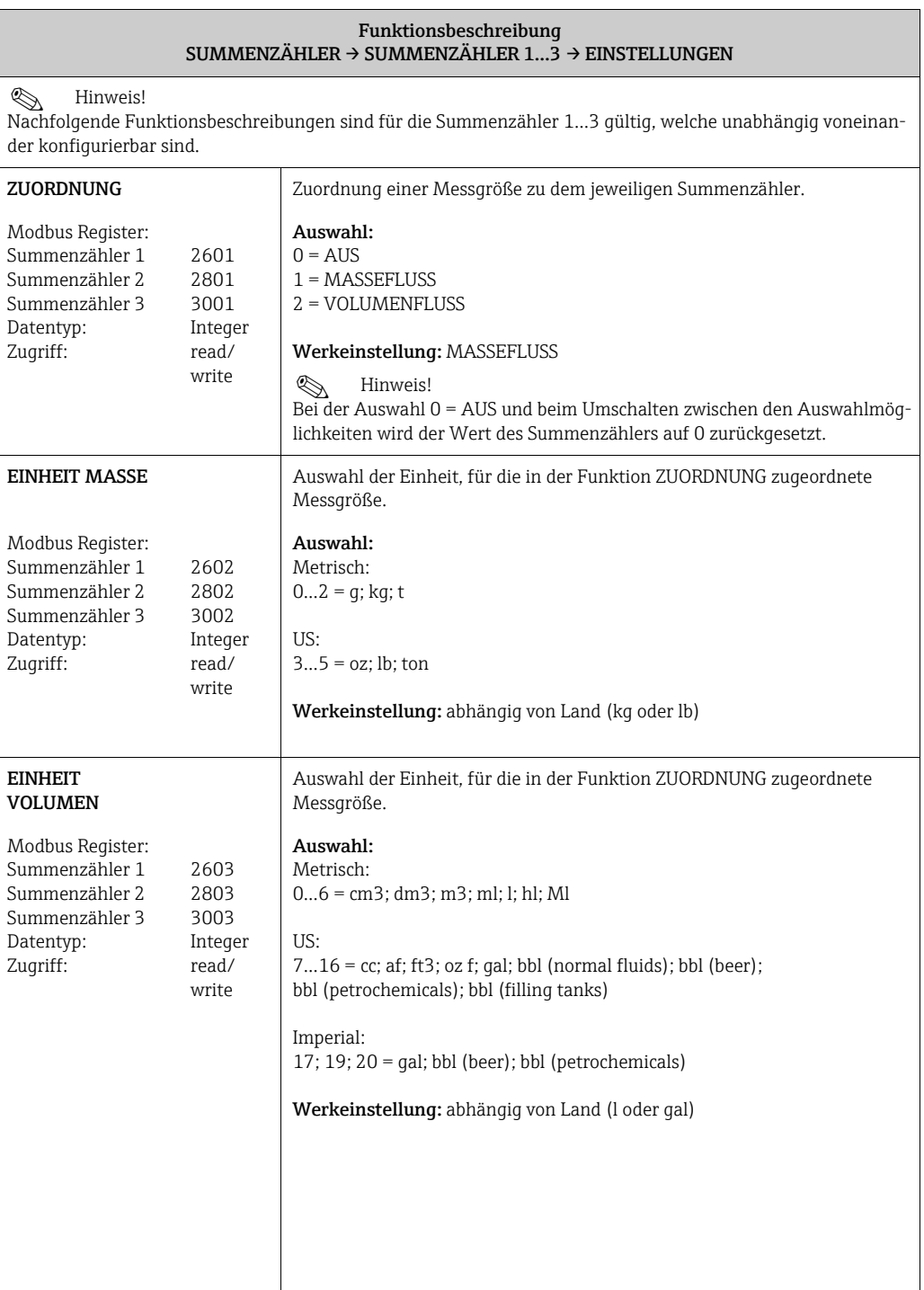

<span id="page-63-3"></span><span id="page-63-2"></span><span id="page-63-1"></span><span id="page-63-0"></span>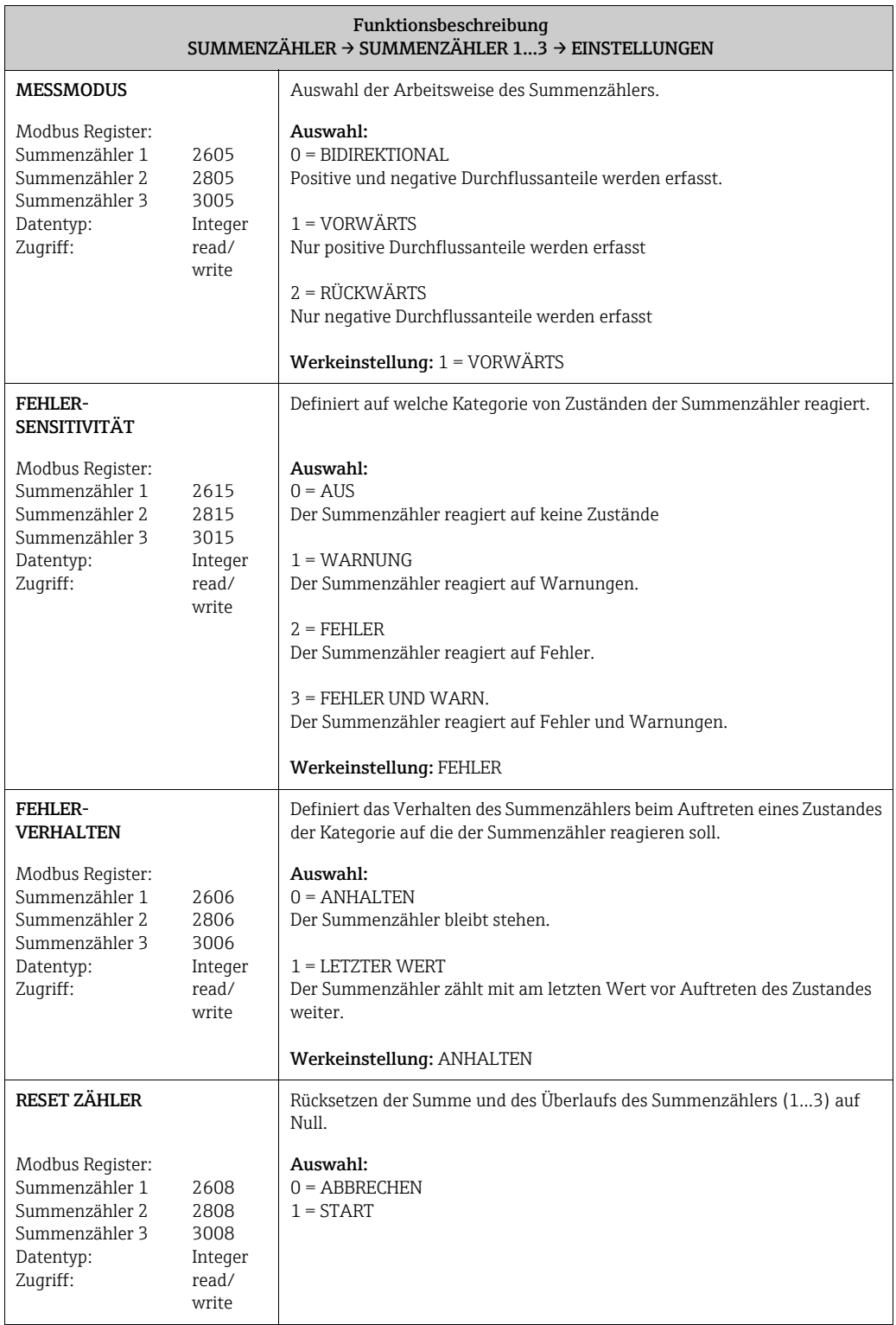

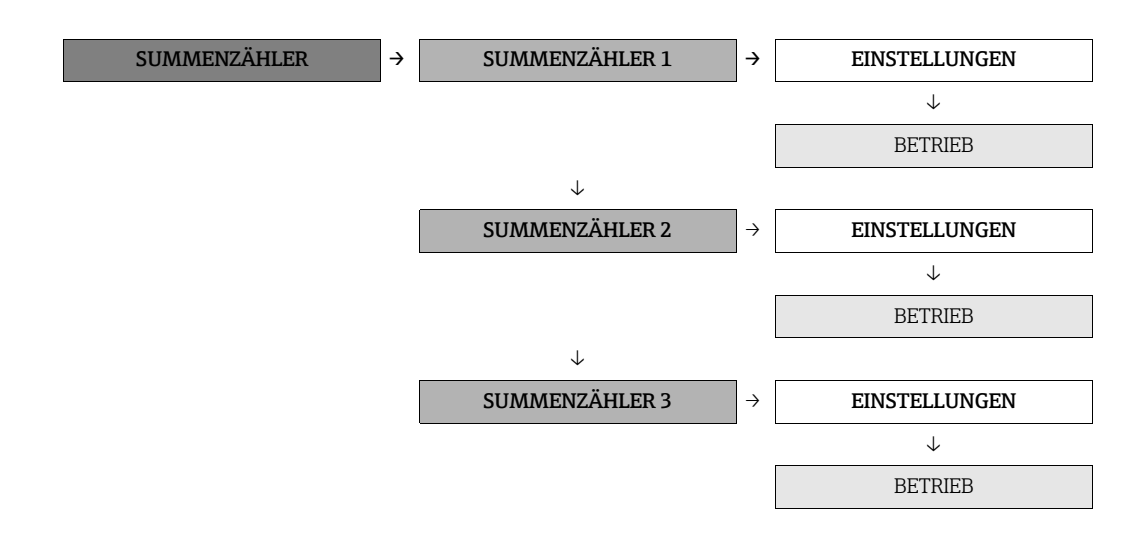

<span id="page-64-1"></span><span id="page-64-0"></span>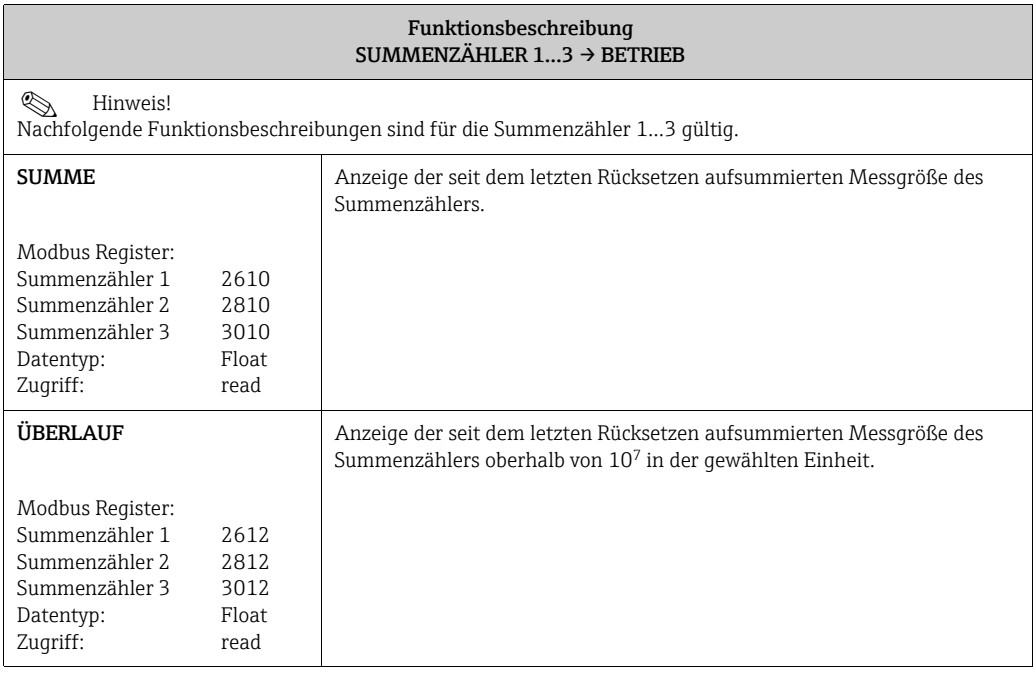

# <span id="page-65-0"></span>13.5 Block "AUSGÄNGE"

# <span id="page-65-1"></span>13.5.1 Gruppe "IMPULS-/FREQUENZAUSGÄNGE (1…2)"

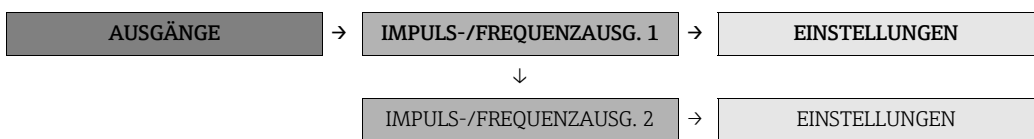

<span id="page-65-3"></span><span id="page-65-2"></span>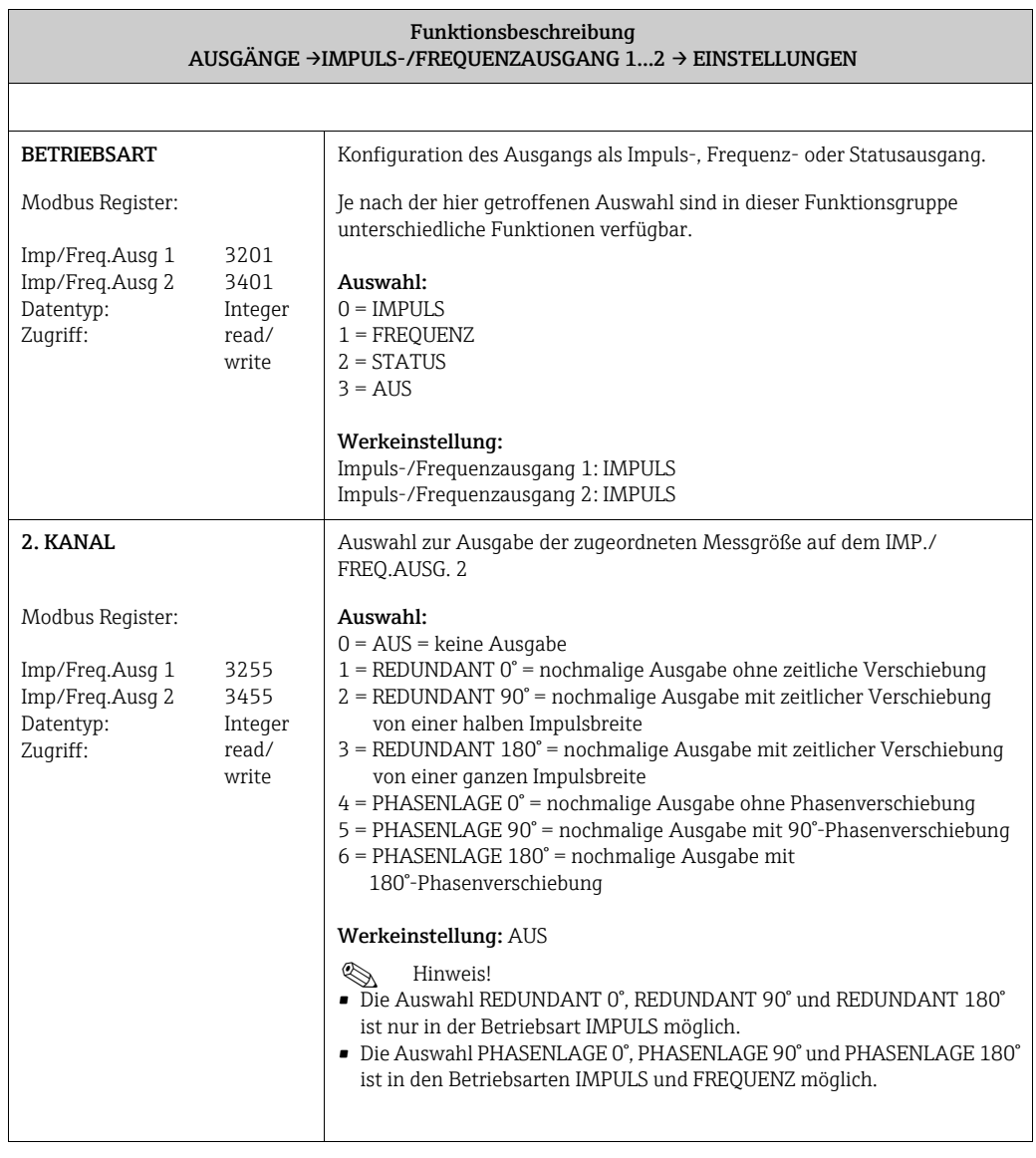

! Hinweis! Die getroffenen Auswahlmöglichkeiten in der Funktion BETRIEBSART und 2. KANAL und die daraus resultierenden Auswirkungen auf die beiden Impuls-/Frequenz-/Statusausgänge werden auf den nachfolgenden Seiten anhand von Beispielen erläuternd dargestellt.

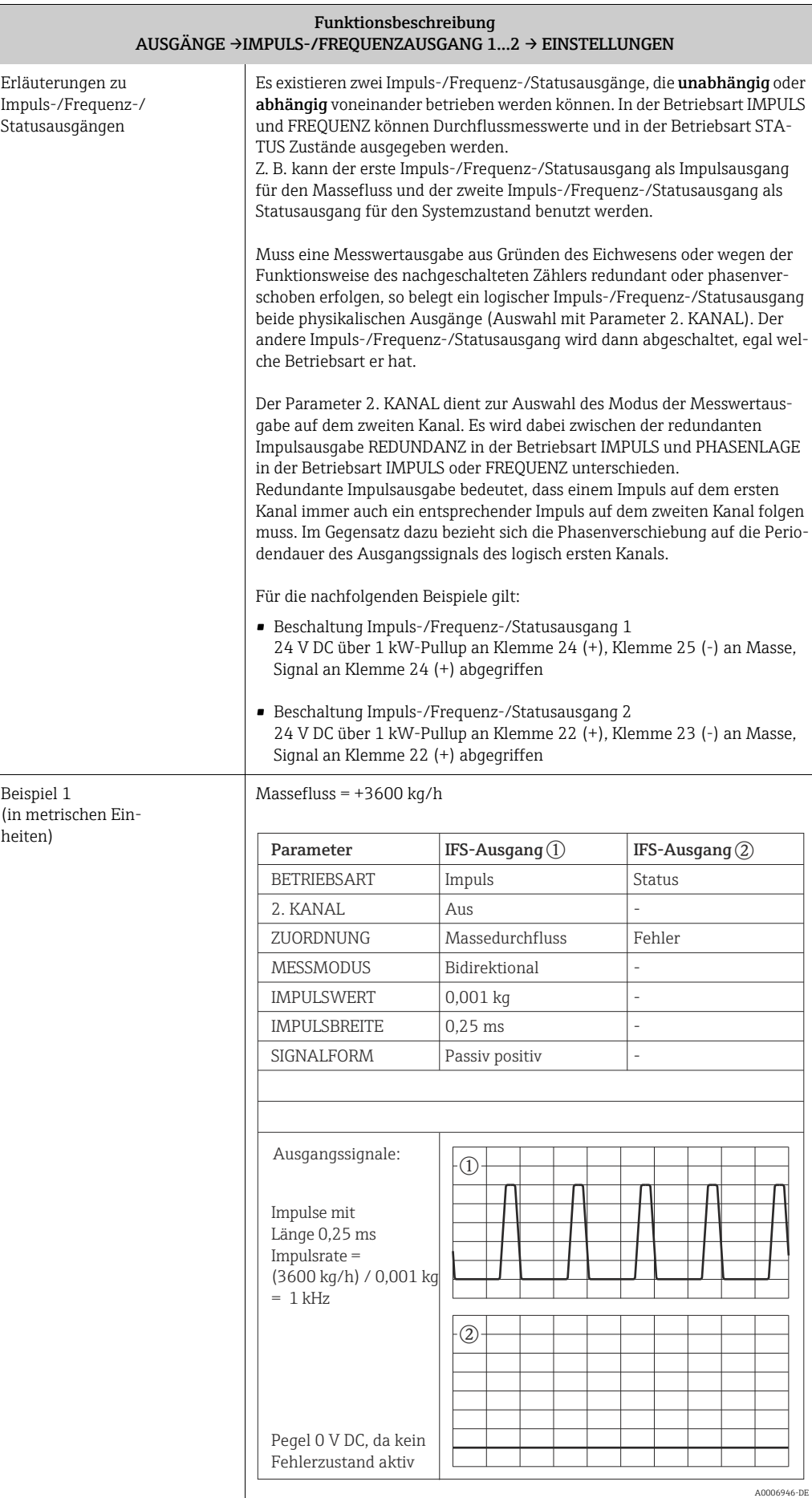

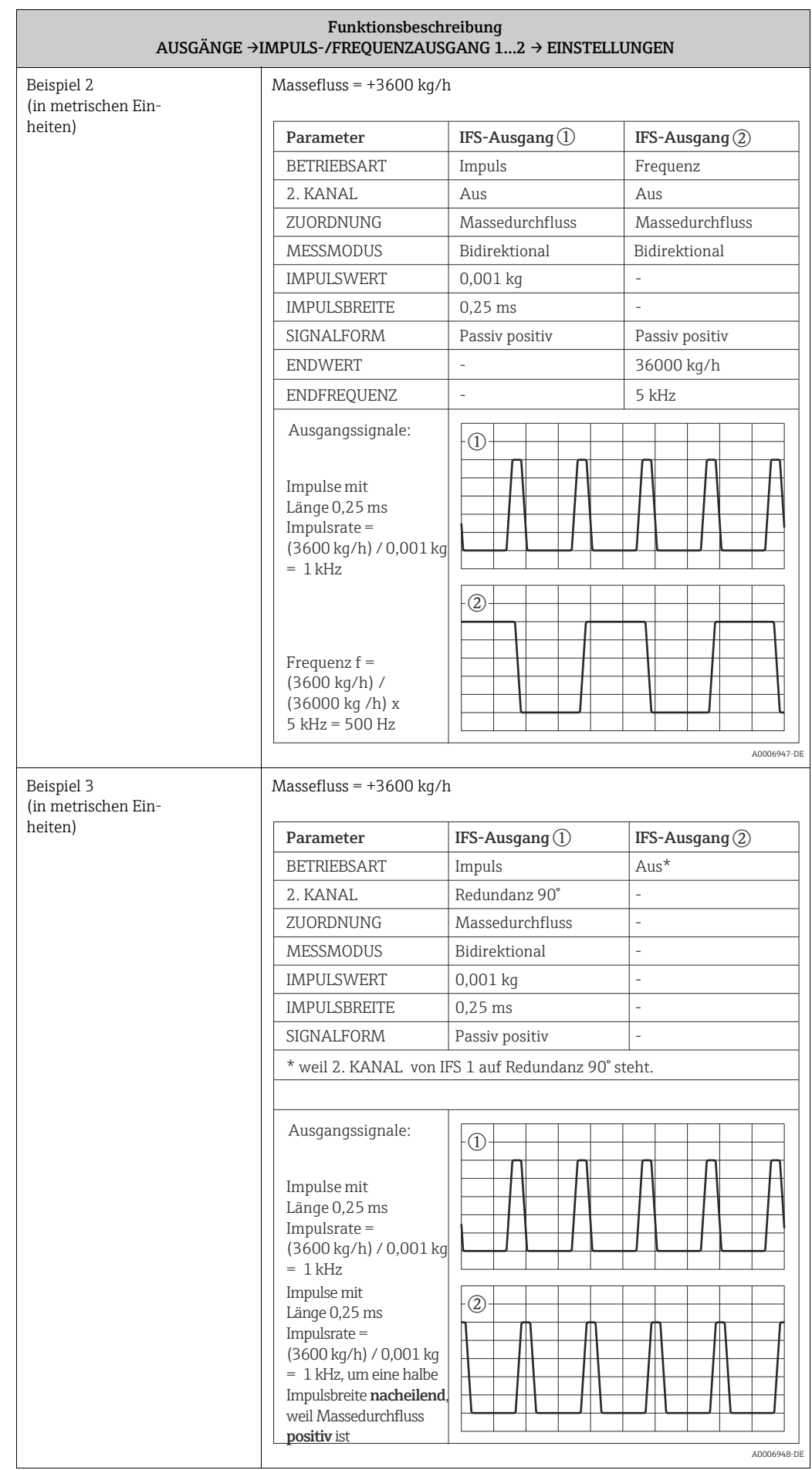

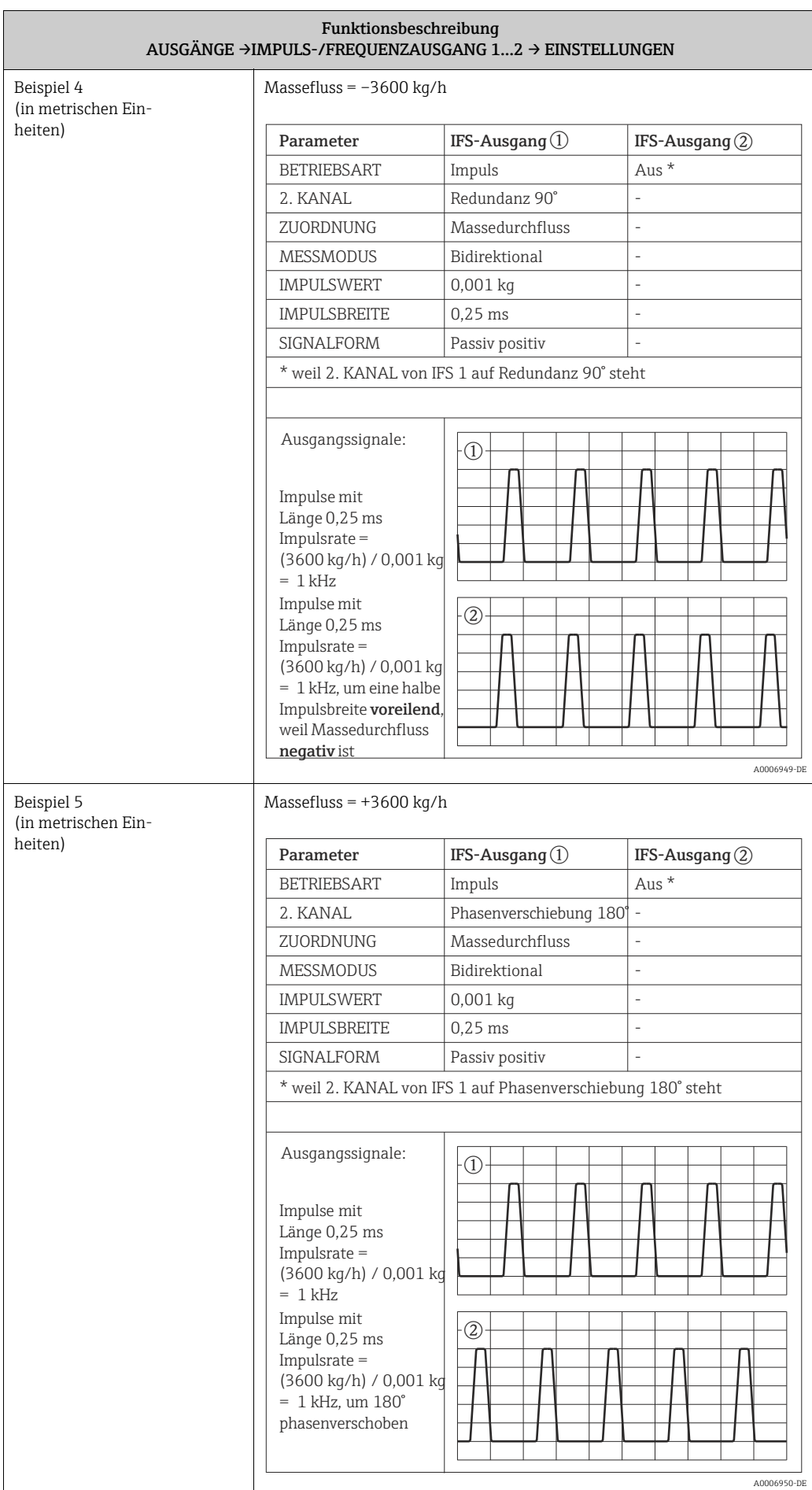

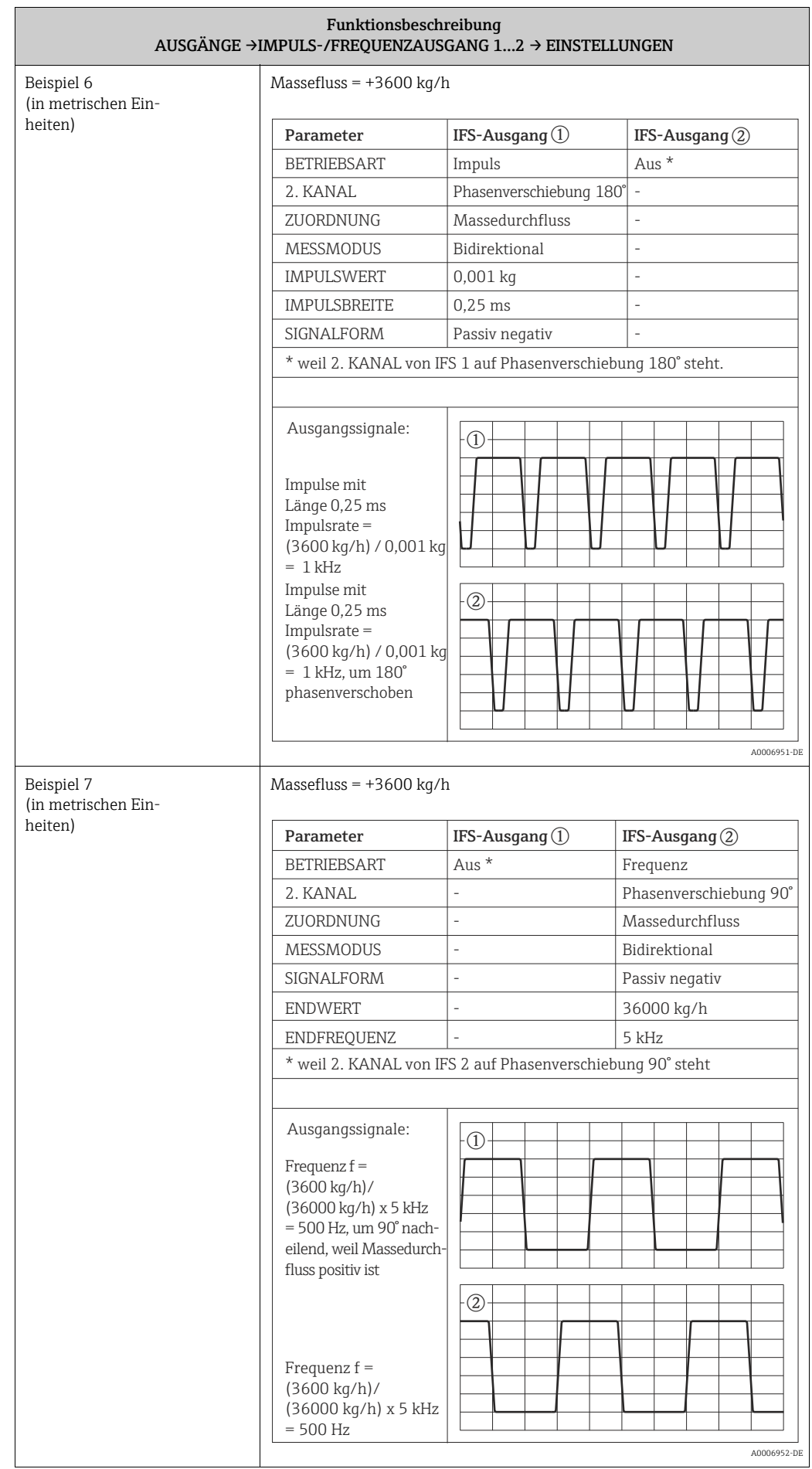

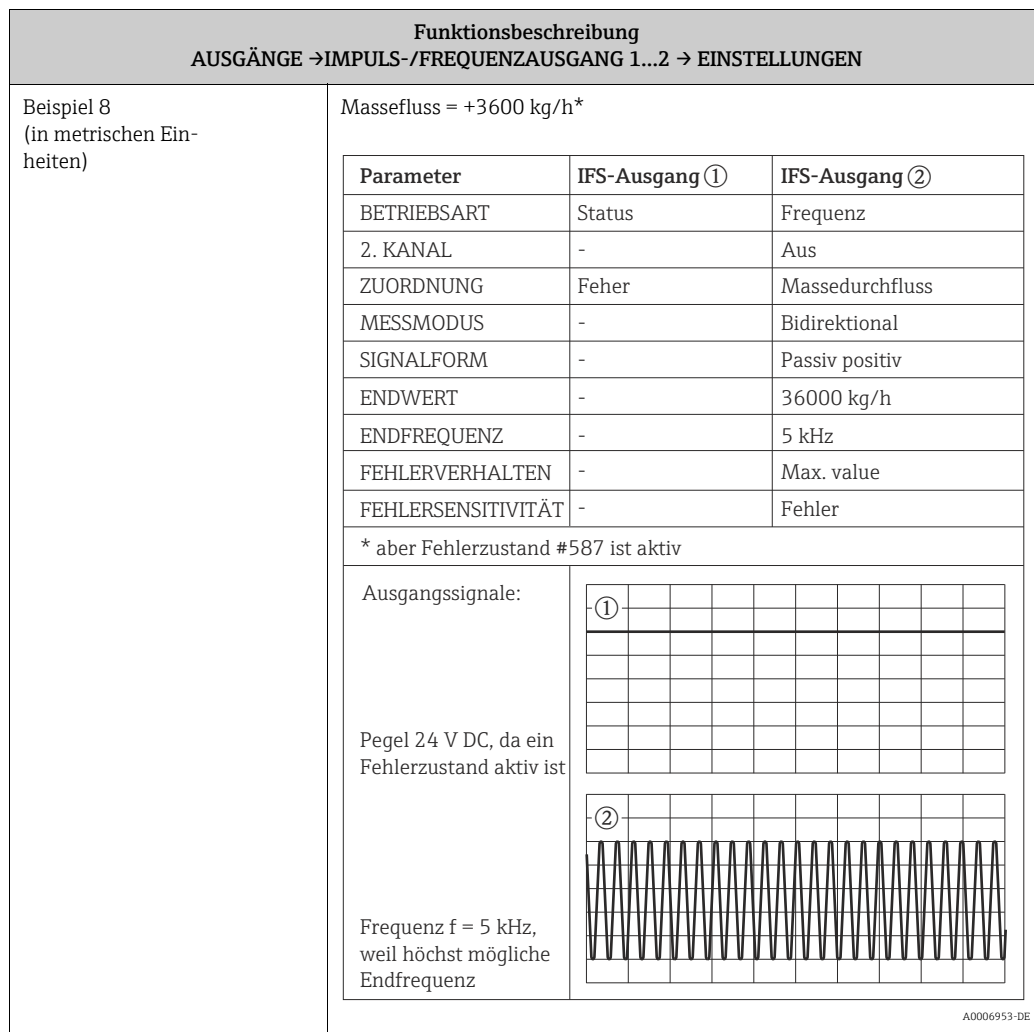

<span id="page-71-2"></span><span id="page-71-1"></span><span id="page-71-0"></span>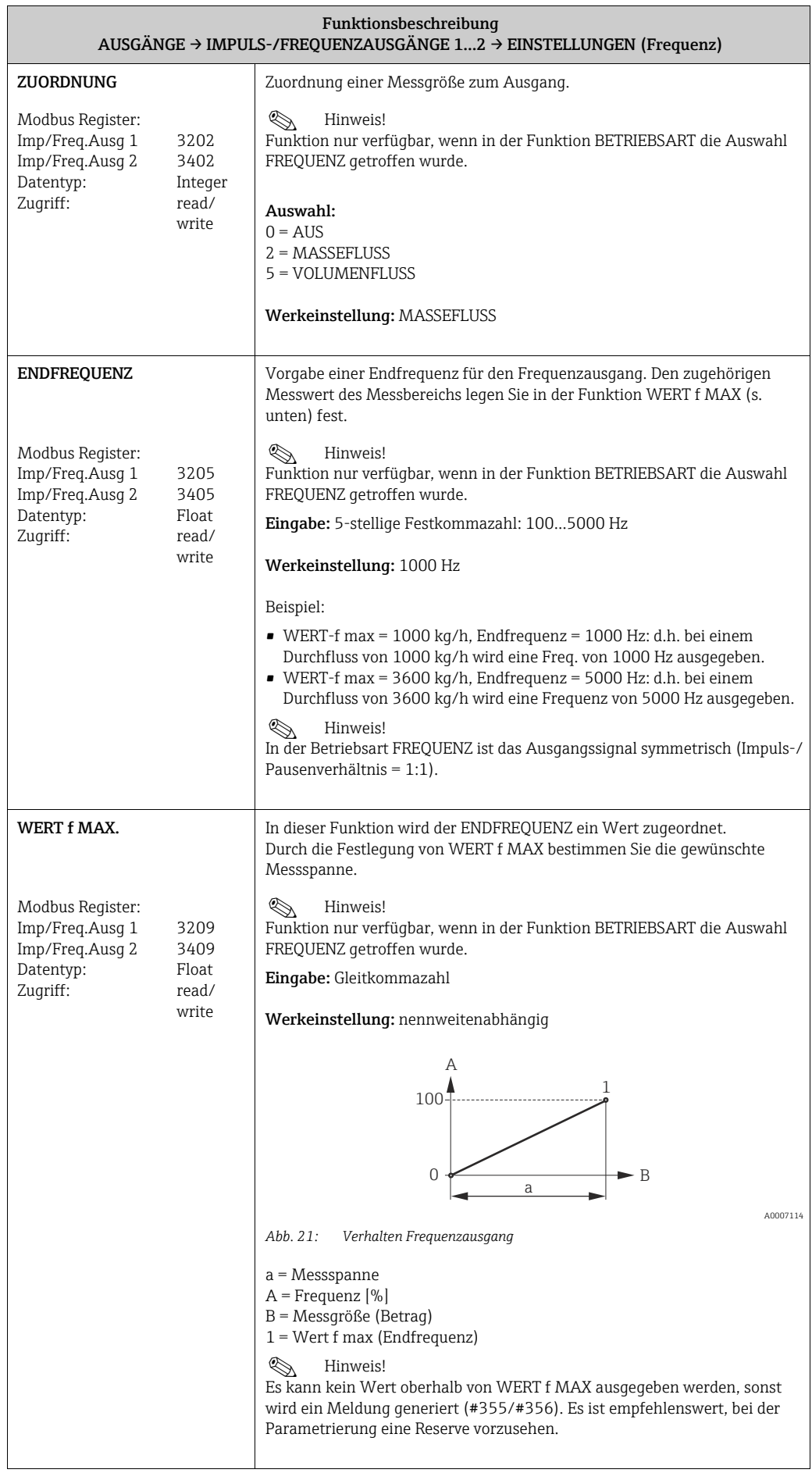
<span id="page-72-1"></span><span id="page-72-0"></span>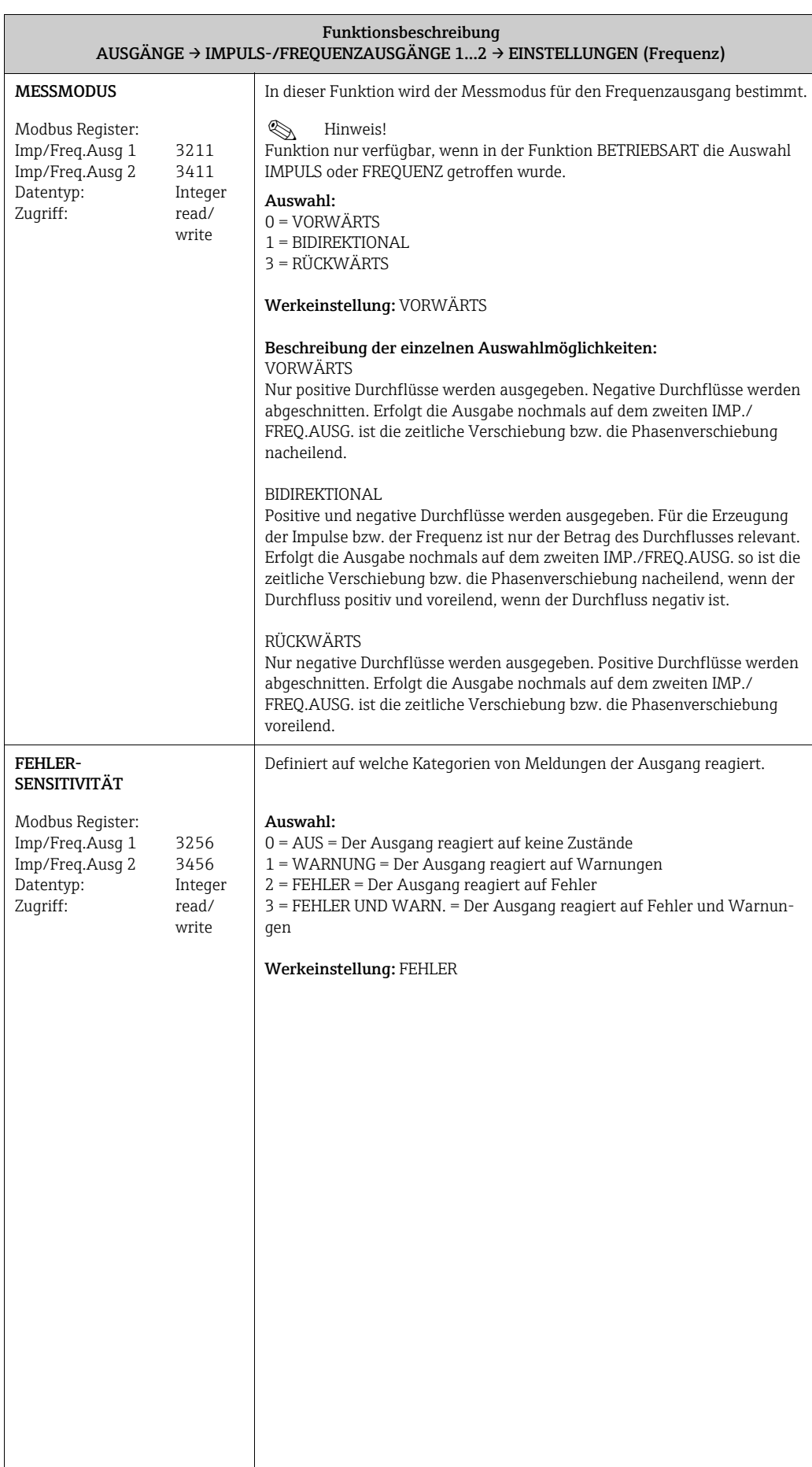

<span id="page-73-1"></span><span id="page-73-0"></span>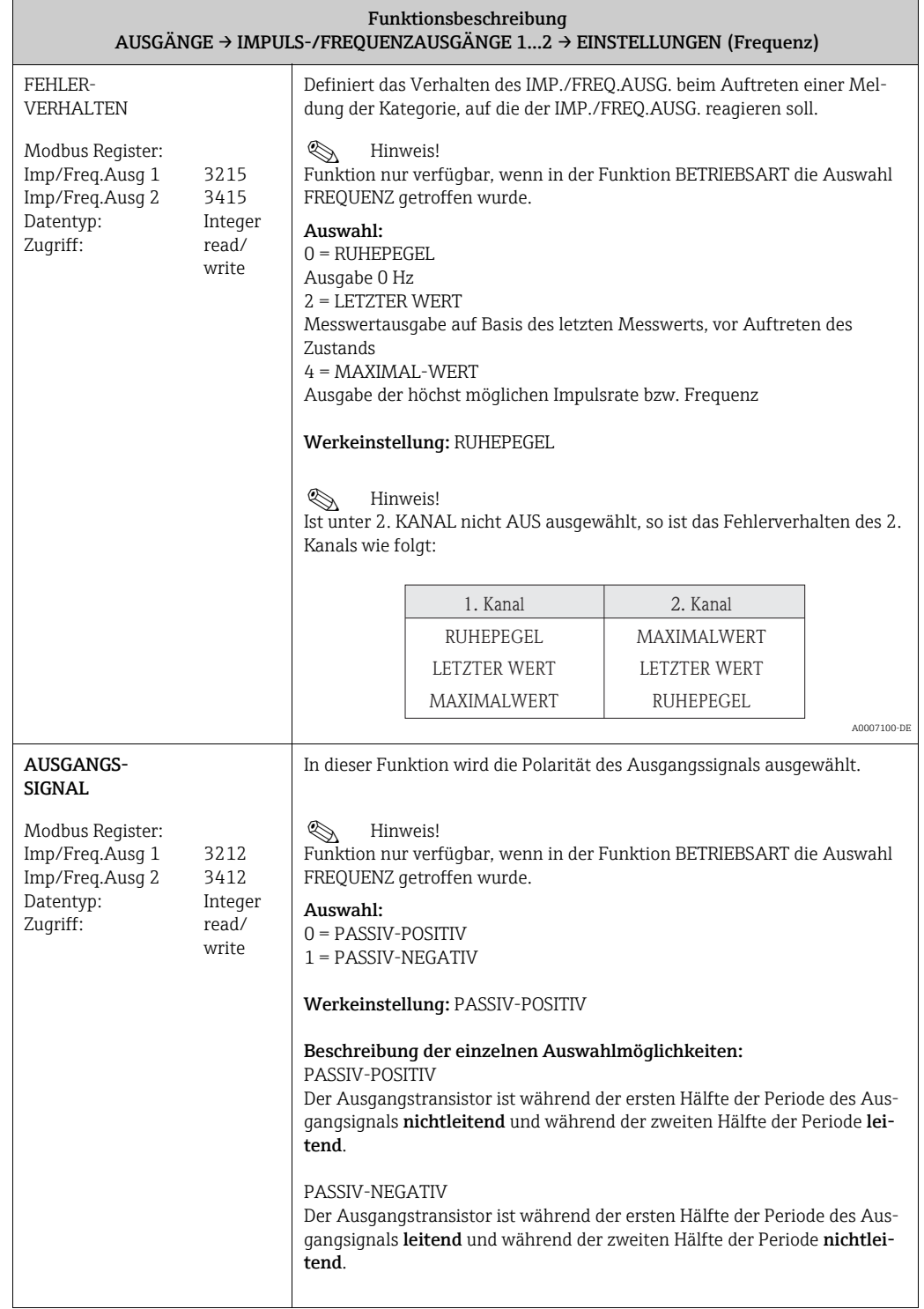

<span id="page-74-2"></span><span id="page-74-1"></span><span id="page-74-0"></span>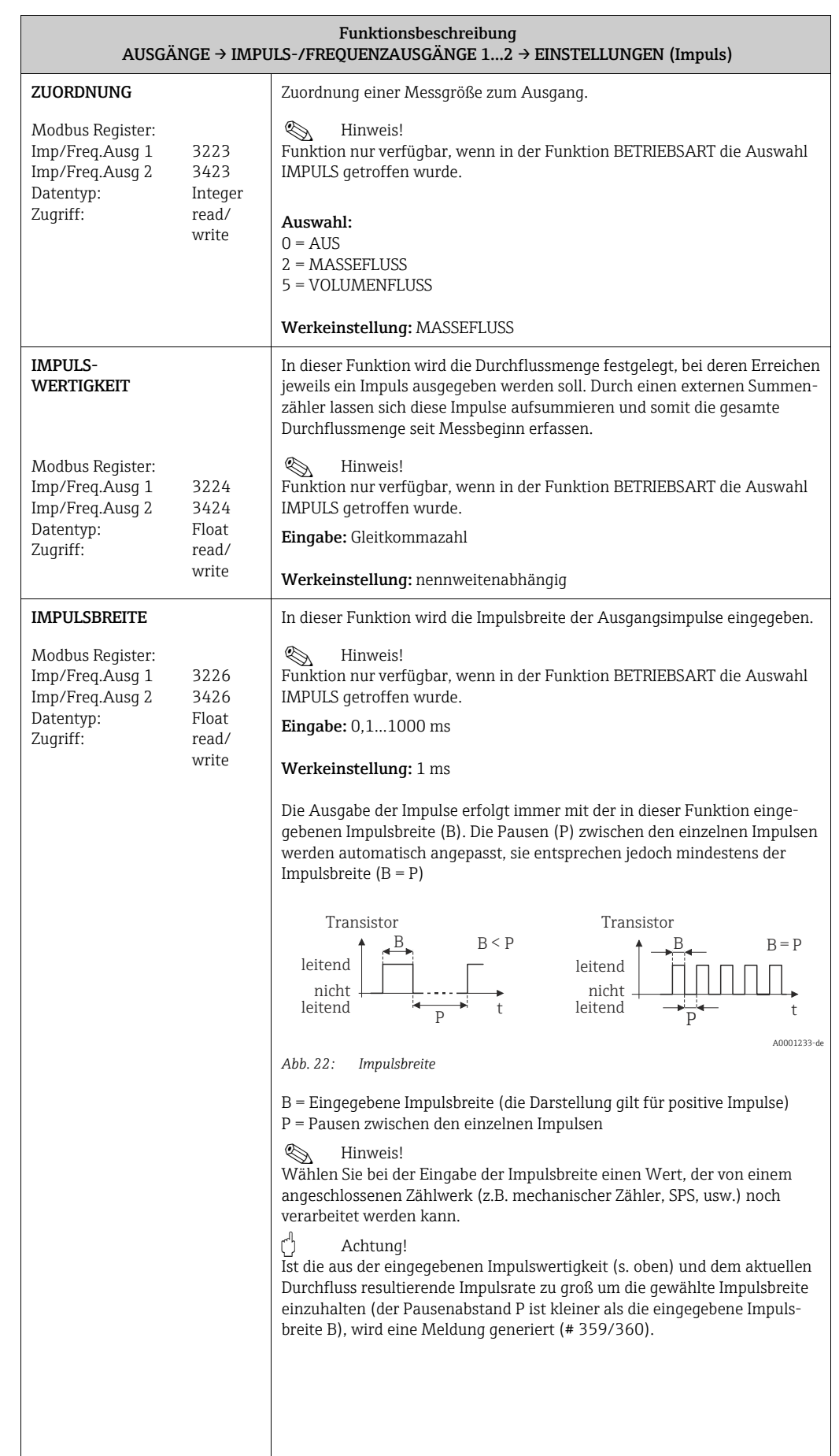

<span id="page-75-1"></span><span id="page-75-0"></span>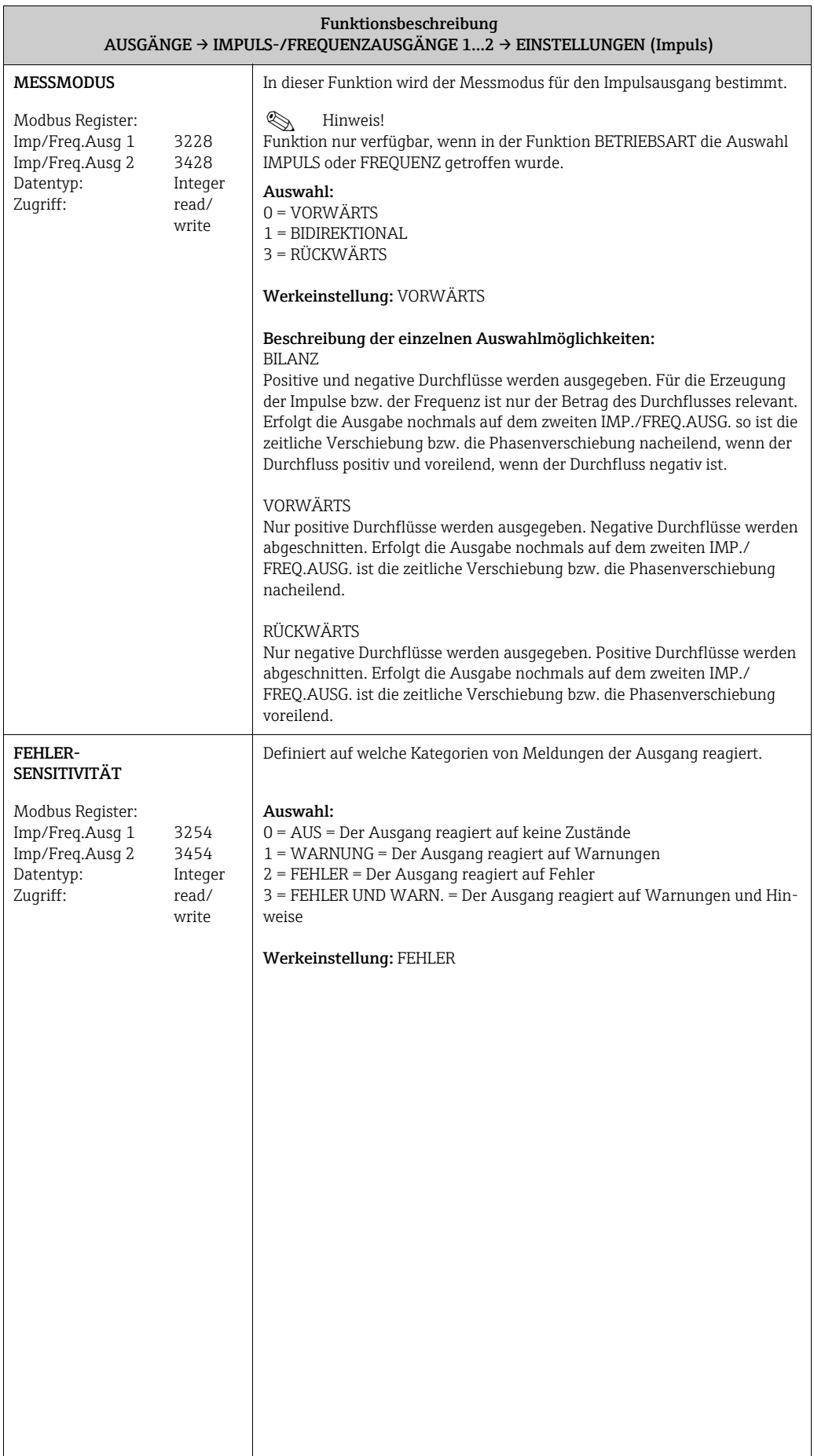

<span id="page-76-1"></span><span id="page-76-0"></span>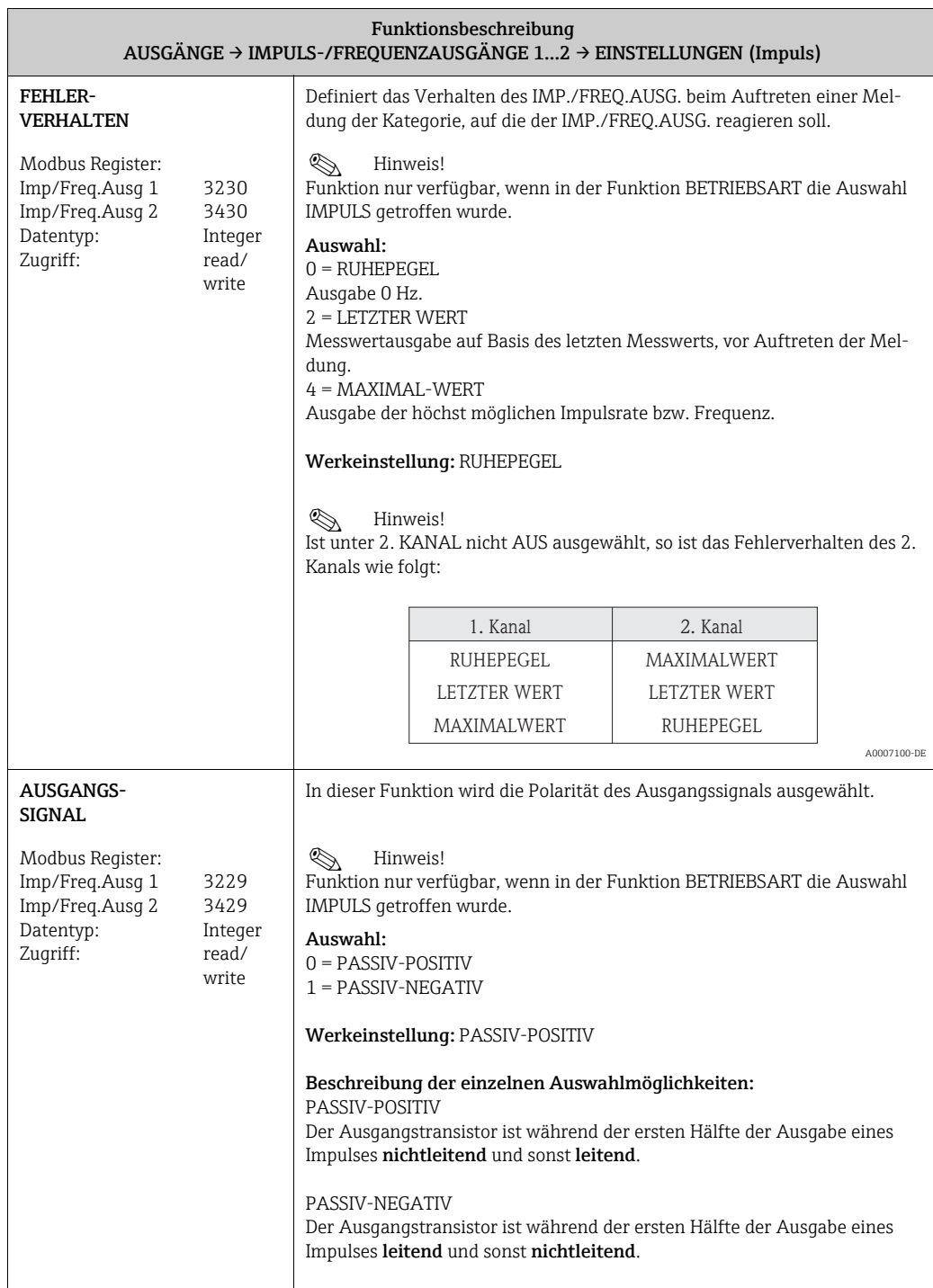

<span id="page-77-1"></span><span id="page-77-0"></span>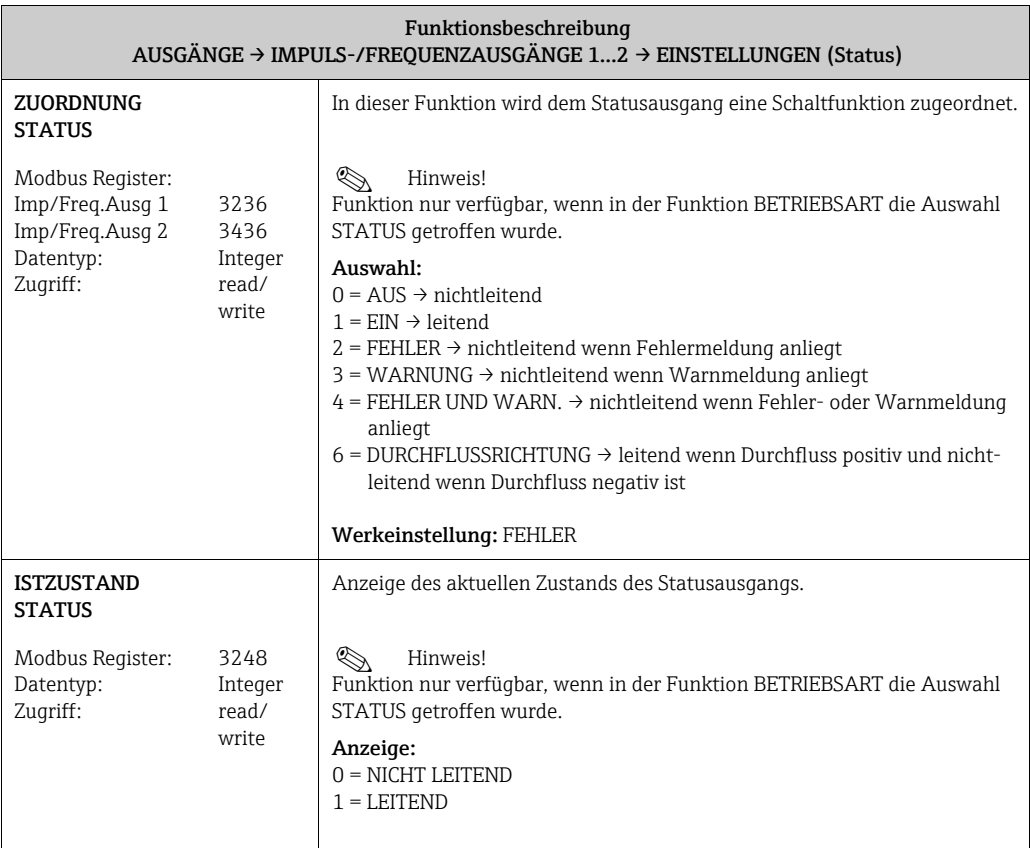

#### 13.6 Block "GRUNDFUNKTION"

#### 13.6.1 Gruppe "Modbus RS485"

GRUNDFUNKTION  $\rightarrow$  Modbus RS485  $\rightarrow$  EINSTELLUNGEN

<span id="page-78-6"></span><span id="page-78-0"></span>

<span id="page-78-5"></span><span id="page-78-4"></span><span id="page-78-3"></span><span id="page-78-2"></span><span id="page-78-1"></span>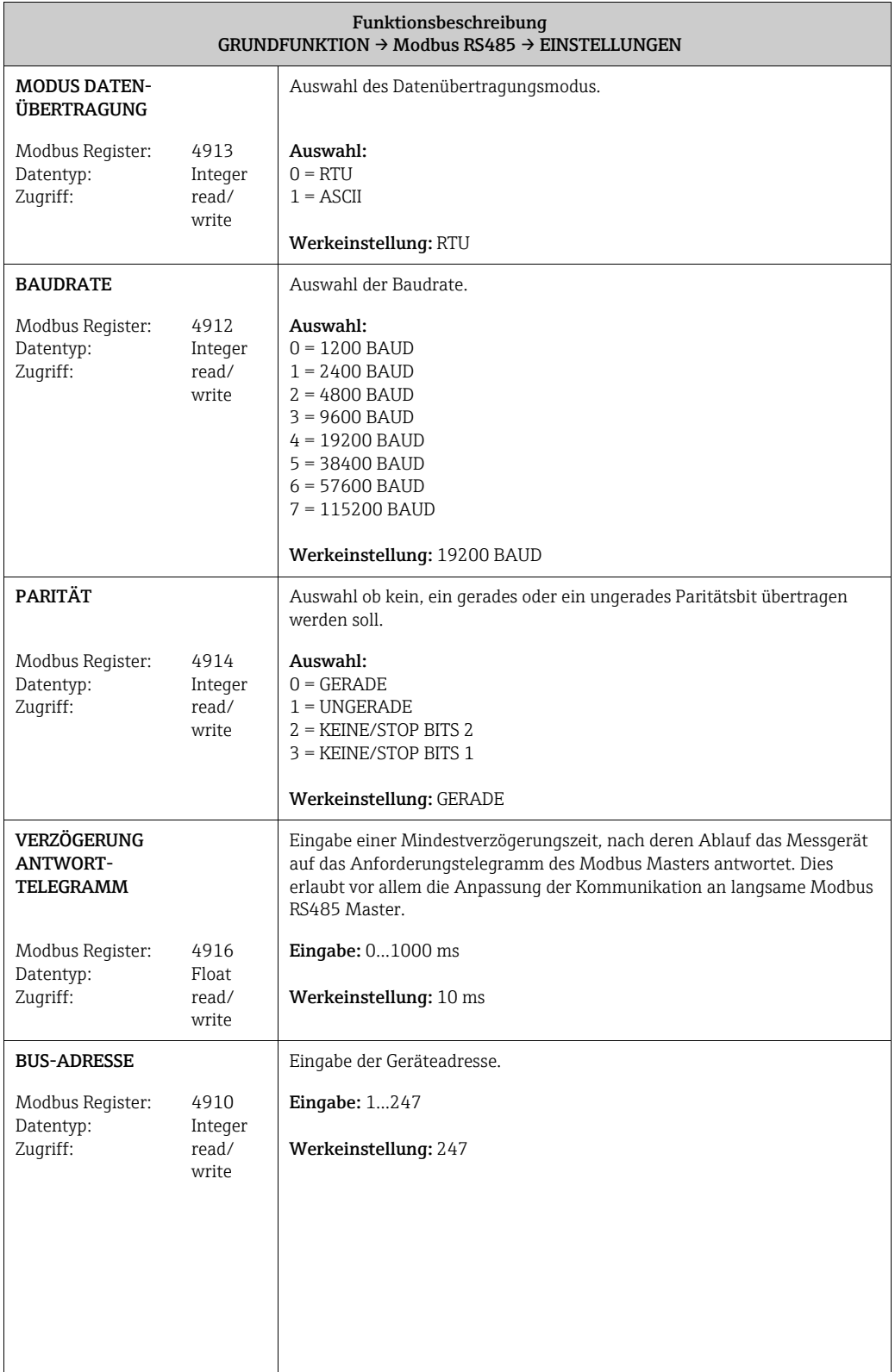

<span id="page-79-4"></span><span id="page-79-3"></span><span id="page-79-2"></span><span id="page-79-1"></span><span id="page-79-0"></span>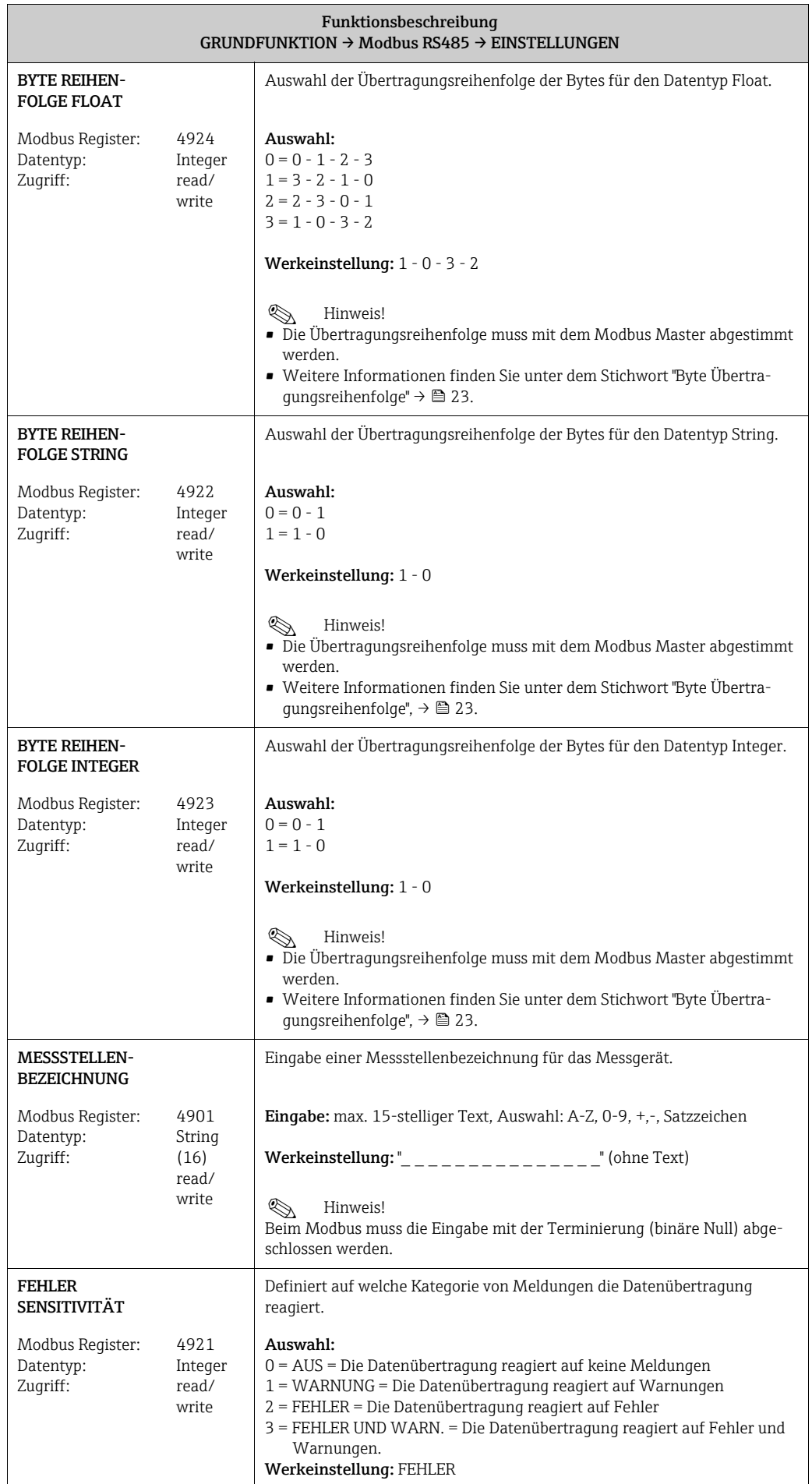

<span id="page-80-0"></span>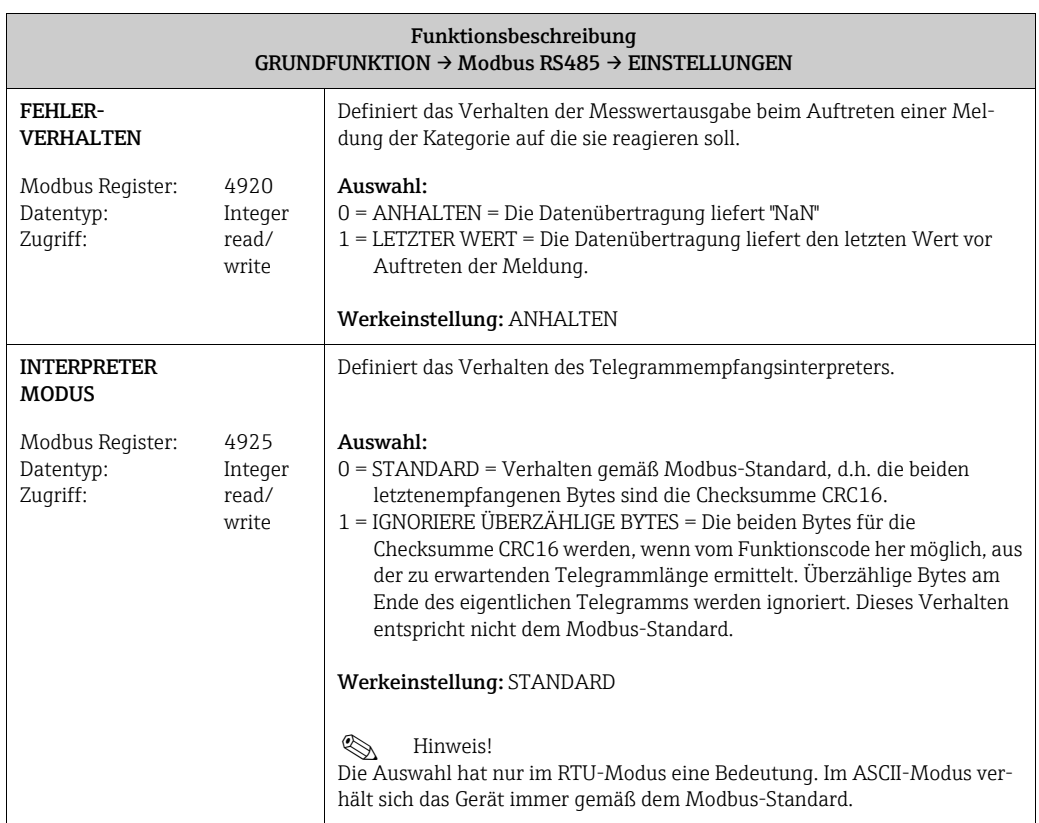

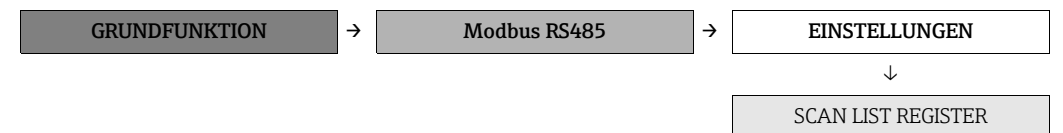

<span id="page-80-1"></span>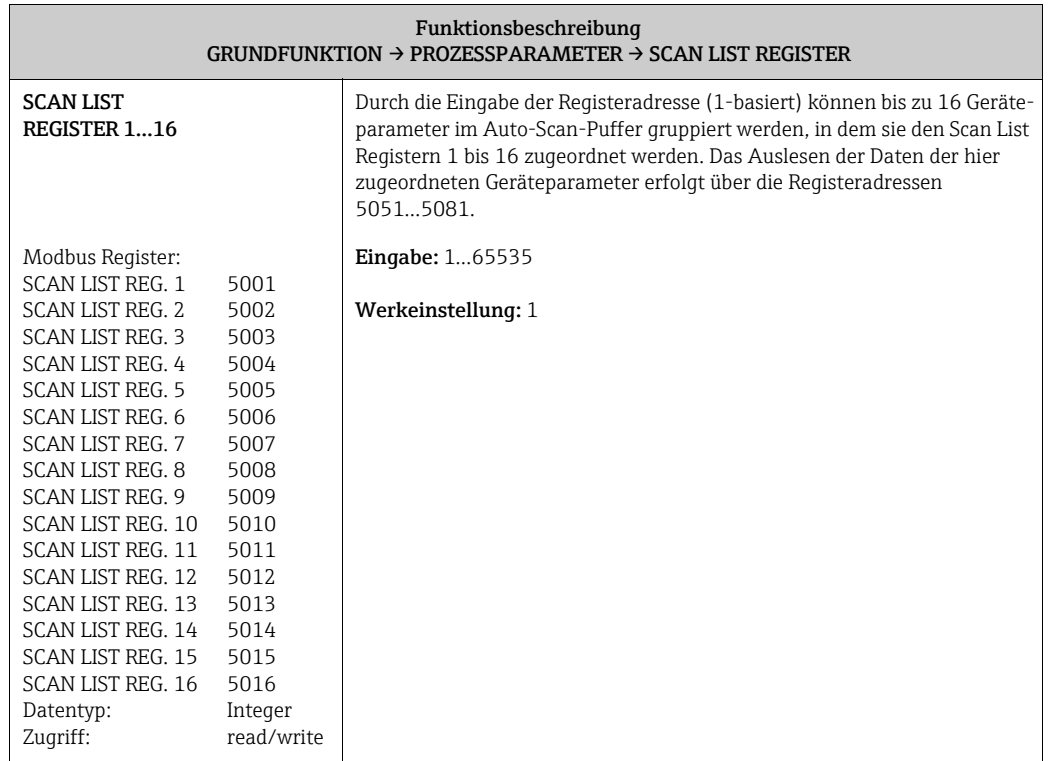

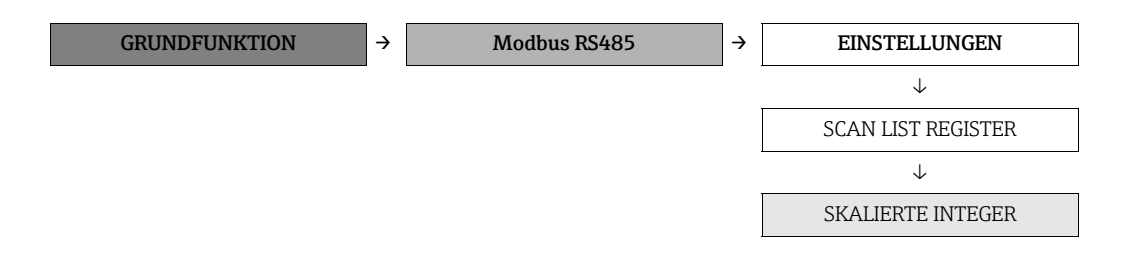

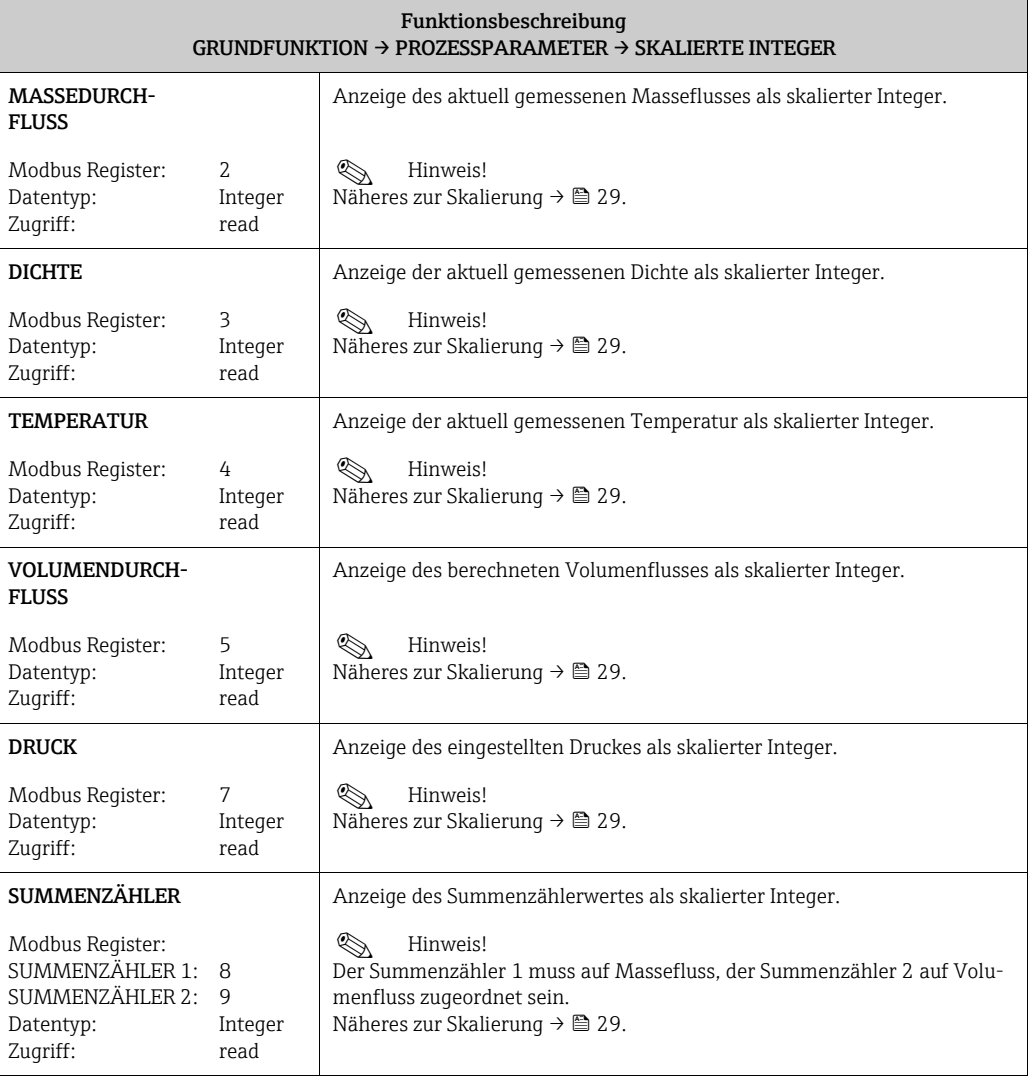

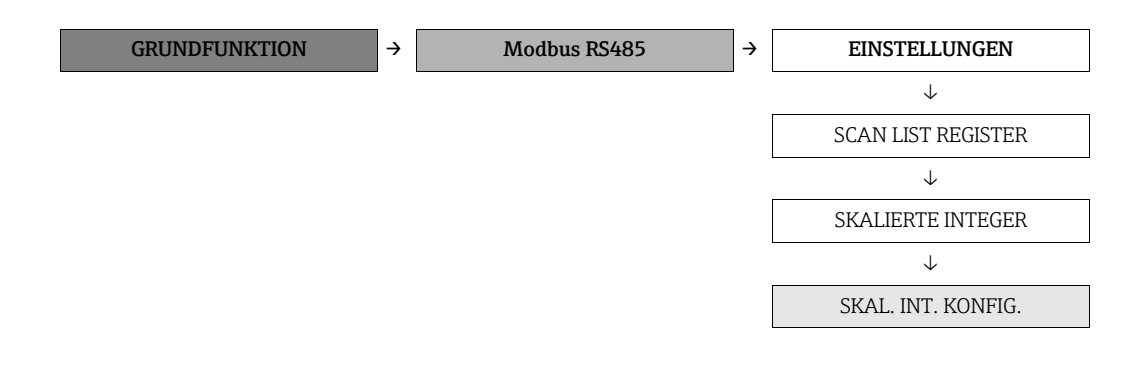

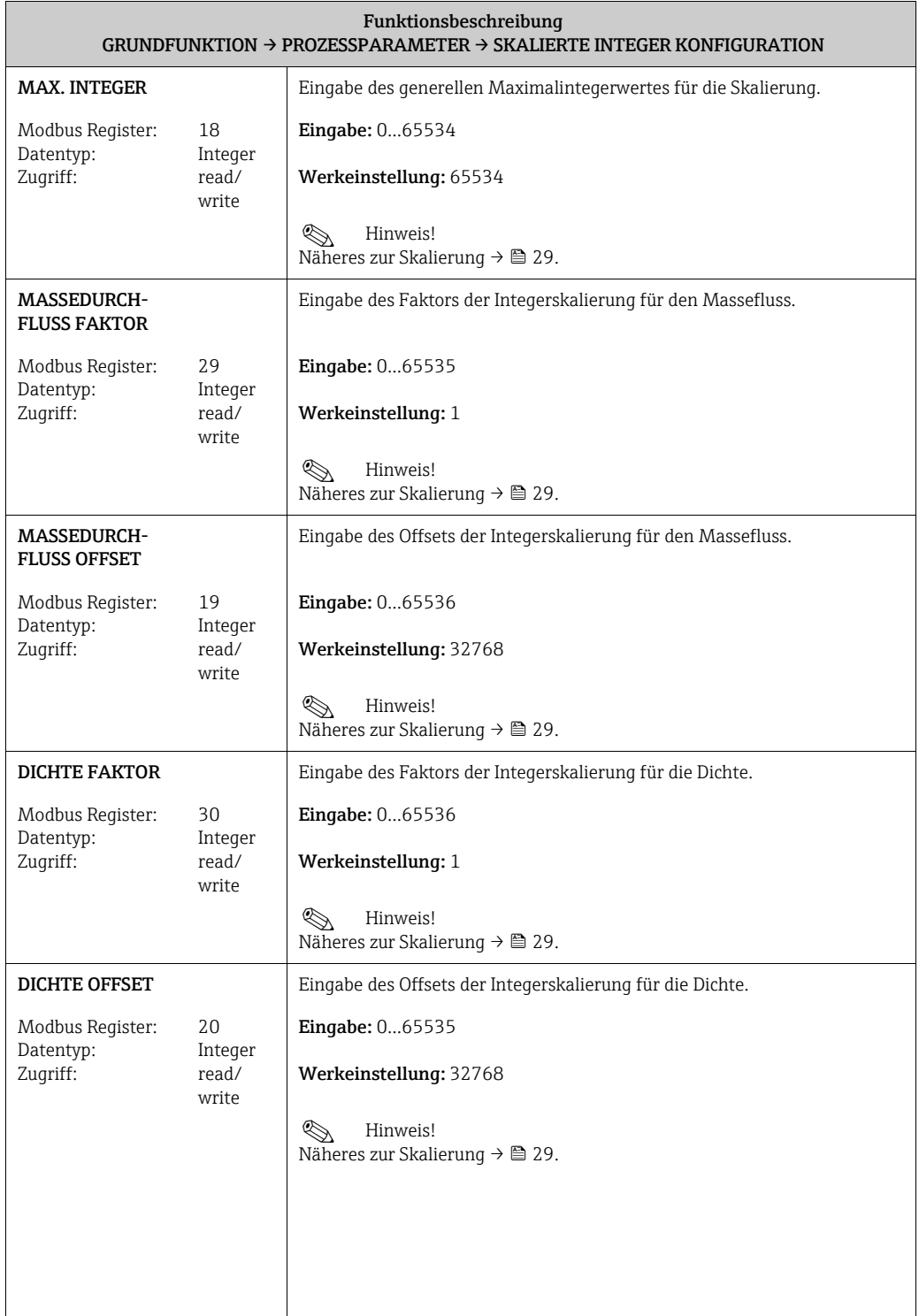

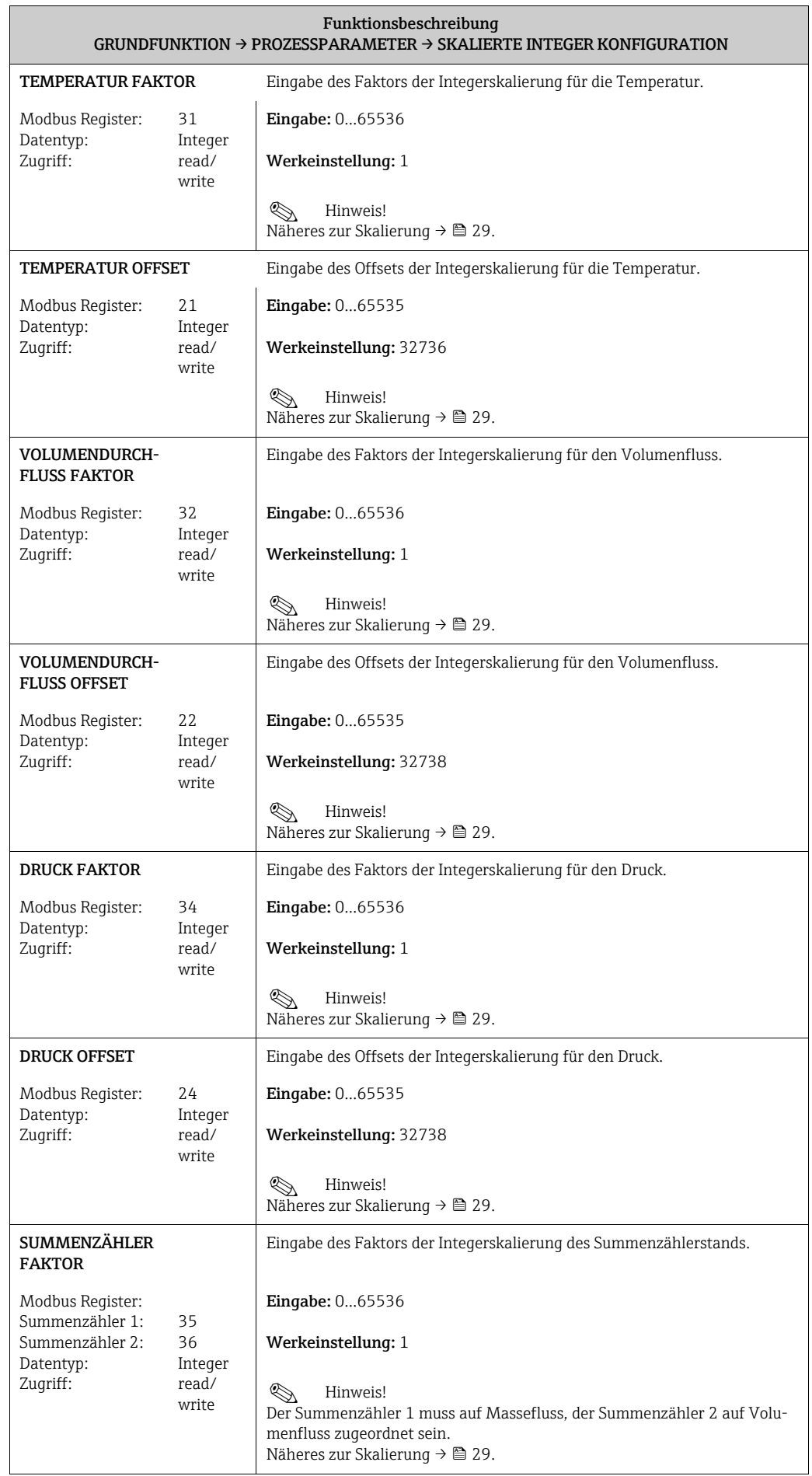

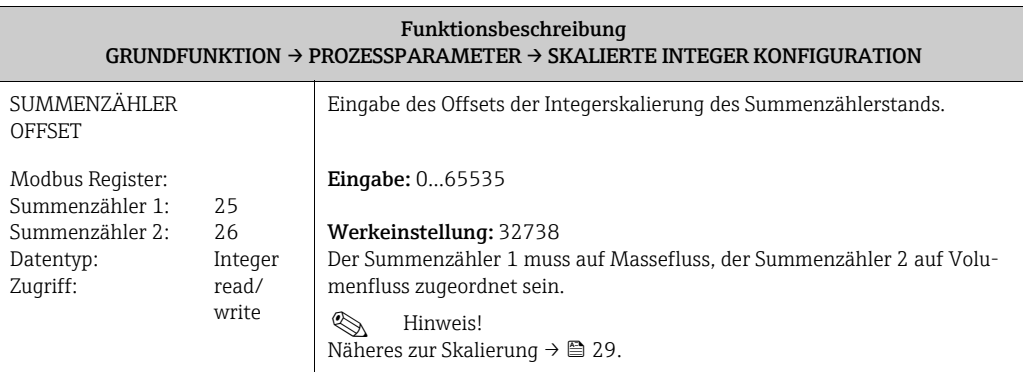

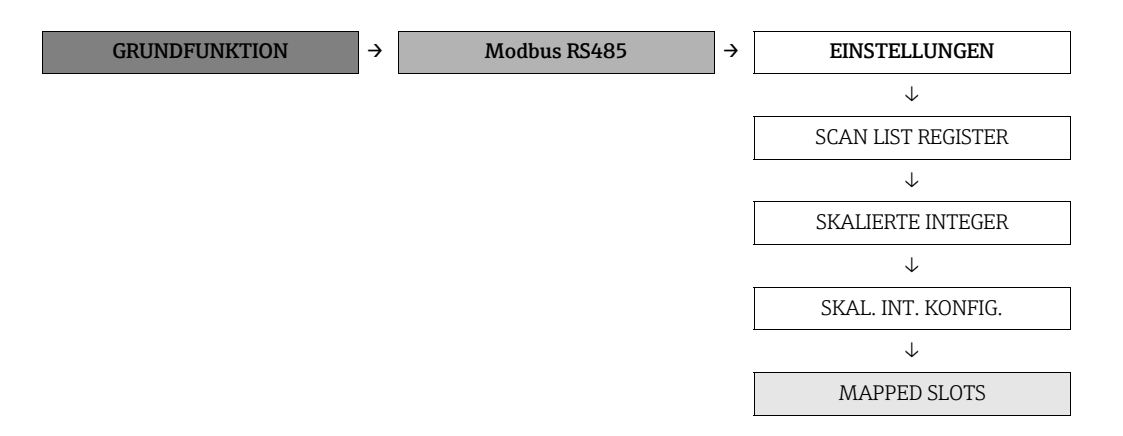

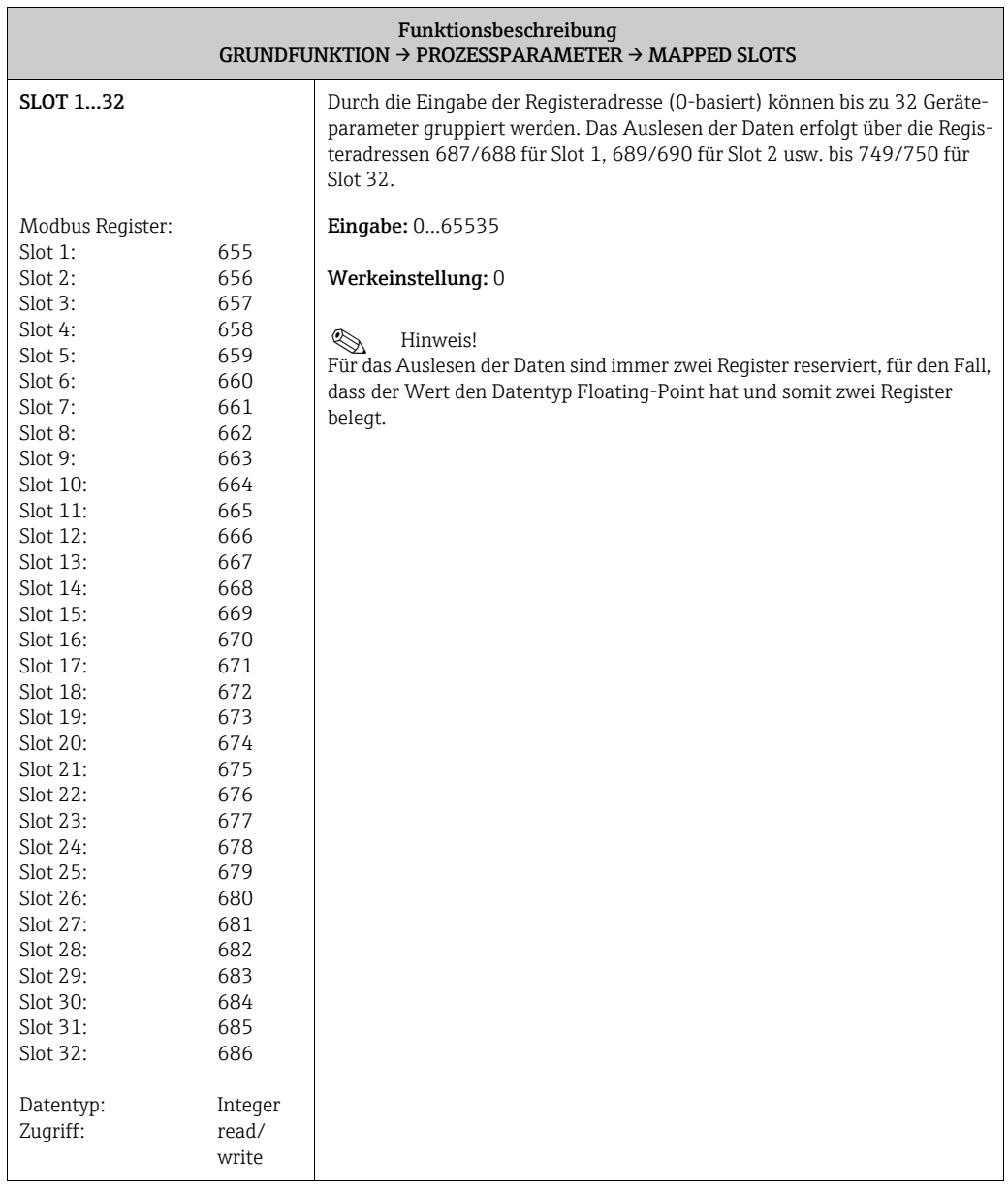

#### 13.6.2 Gruppe "PROZESSPARAMETER"

GRUNDFUNKTION → PROZESSPARAMETER → EINSTELLUNGEN

<span id="page-86-3"></span>

<span id="page-86-2"></span><span id="page-86-1"></span><span id="page-86-0"></span>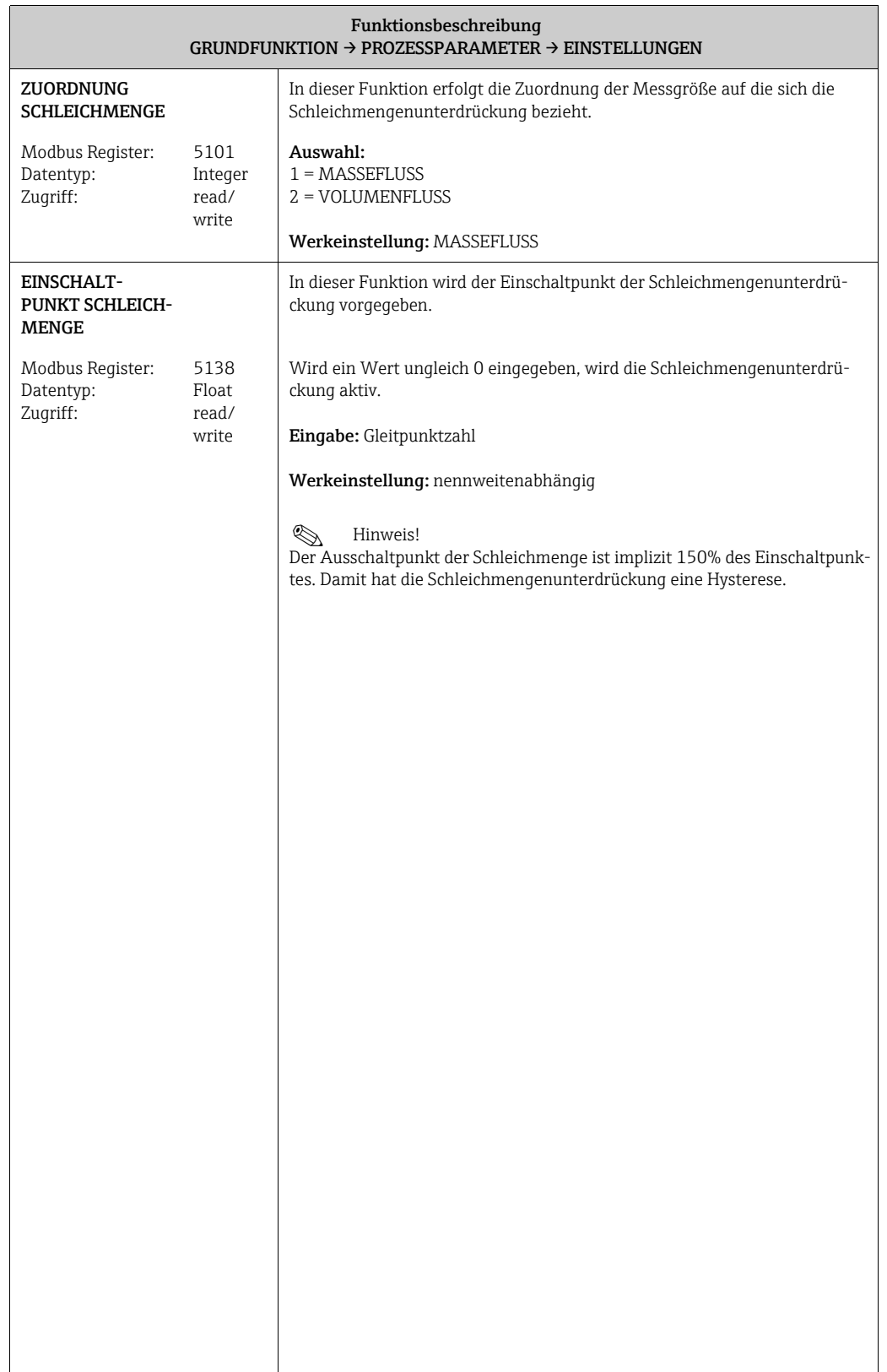

<span id="page-87-0"></span>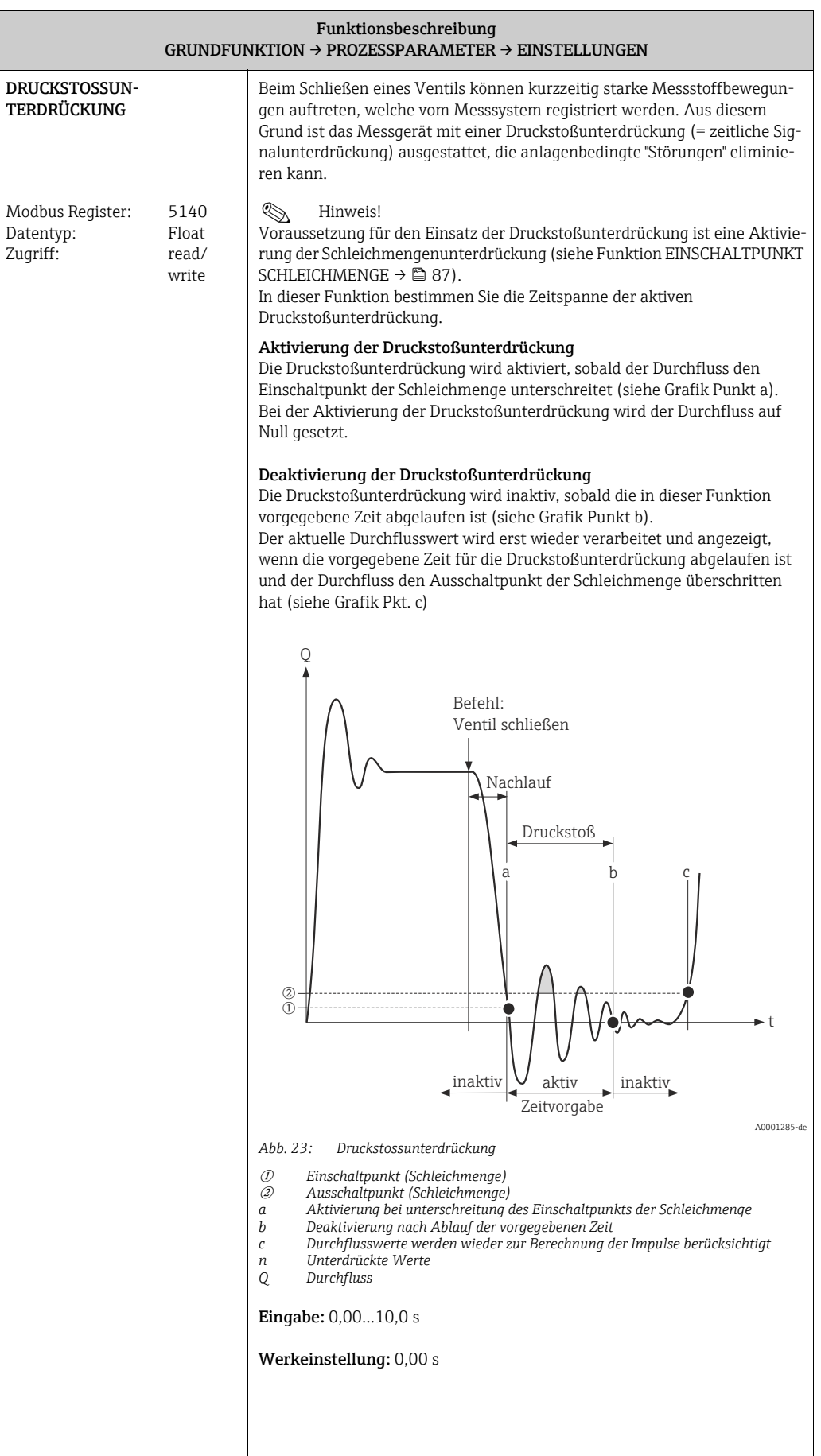

<span id="page-88-2"></span>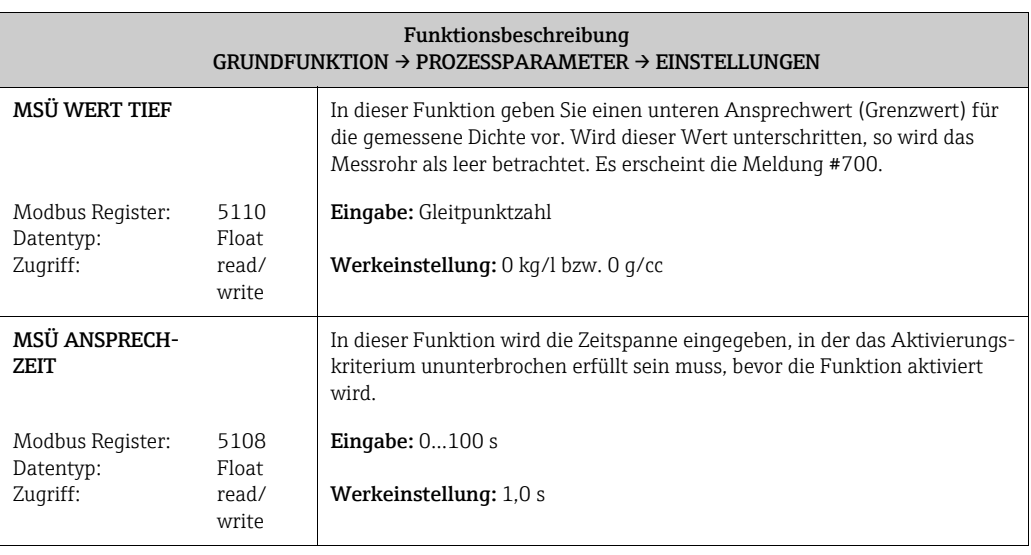

<span id="page-88-1"></span>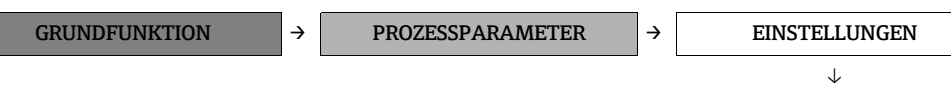

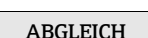

<span id="page-88-4"></span><span id="page-88-3"></span><span id="page-88-0"></span>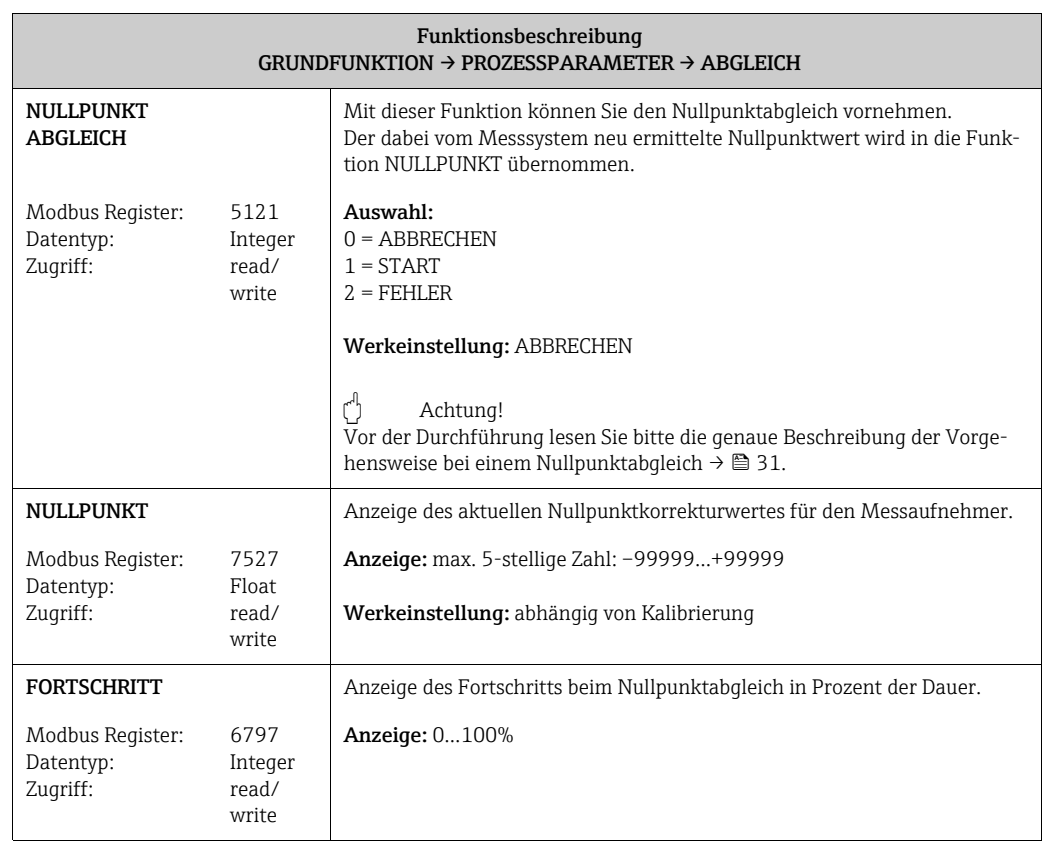

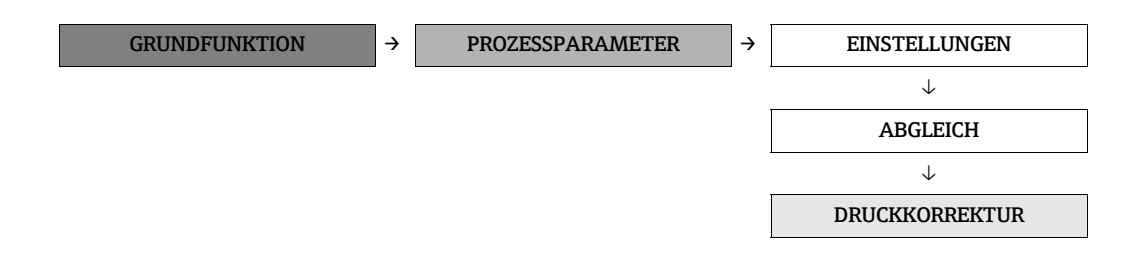

<span id="page-89-1"></span>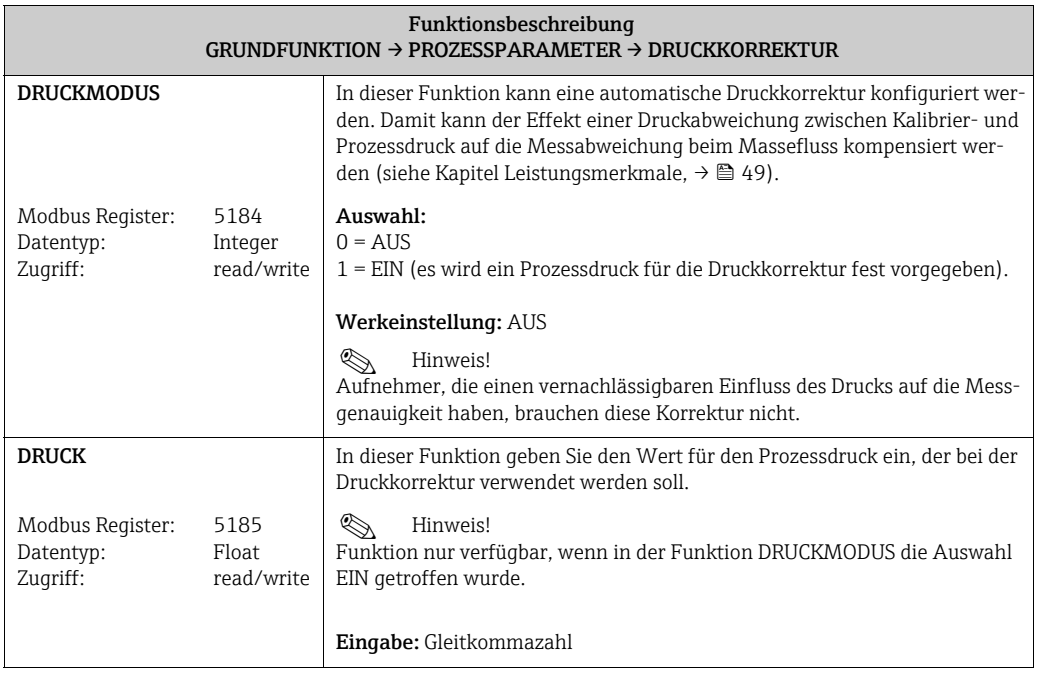

<span id="page-89-0"></span>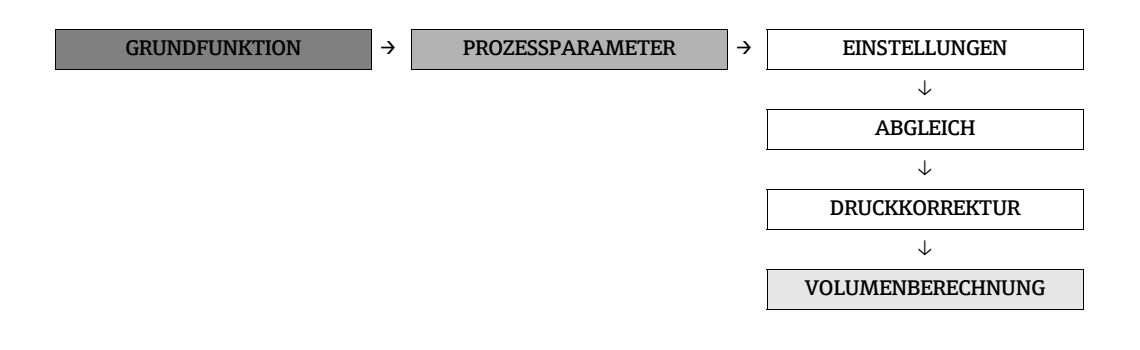

<span id="page-89-3"></span><span id="page-89-2"></span>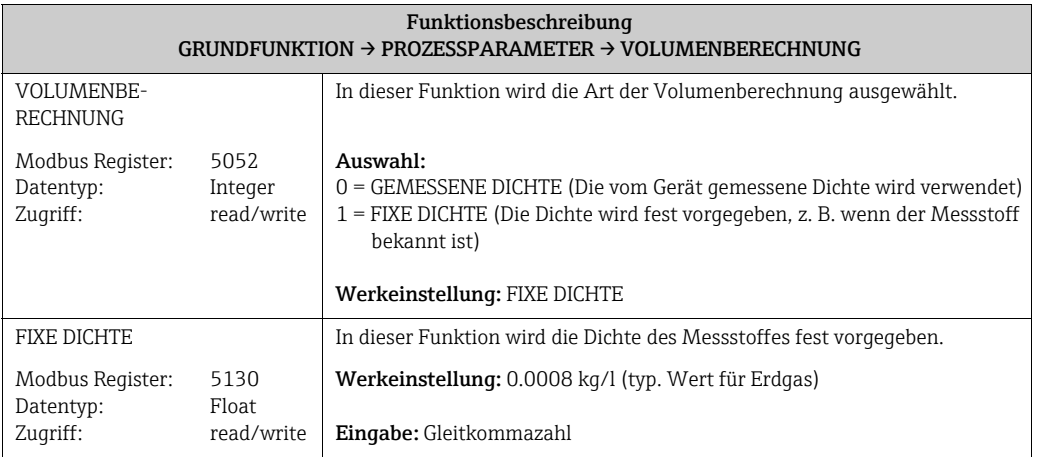

#### <span id="page-90-7"></span>13.6.3 Gruppe "SYSTEMPARAMETER"

<span id="page-90-6"></span><span id="page-90-5"></span><span id="page-90-4"></span><span id="page-90-3"></span><span id="page-90-2"></span><span id="page-90-1"></span><span id="page-90-0"></span>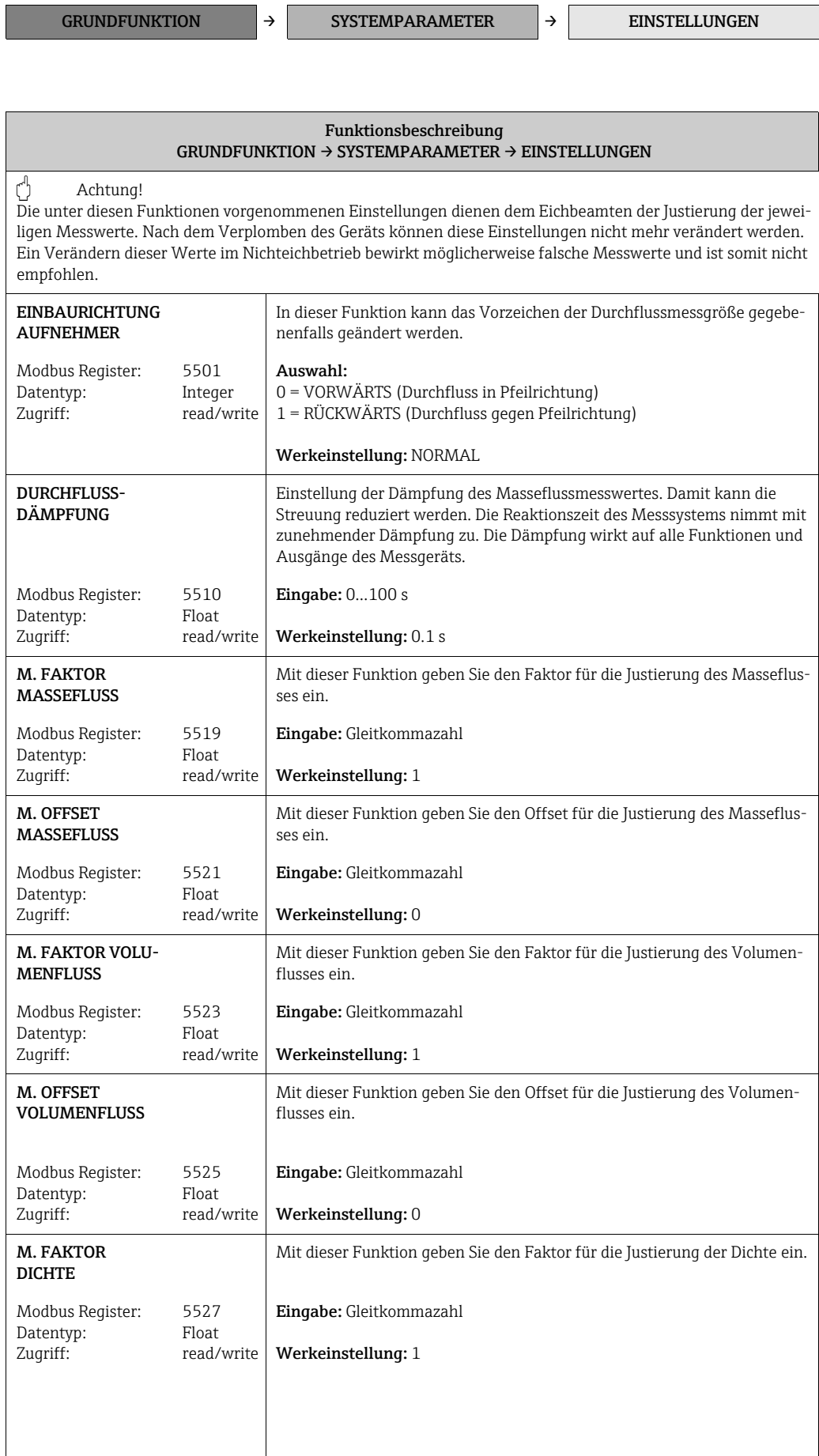

<span id="page-91-2"></span><span id="page-91-1"></span>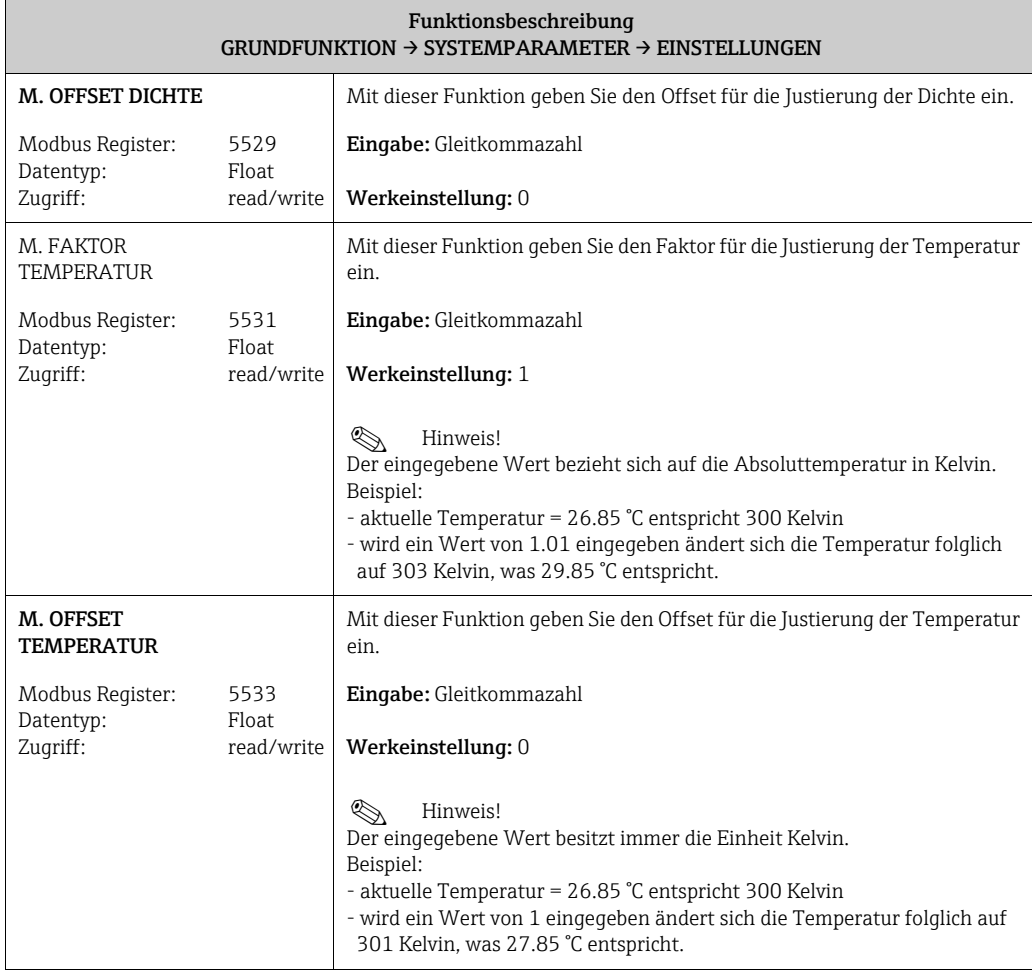

#### <span id="page-91-3"></span>13.6.4 Gruppe "AUFNEHMER DATEN"

```
GRUNDFUNKTION \rightarrow AUFNEHMER DATEN \rightarrow EINSTELLUNGEN
```
<span id="page-91-6"></span>

<span id="page-91-5"></span><span id="page-91-4"></span><span id="page-91-0"></span>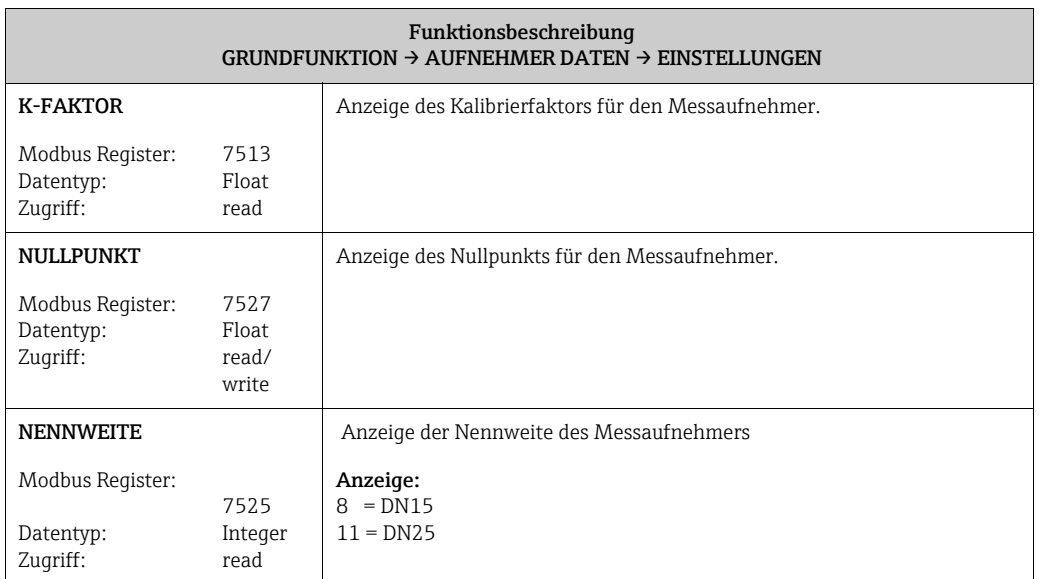

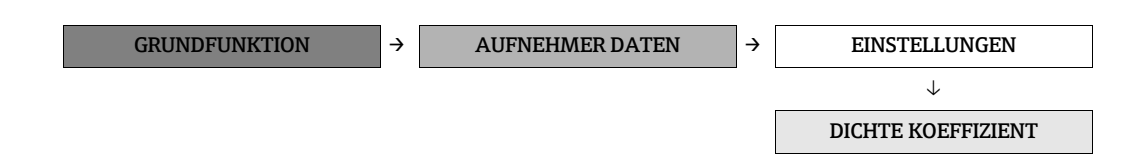

<span id="page-92-5"></span><span id="page-92-4"></span><span id="page-92-3"></span><span id="page-92-2"></span><span id="page-92-1"></span><span id="page-92-0"></span>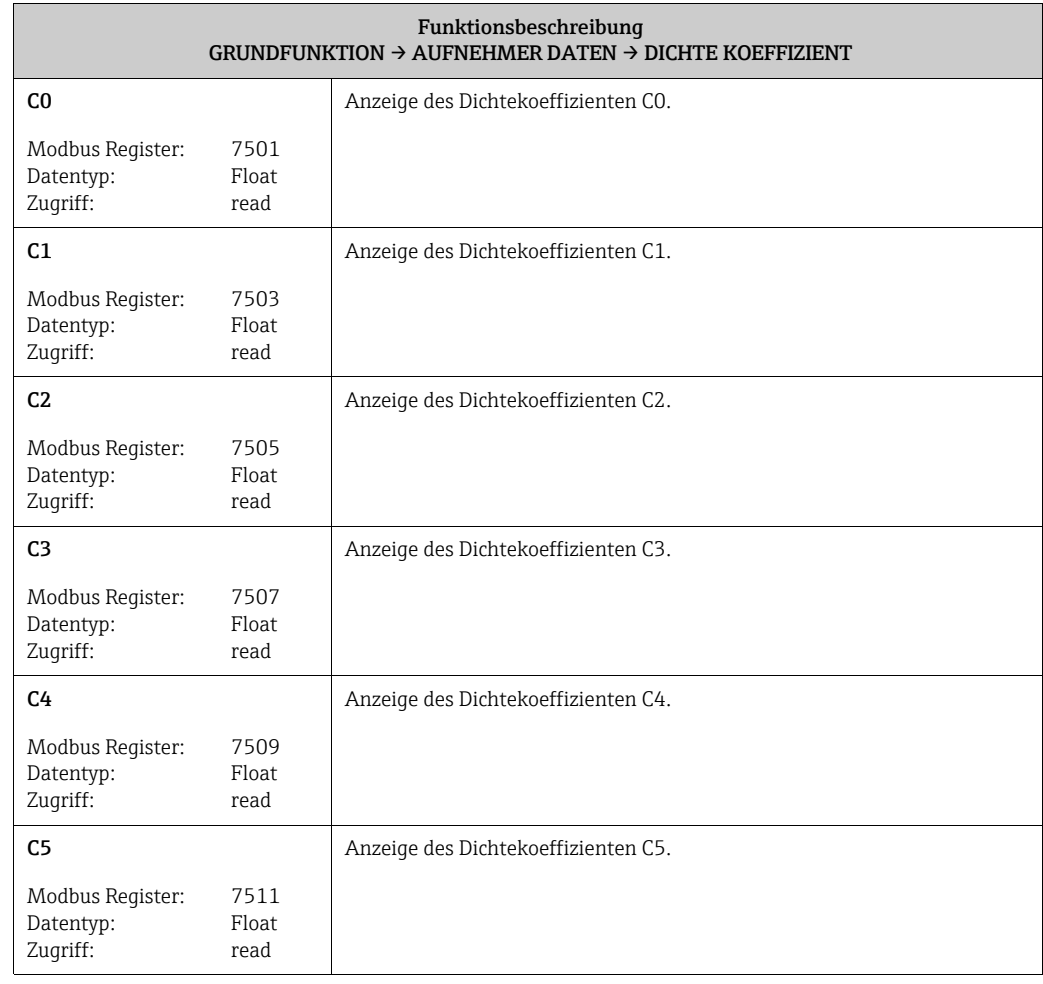

## <span id="page-93-0"></span>13.7 Block "ÜBERWACHUNG"

#### <span id="page-93-6"></span>13.7.1 Gruppe "SYSTEM"

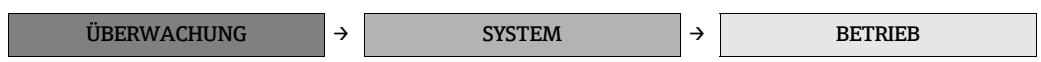

<span id="page-93-5"></span><span id="page-93-4"></span><span id="page-93-3"></span><span id="page-93-2"></span><span id="page-93-1"></span>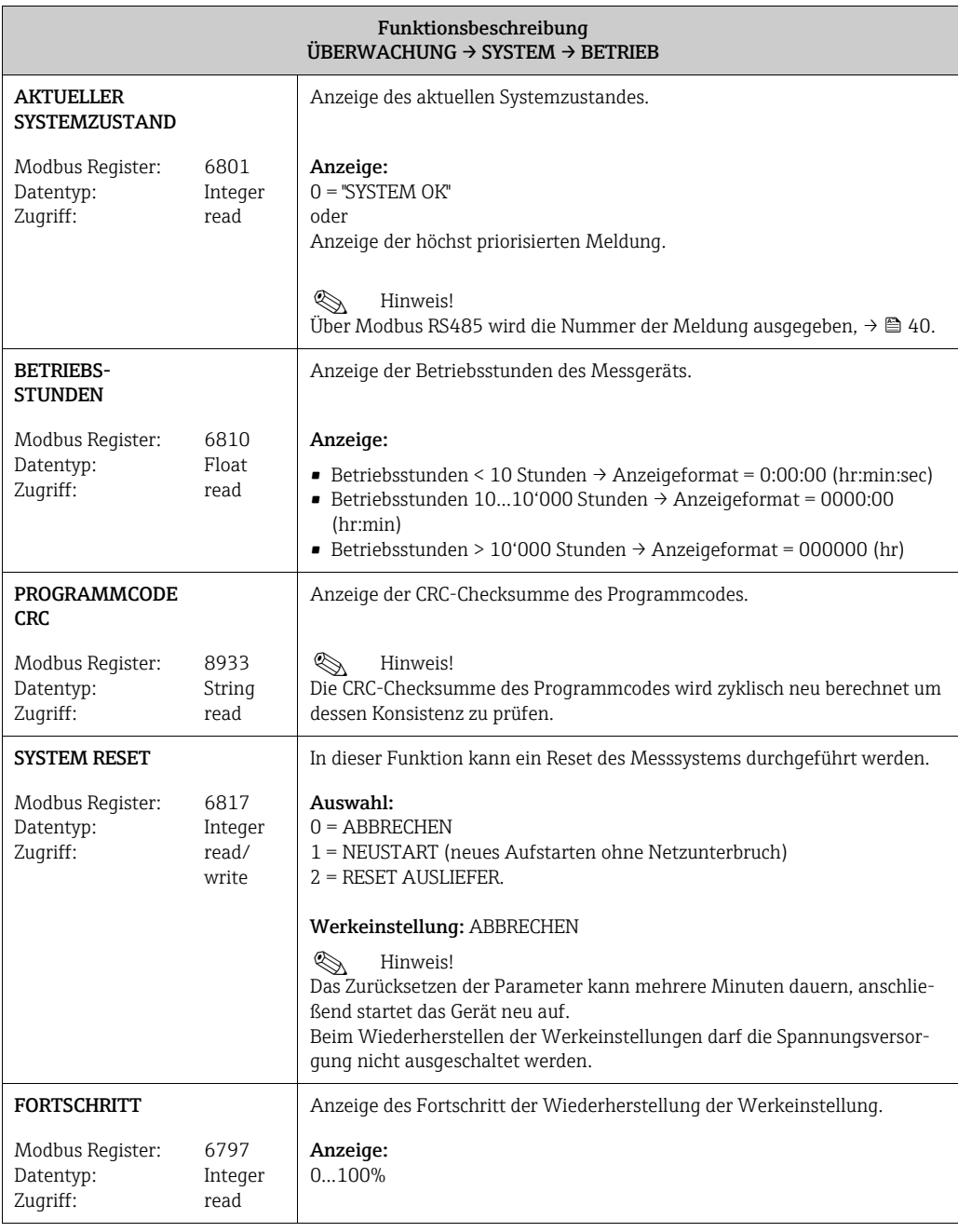

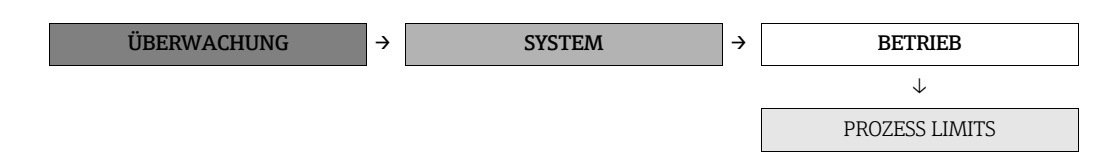

<span id="page-94-7"></span><span id="page-94-6"></span><span id="page-94-5"></span><span id="page-94-4"></span><span id="page-94-3"></span><span id="page-94-2"></span><span id="page-94-1"></span><span id="page-94-0"></span>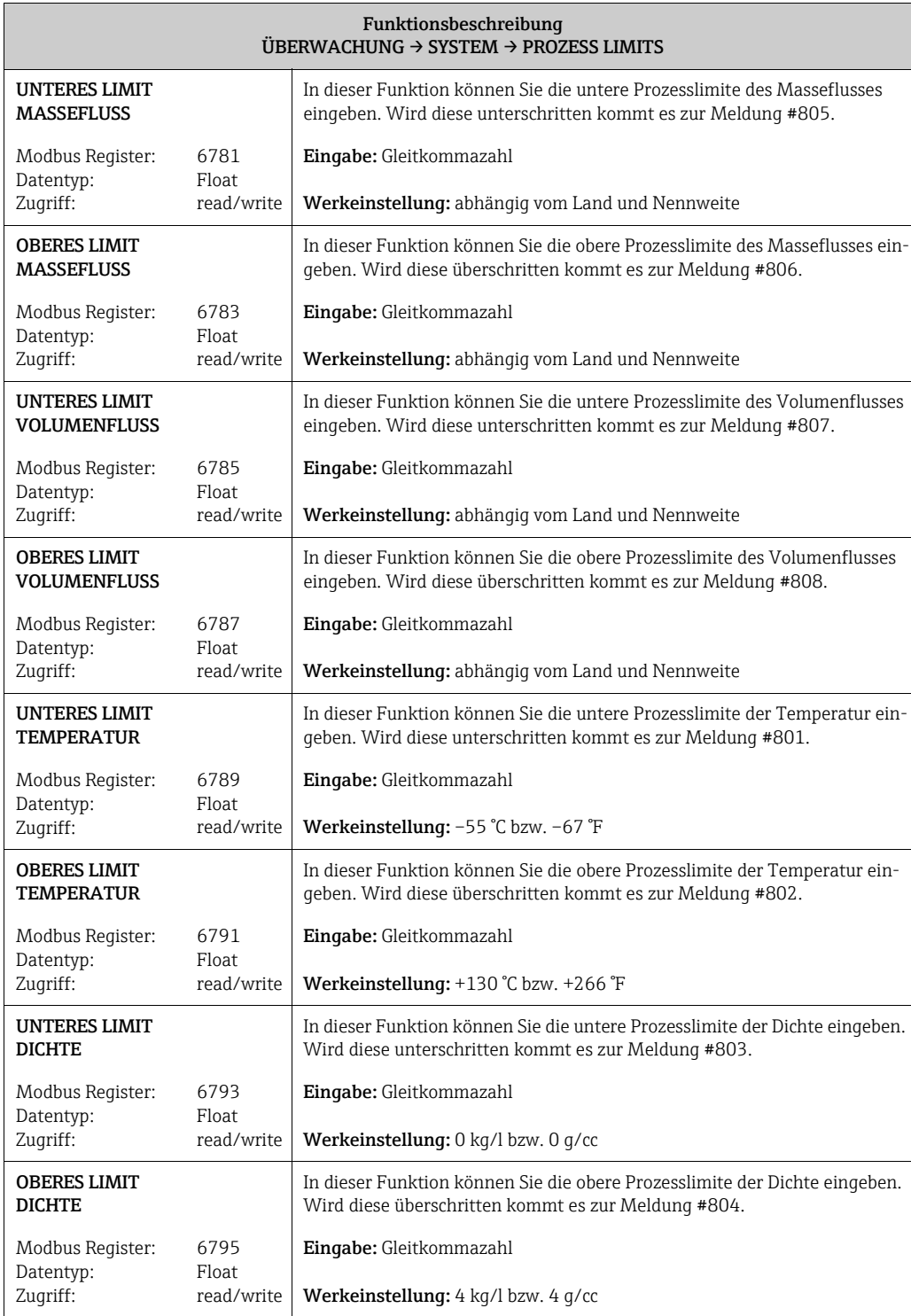

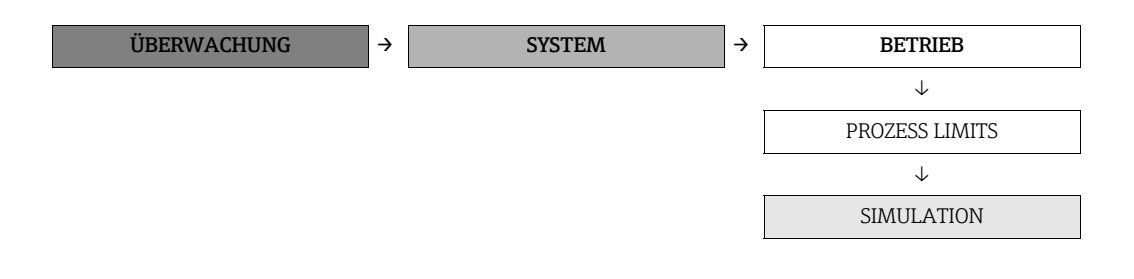

<span id="page-95-1"></span><span id="page-95-0"></span>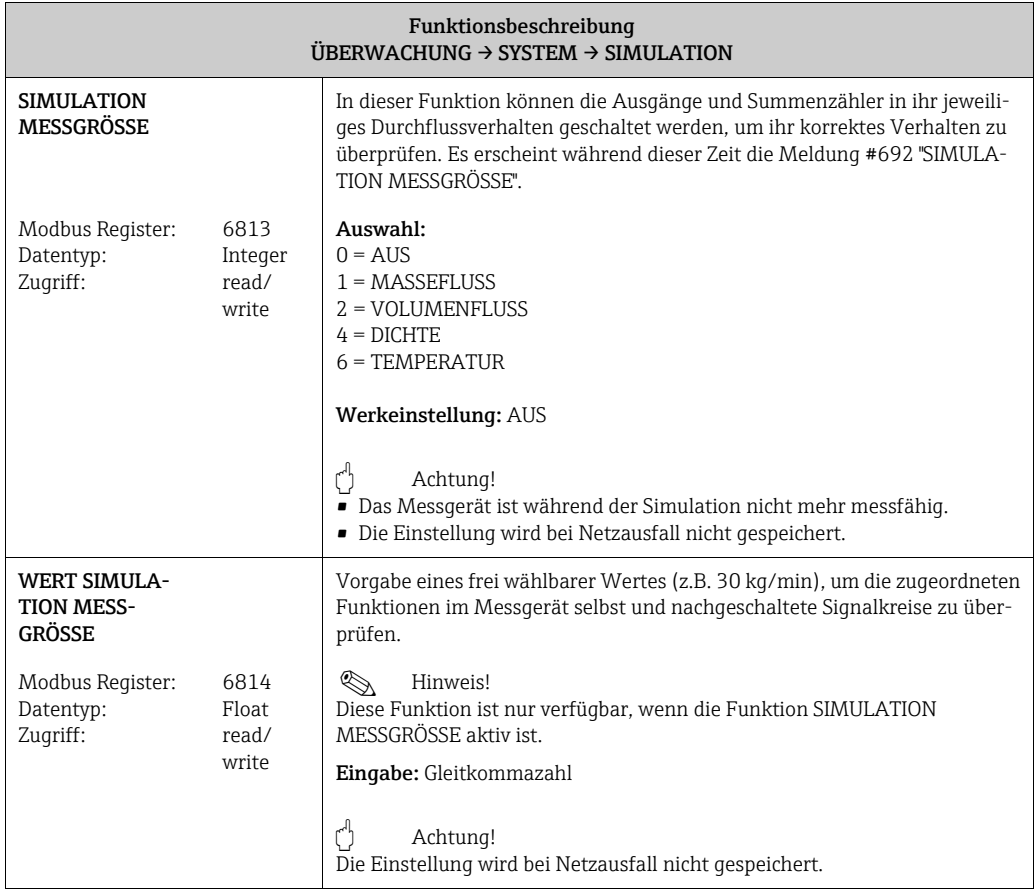

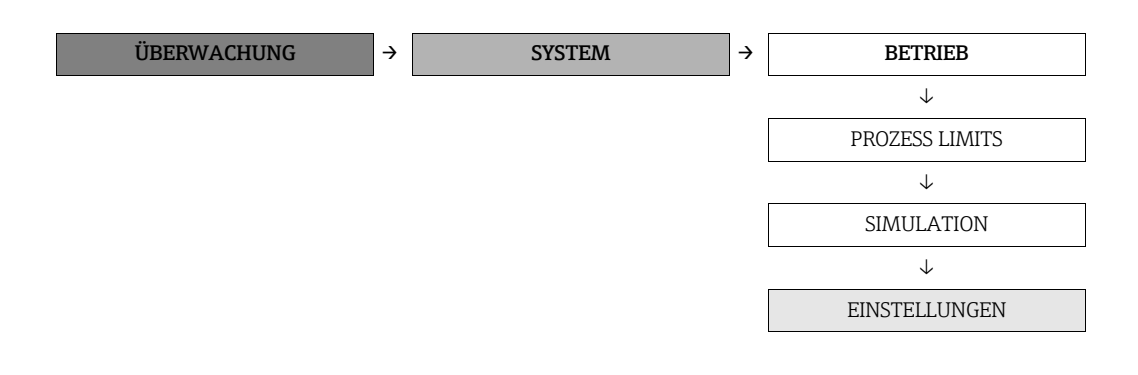

<span id="page-96-1"></span><span id="page-96-0"></span>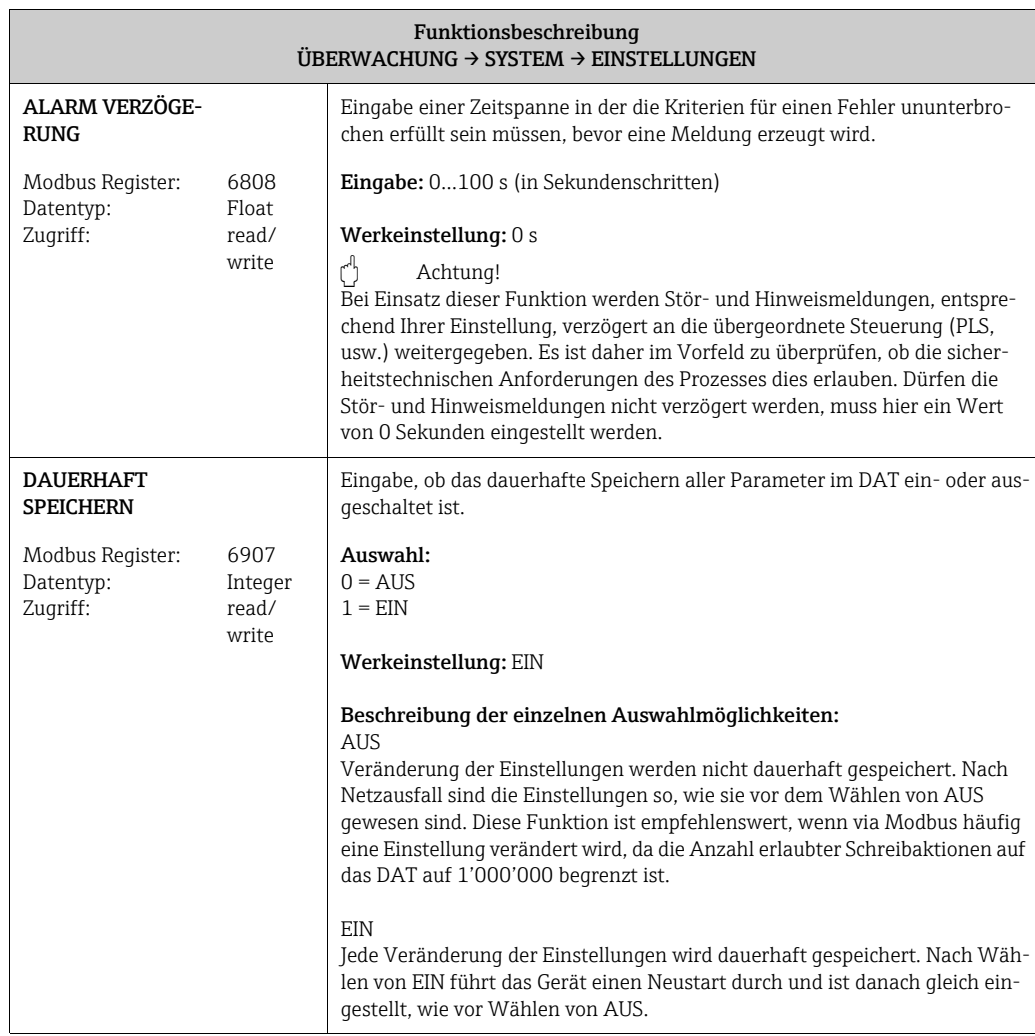

#### 13.7.2 Gruppe "VERSION-INFO"

<span id="page-97-4"></span>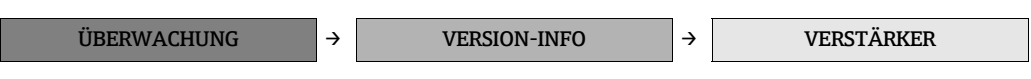

<span id="page-97-3"></span>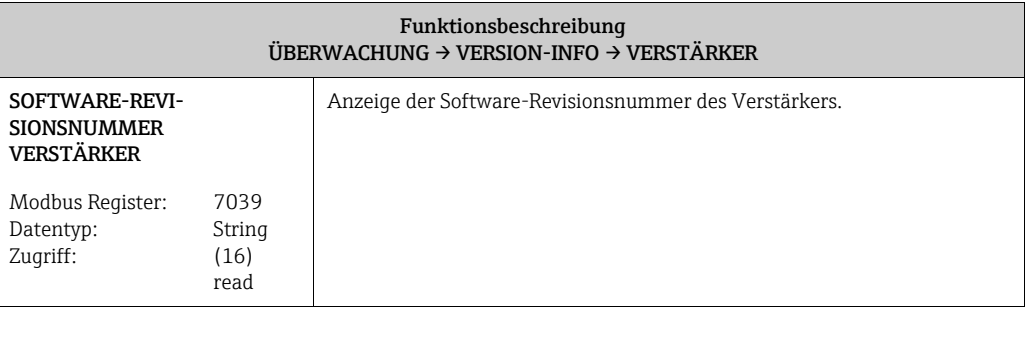

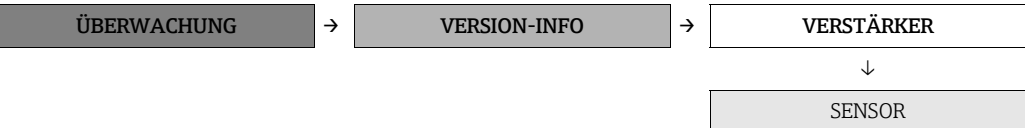

<span id="page-97-2"></span><span id="page-97-1"></span><span id="page-97-0"></span>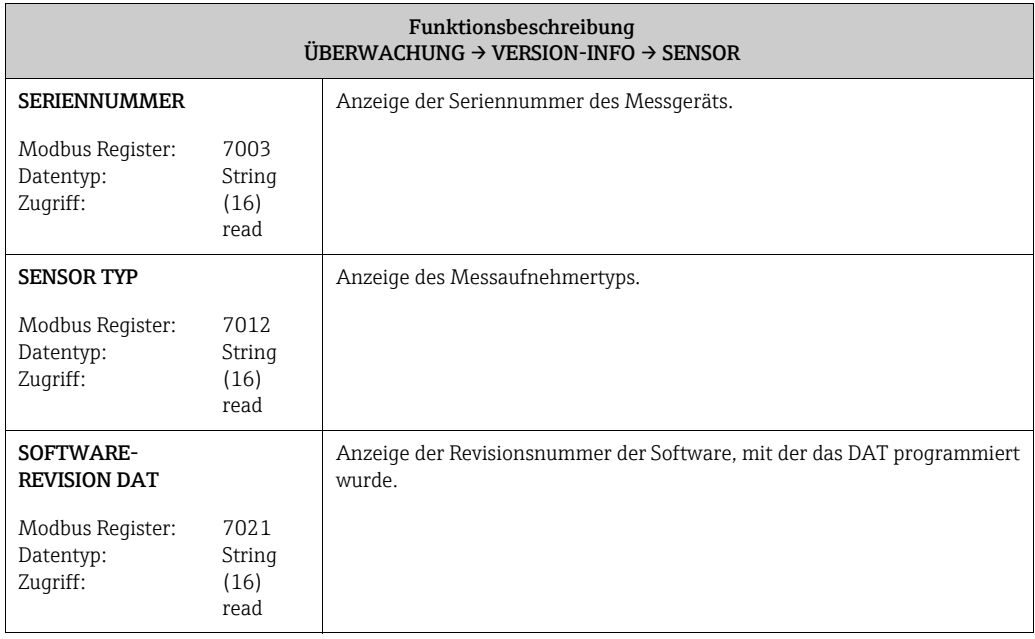

## ÜBERWACHUNG  $\rightarrow$  MELDUNGSKATEGORIE  $\rightarrow$  300 - 399 ÜBERWACHUNG → MELDUNGSKATEGORIE → 300 - 399 ↓ 500 - 599  $ÜBERWACHUNG$   $\rightarrow$  MELDUNGSKATEGORIE  $\rightarrow$  300 - 399 ↓ 500 - 599 ↓ 700 - 799 ÜBERWACHUNG → MELDUNGSKATEGORIE → 300 - 399 ↓ 500 - 599 ↓ 700 - 799 ↓ 800 - 899

<span id="page-98-0"></span>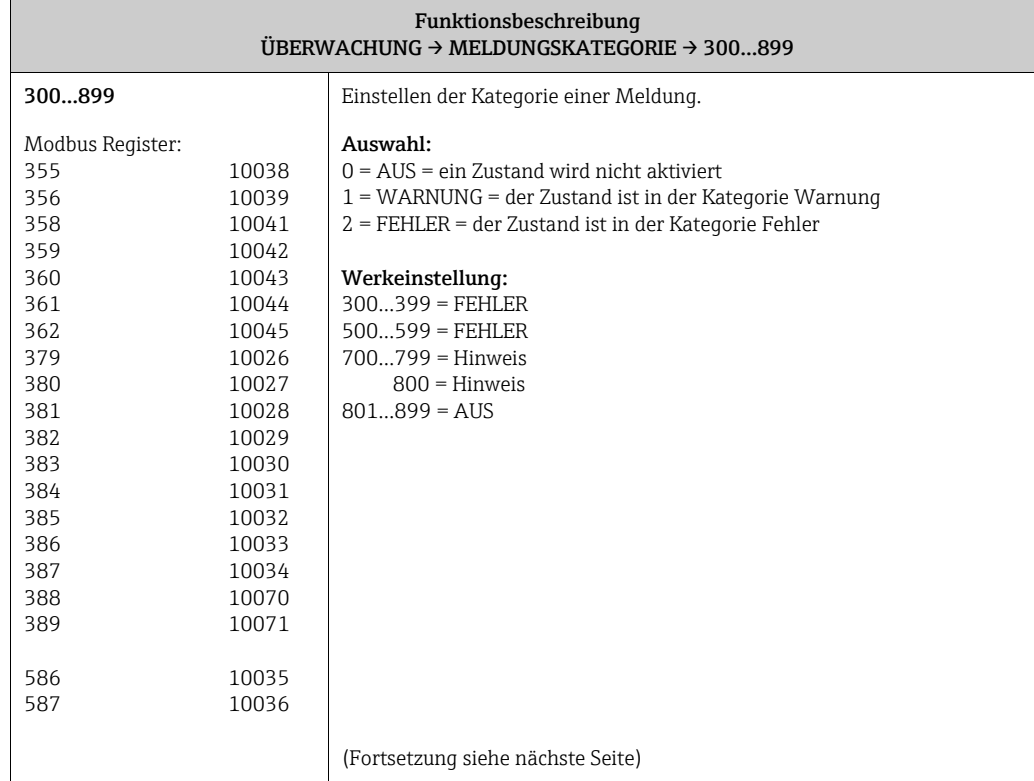

#### <span id="page-98-1"></span>13.7.3 Gruppe "MELDUNGSKATEGORIE"

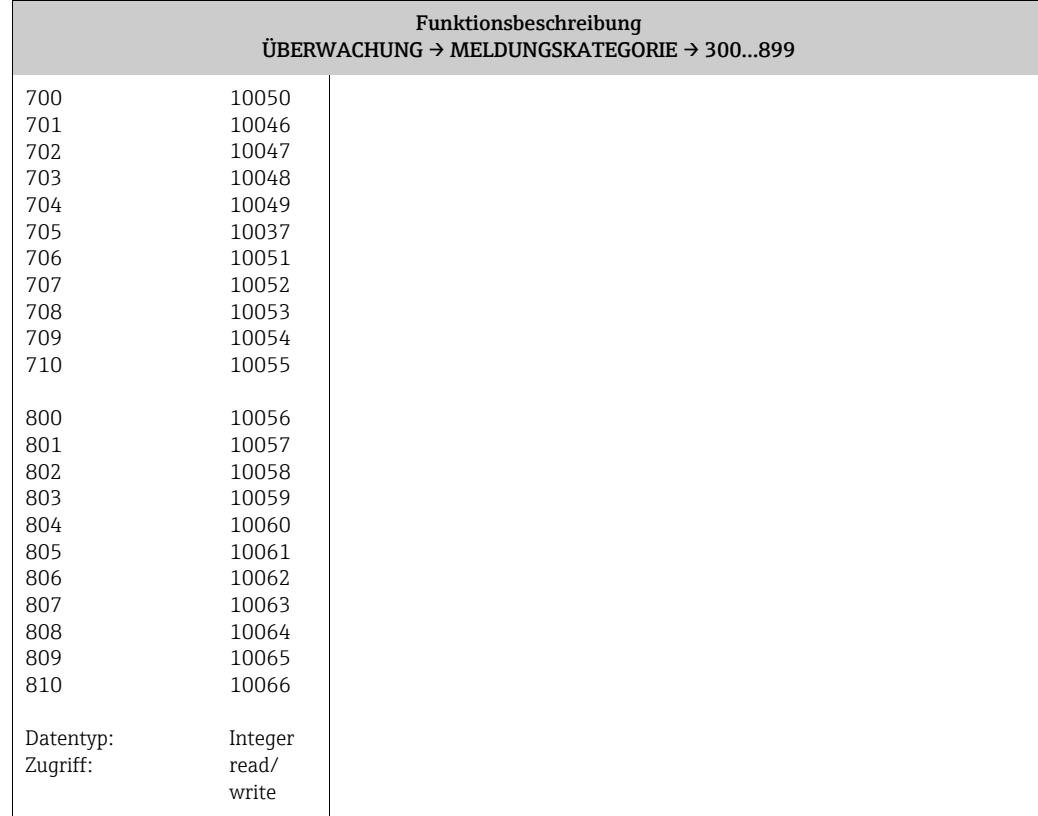

 $\overline{\phantom{a}}$ 

#### 13.7.4 Gruppe "MELDUNGSHISTORIE"

<span id="page-100-2"></span>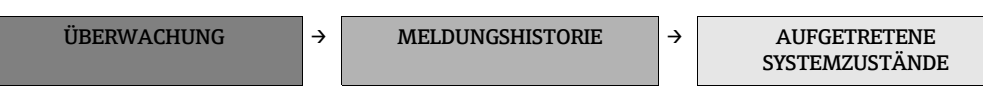

<span id="page-100-0"></span>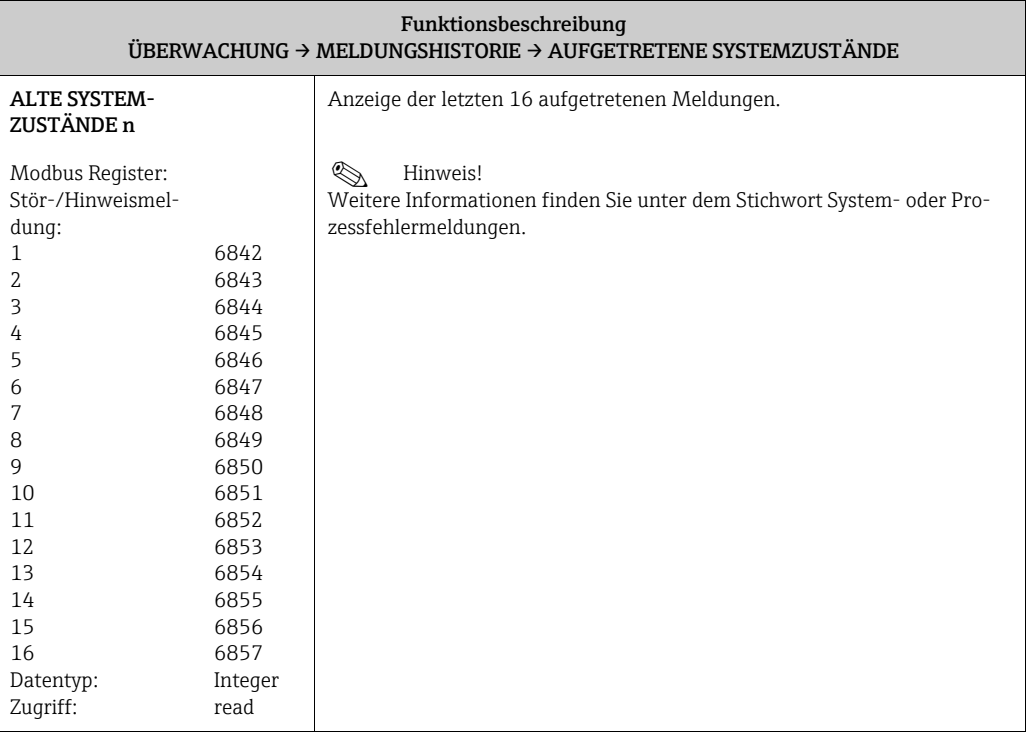

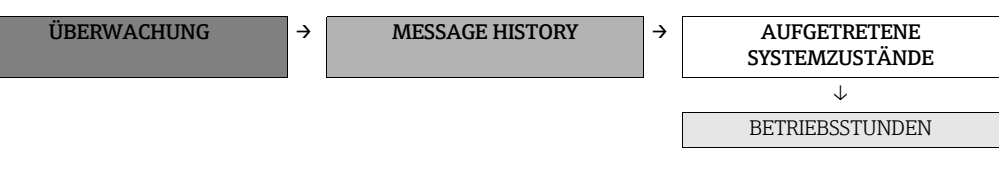

<span id="page-100-1"></span>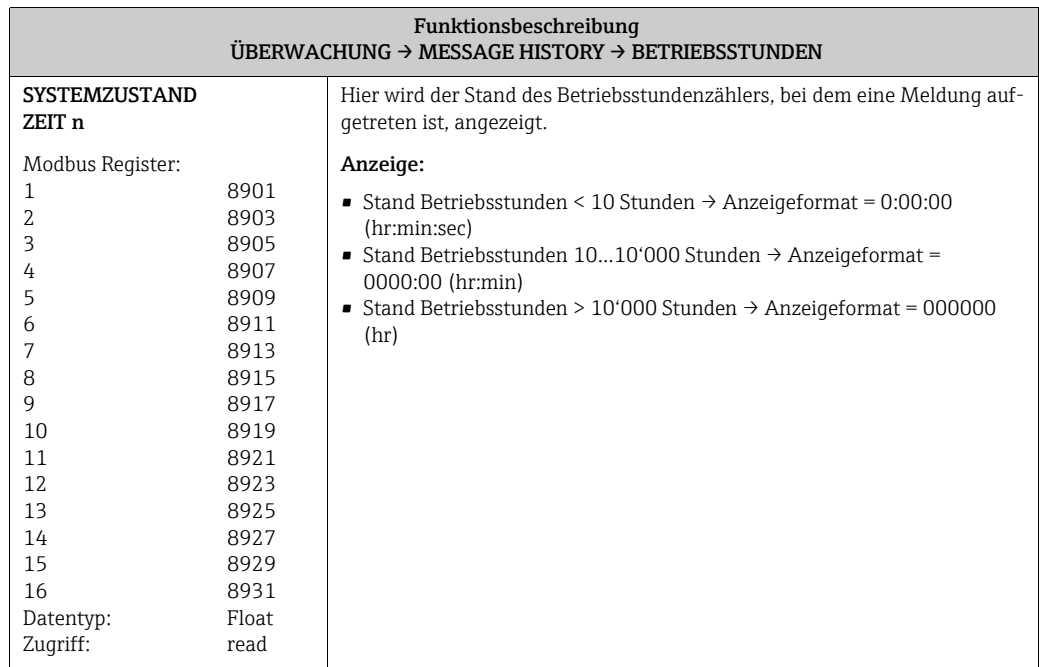

### Index

#### A

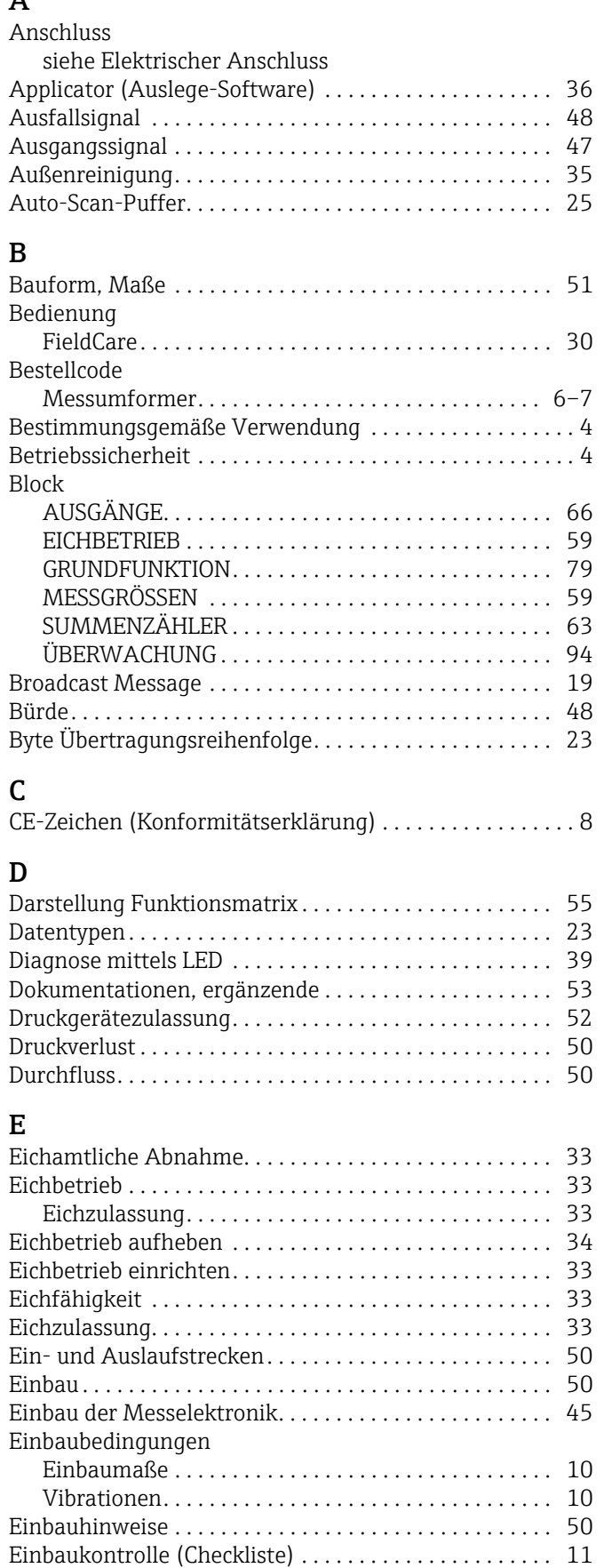

[Einfluss Messstoffdruck . . . . . . . . . . . . . . . . . . . . . . . . . . 49](#page-48-0)

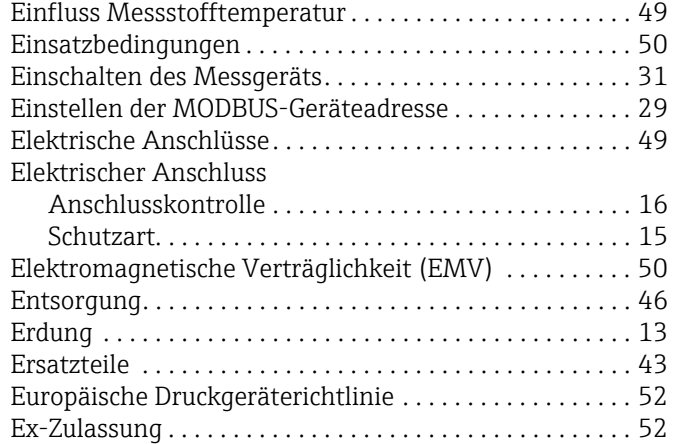

# $\frac{F}{F6}$

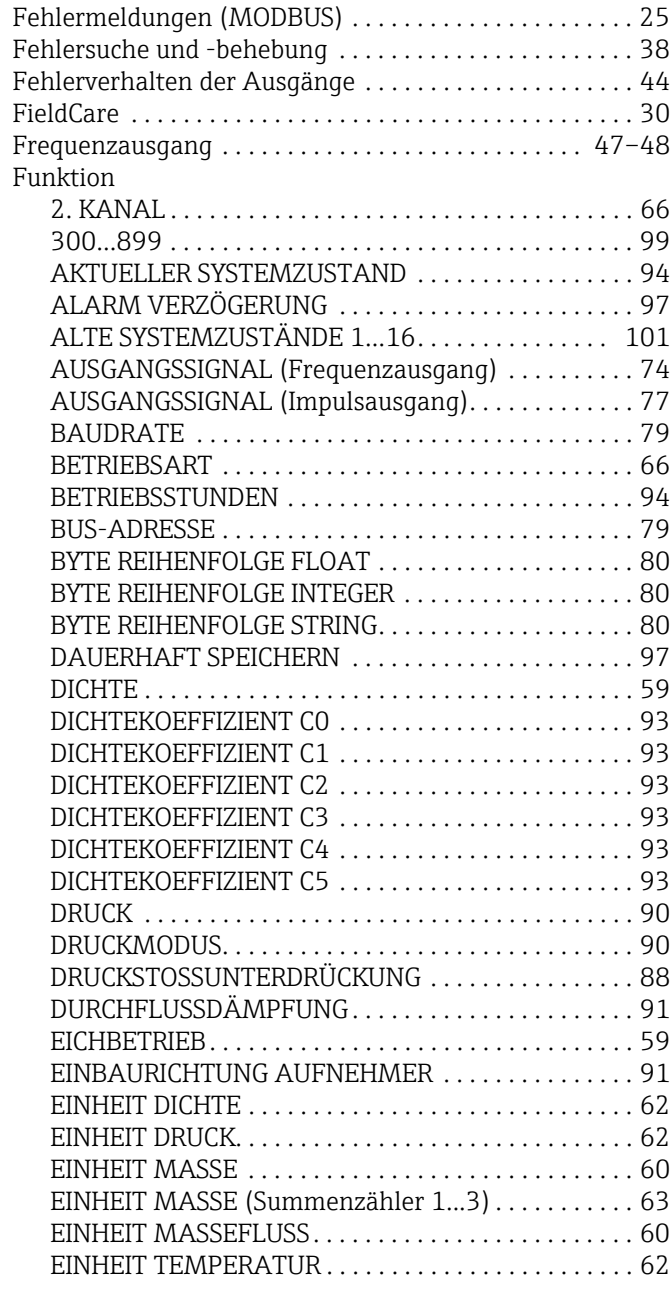

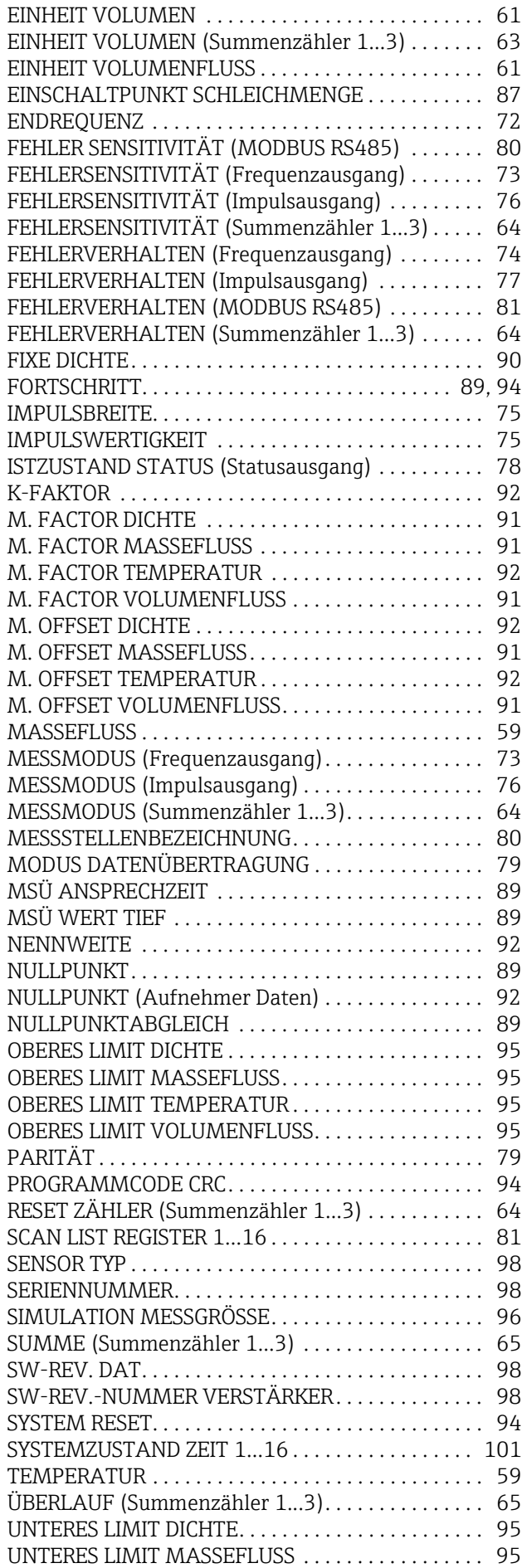

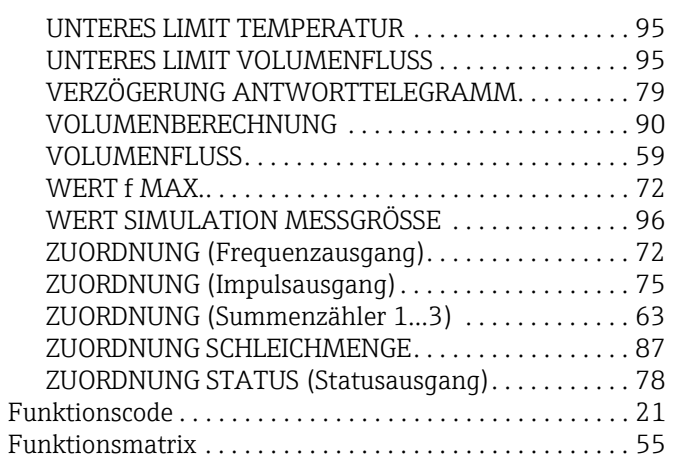

# $G$

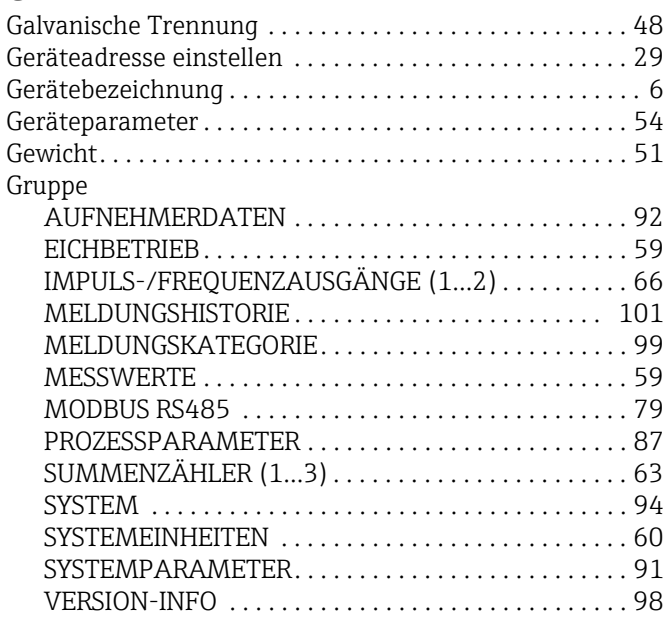

#### I

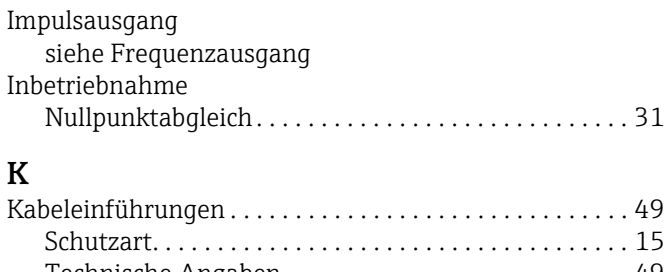

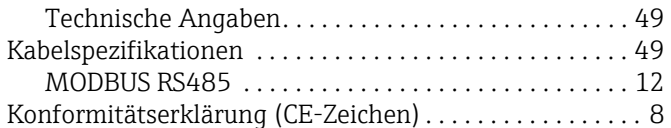

#### L

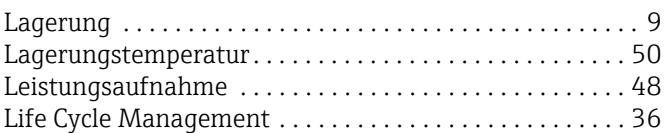

#### M

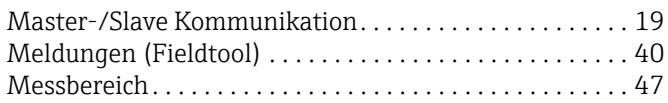

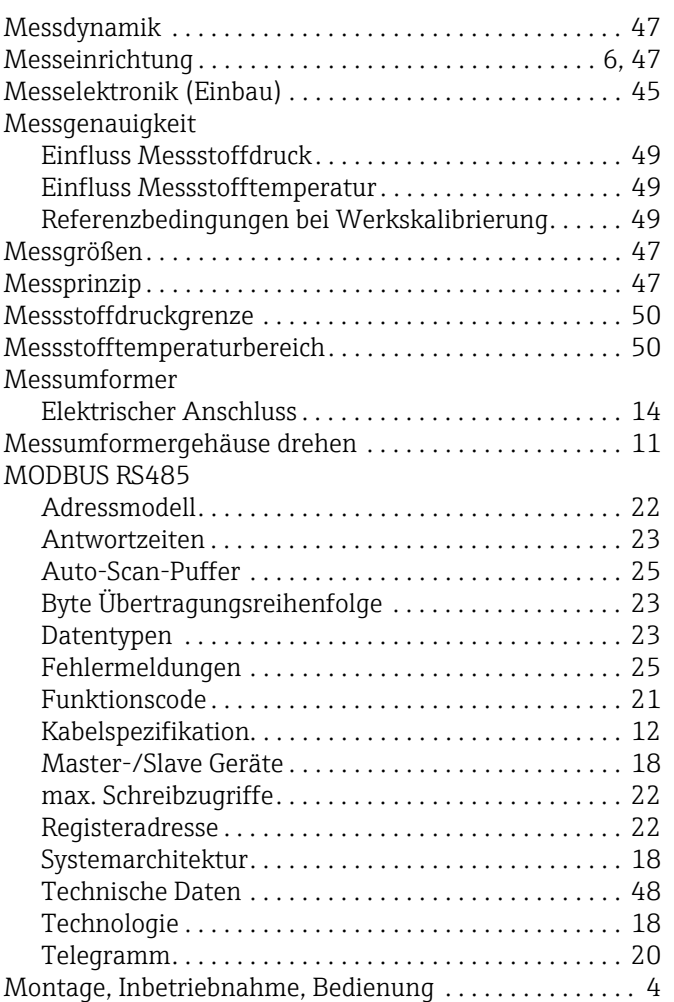

#### N

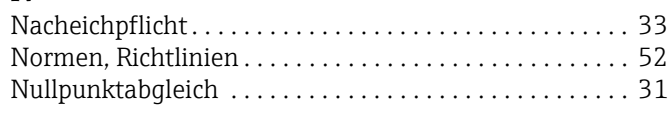

### P

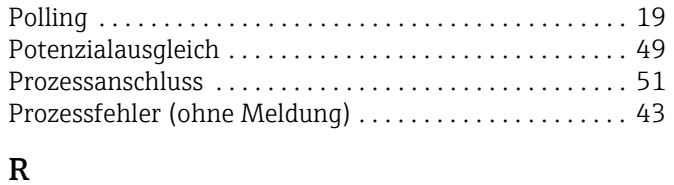

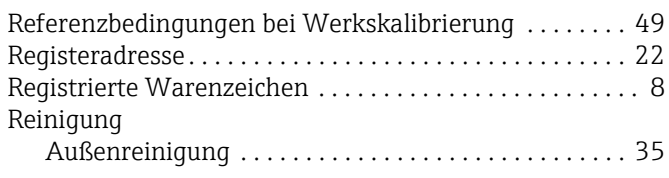

#### $\mathbf{r}$

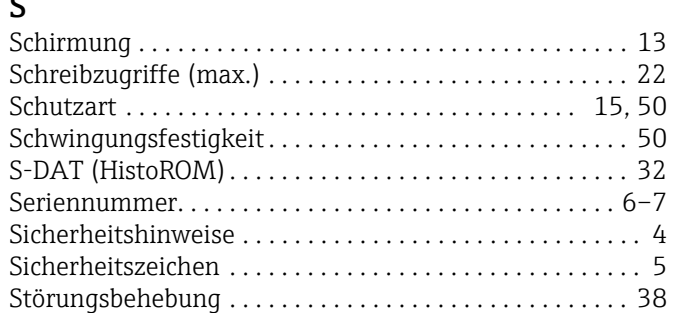

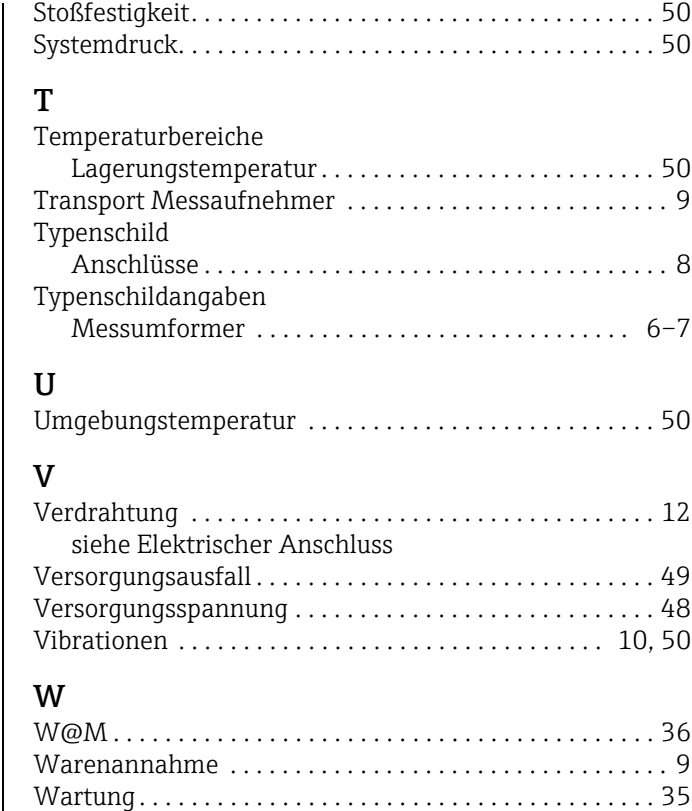

## Z

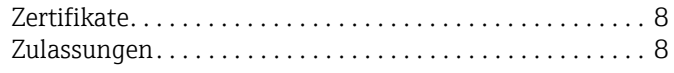

[Werkstoffe . . . . . . . . . . . . . . . . . . . . . . . . . . . . . . . . . . . . . . 51](#page-50-3)

www.addresses.endress.com

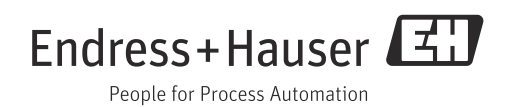